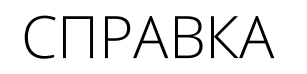

avrora-arm.ru +7 (495) 956-62-18  $+$ <br> $+$ <br> $+$ 

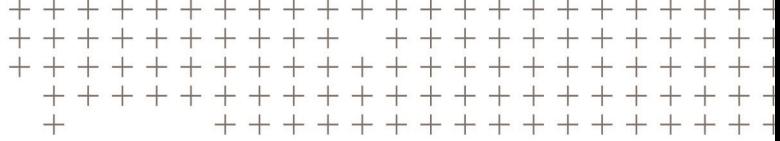

# **Trimble Access™** Трассы

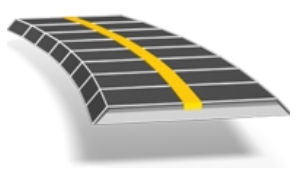

версия 2017.00 Редакция A

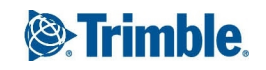

# **Содержание**

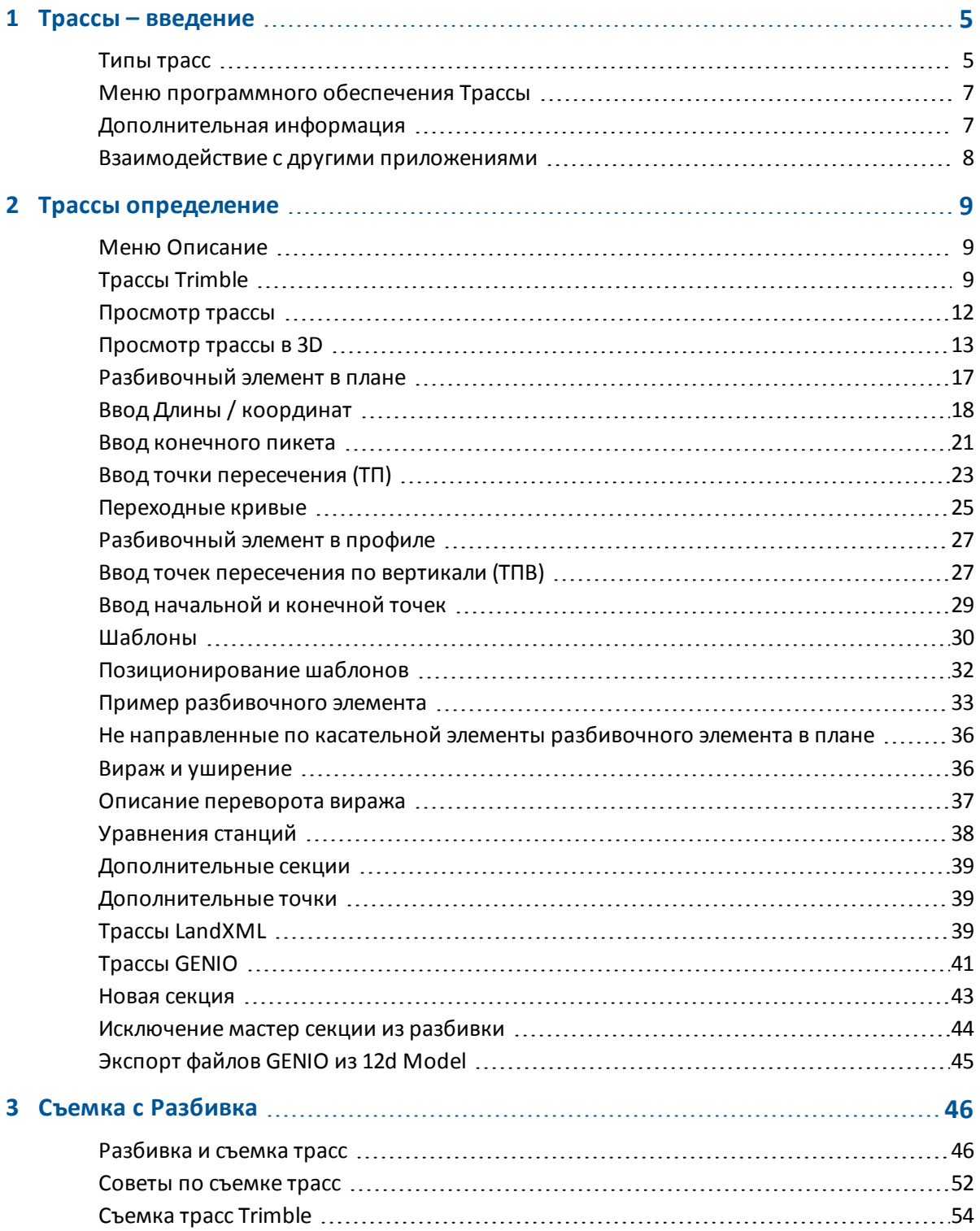

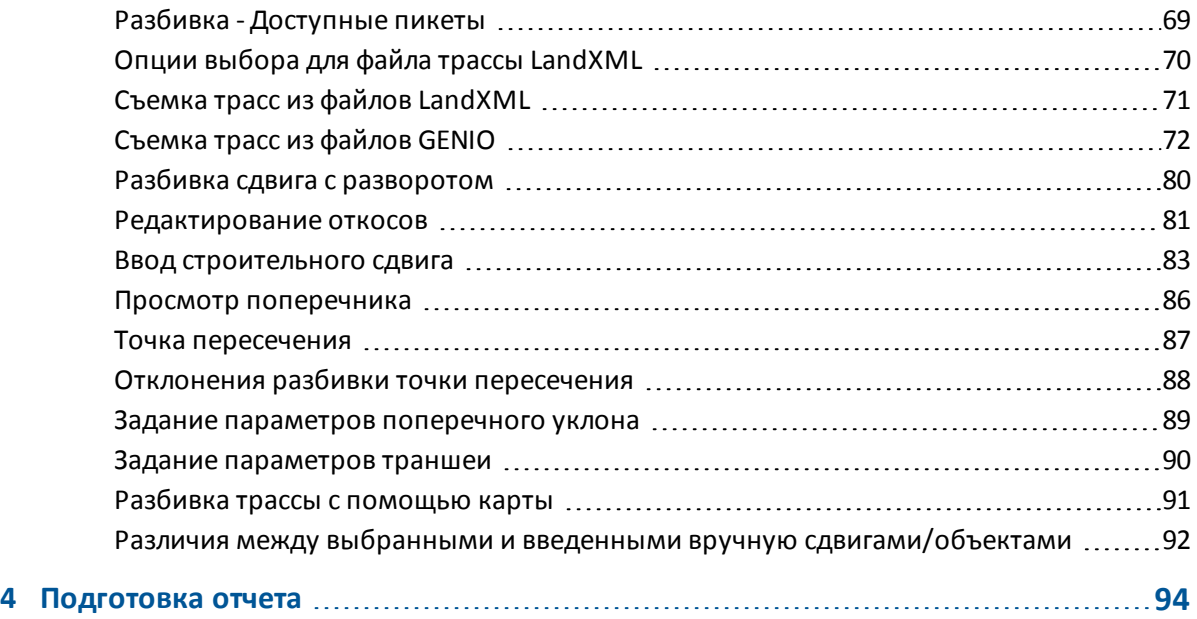

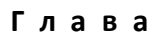

# <span id="page-3-0"></span>**Трассы – введение**

Используйте программное обеспечение Trimble® Трассы для:

- Описания трассы:
	- Загрузки описания в формате Trimble, GENIO или LandXML.
	- Ввода описания трассы с клавиатуры. включая элементы разбивки в плане и в профиле, шаблоны, виражи и уширения.
	- Просмотра трассы (в 3D при использовании Trimble tablet).
- Съемки трассы:
	- Вынос пикетов на секции
	- Измерение координат относительно секции
	- Измерение координат относительно трассы
	- Разбивка бокового откоса
	- Применения строительных сдвигов
	- Перепроектирования в реальном времени.
- Составления отчета о трассе:
	- Составление отчета по данным съемки трассы на контроллере в полевых условиях.
	- Используйте эти отчеты для проверки данных в полевых условиях или для передачи данных заказчику непосредственно на объекте или в офис для дальнейшей обработки в офисном программном обеспечении.

### <span id="page-3-1"></span>**Типы трасс**

ПО Трассы поддерживает перечисленные ниже типы трасс:

- Трассы [Trimble](#page-3-2)
- Трассы, полученные из файла [LandXML](#page-4-0)
- <span id="page-3-2"></span>• Трассы, полученные из файла [GENIO](#page-4-1)

#### **Трассы Trimble**

Трассы Trimble могут быть:

- Определены введенными вручную компонентами
- Загружены из ПО Trimble Business Center.
- 1 Трассы введение
	- <sup>l</sup> Загружены через Trimble Link из множества пакетов сторонних производителей, включая Autodesk Land Desktop, Autodesk Civil 3D, Bentley Inroads и Bentley Geopak.

Введенные дороги сохраняются в папке текущего проекта как «имя трассы».rxl. Трассы Trimble доступны для всех проектов, сохраненных в папке текущего проекта

Для использования файла, сохраненного в папке текущего проекта в другом проекте, используйте Проводник Windows для копирования или перемещения файла в соответствующую папку проекта.

<span id="page-4-0"></span>Дополнительные сведения об определении трассы Trimble см. в разделе [Трассы Trimble](#page-7-2) .

#### **Файлы LandXML**

Файлы описания трассы LandXML могут быть экспортированы из нескольких программных продуктов сторонних разработчиков.

Для использования файла LandXML в Трассы скопируйте файл в соответствующую папку проекта на контроллере. Файлы LandXML доступны для всех проектов, сохраненных в папке текущего проекта.

Для использования файла, сохраненного в папке текущего проекта в другом проекте, используйте Проводник Windows для копирования или перемещения файла в соответствующую папку проекта.

Перед разбивкой можно просмотреть трассы в файле LandXML при помощи любых инструментов правки, доступных для трасс Trimble. При редактировании описания трассы трасса сохраняется в файле RXL. Исходный файл LandXML остается в папке текущего проекта.

Дополнительные сведения о просмотре и изменении трассы из файла LandXML см. в разделе [Трассы LandXML](#page-37-2) .

#### <span id="page-4-1"></span>**Файлы GENIO**

Файлы GENIO, определяющие трассу, могут быть экспортированы из нескольких сторонних программных продуктов дорожного проектирования, включая Bentley MXROAD и [12D Model.](#page-43-0)

Расширение файлов формата GENIO должно быть \*.CRD, \*.INP, или \*.MOS. Файлы с расширением MOS экспортируются из [12D Model.](#page-43-0)

Для использования файла GENIO в Трассы скопируйте файл в соответствующую папку проекта на контроллере. Файлы GENIO доступны для всех проектов, сохраненных в папке текущего проекта.

Для использования файла, сохраненного в папке текущего проекта в другом проекте, используйте Проводник Windows для копирования или перемещения файла в соответствующую папку проекта.

Файл GENIO состоит из набора строк. При определении трассы вы выбираете подходящие строки из файла GENIO. Имя трассы и имена выбранных строк сохраняются как комментарий в конце файла GENIO.

*Примечание – Поскольку файлы GENIO не содержат единицы измерения для значений в файле, для работы с файлом GENIO необходимо настроить соответствующие единицы измерения в проекте.*

Дополнительные сведения об определении трассы из файла GENIO см. в разделе [Трассы](#page-39-0) [GENIO](#page-39-0) .

# <span id="page-5-0"></span>**Меню программного обеспечения Трассы**

В меню Trimble Access выберите Трассы для:

• Управления проектами

Создания проектов, просмотра свойств проекта и данных, просмотра карты и импорта/экспорта файлов.

Для получения дополнительной информации см. раздел Управление проектами.

• Определение трассы

Более подробные сведения по описанию:

- трасс Trimble см. в разделе [Трассы Trimble](#page-7-2).
- трасс из файлов LandXML см. в разделе [Трассы LandXML.](#page-37-2)
- трасс из файла GENIO см. в разделе [Трассы GENIO](#page-39-0).
- Съемка трассы

Более подробные сведения о съемке:

- $\bullet$  трасс Trimble см. в разделе [Трассы Trimble](#page-52-0).
- трасс из файлов LandXML см. в разделе [Трассы LandXML.](#page-69-0)
- трасс из файла GENIO см. в разделе [Трассы GENIO](#page-70-0).
- Составление отчета о снятой трассе

Составление отчета по данным съемки трассы на контроллере в полевых условиях. Используйте эти отчеты для проверки данных в полевых условиях или для передачи данных их из поля клиенту или в офис для дальнейшей обработки в офисном программном обеспечении.

<span id="page-5-1"></span>При определении, съемке трассы и составлении отчетов о трассе, файлы трассы должен находиться в той же папке, что и текущий проект.

# **Дополнительная информация**

Содержимое этого файла устанавливается на контроллер вместе с программным обеспечением.

Информацию, дополняющую или обновляющую это справочное руководство, вы можете найти в *Примечаниях к выпуску Trimble Access*. Перейдите на

[http://apps.trimbleaccess.com/help](��e\e�d��Gr�A�) чтобы загрузить актуальный PDF файл *Примечаний к выпуску Trimble Access* или файл справки для каждого приложения Trimble Access.

**Совет –** Чтобы обеспечить связь между PDF файлами справки приложений Trimble Access, загрузите PDF файлы в ту же самую папку на компьютере и не изменяйте любые имена файлов.

Сведения об использовании данного приложения с другими приложениями см. в разделе [Взаимодействие с другими приложениями.](#page-6-0)

# <span id="page-6-0"></span>**Взаимодействие с другими приложениями**

Можно одновременно запускать несколько приложений и легко переключаться между ними. Например, можно переключаться между функциями модулей *Трассы, Туннели, Шахты* и *Съемка.*

Для одновременного запуска нескольких приложений используйте кнопку Trimble или значок Trimble в левом правом углу экрана, чтобы открыть меню Trimble Access. Оттуда можно запустить другое приложение.

Процедура переключения между приложениями:

- Нажмите кнопку Trimble в панели задач для вызова меню доступных приложений и выполняющихся служб, включая меню Trimble Access. Выберите приложение или службу, к которой требуется перейти.
- На контроллере TSC3 кратковременно нажмите кнопку Trimble для вызова меню доступных приложений и выполняющихся служб, включая меню Trimble Access. Выберите приложение или службу, к которой требуется перейти.
- На контроллере Geo7X/GeoXR нажмите кнопку «Trimble» для отображения меню доступных приложений и хапущенных в текущий момент сервисов, включая меню Trimble Access и *меню «Пуск»* Windows.
- На контроллере Trimble Slate Контроллер нажмите кнопку Trimble для отображения меню доступных приложений и запущенных в текущий момент сервисов, включая меню Trimble Access.
- <sup>l</sup> Нажмите *Перейти к* и выберите требуемую функцию из списка. Если кнопка *Перейти к* не отображается на текущем экране, нажмите **CTRL W** для открытия всплывающего списка *Перейти к.*
- <sup>l</sup> Нажмите **CTRL TAB.** Это сочетание клавиш позволяет прокручивать текущий список функций «Перейти к».
- <sup>l</sup> Нажмите *Избранное* или **CTRL A,** чтобы выбрать заранее настроенную избранную функцию.
- На контроллере, имеющем программируемые/функциональные клавиши настройте соответствующую клавишу на вызов требуемых функций. Этот позволит открывать приложение, даже если оно не запущено.

Дополнительную информацию см. в разделе Клавиши Съемка.

# <span id="page-7-1"></span><span id="page-7-0"></span>**Меню Описание**

Используйте опцию *Описание* для выполнения следующих операций:

- [описание, редактирование и просмотр трасс Trimble;](#page-7-2)
- [редактирование и просмотр файла LandXML](#page-37-2)
- [определение трассы по файлу GENIO](#page-39-0)

Для настройки языка интерфейса программного обеспечения Трассы в главном меню Trimble Access выберите *Настройки* / *Язык* и затем выберите:

- **Использовать ж/д терминологию если вы выполняете съемку объектов железной** дороги и хотите использовать специализированные термины для железных дорог.
- <span id="page-7-2"></span><sup>l</sup> *Использовать термины пикетажа* для использования термина *Индекс пикетажа* вместо *Пикет* для отображения расстояний вдоль трассы.

# **Трассы Trimble**

Используйте опцию *«Определение»* для выполнения следующих операций:

- [описание трассы путем ввода элементов или редактирование существующей трассы;](#page-7-3)
- [Описание трассы путем выбора элементов на карте](#page-8-0)
- <span id="page-7-3"></span>• [просмотр трассы.](#page-10-0)

#### **Определение или редактирование трассы**

- 1. Выберите *Определение* .
- 2. Выберите *Новый* и введите имя трассы. (Для изменения существующей трассы выделите имя трассы и выберите *Правка.)*

#### **Советы**

- Для копирования данных существующей трассы со всеми компонентами в текущую трассу, нажмите *Копировать*.
- <sup>l</sup> Чтобы настроить программное обеспечение на возвращение к экрану *Выбор файла* при выходе из меню *Описание* вместо перехода в главное меню Трассы , нажмите на стрелку для перехода ко второму ряду программных кнопок, затем нажмите *Опции*.

- 2 Трассы oпределение
- 3. Выберите компонент для определения.
	- [Разбивочный элемент в плане](#page-15-0)
	- [Разбивочный элемент в профиле](#page-25-0)
	- [Шаблоны](#page-28-0)
	- [Позиционирование шаблонов](#page-30-0)
	- [Вираж и уширение](#page-34-1)
	- [Уравнения станций](#page-36-0)
	- [Дополнительные секции](#page-37-0)
	- [Дополнительные точки](#page-37-1)
- <span id="page-8-0"></span>4. Выберите *Запись* после определения всех компонентов.

#### **Описание трассы с помощью карты**

Кроме того вы можете выполнить описание трассы по карте, выбирая точки, линии или дуги, а также элементы, содержащиеся в файлах DXF, STR, SHP или LandXML.

- 1. Нажмите *Описание.*
- 2. Нажмите программную кнопку *Карта* для отображения карты.
- 3. Нажмите на элемент, который вы хотите использовать для описания разбивочного элемента трассы в плане. Если этот элемент имеет отметку возвышения, она будет использована для описания разбивочного элемента профиля трассы.

**Советы**

- Порядок выбора точек и направление линий и дуг имеют большое значение, поскольку описывают направление трассы.
- Если необходимые элементы находятся в DXF, STR, SHP или LandXML файлах, нажмите программную кнопку *Слои* , выберите файл и сделайте активным слои(й), используемые для описания элемента разбивки в плане.
- 4. В выпадающем экранном меню нажмите *Сохранить трассу.*
- 5. На появившемся экране введите имя трассы, начальный пикет и интервал пикетов.
- 6. Нажмите *OK.*

Созданную трассу теперь можно редактировать с помощью меню *Определение* , где вы можете добавить другие элементы, например, шаблоны и виражи.

**Совет -** Для выбора новой трассы необходимо повторно войти в меню *Определение* . См. также Активная карта.

#### **Советы по определению трассы**

Находясь в экране *Выбор файла* :

<sup>l</sup> Нажмите экранную клавишу *Отчет* для создания отчета о сдвиге, координаты, высотной отметке и коде для каждого положения в поперечнике для выбранных пикетов. Отображенные в отчете значения предназначены для разрешенных

поперечников, т.е. в них содержатся любые значения виражей и расширений, которые могли быть применены, и любая интерполяция между различными шаблонами.

- <sup>l</sup> Используйте параметры *Переименовать* и *Удалить* для переименования или удаления определения трассы.
- Нажмите «Опции», чтобы:
	- Задать [масштабный коэффициент для трассы](#page-9-0)
	- [Включить шаблоны и дополнительные точки или секции](#page-9-1)

#### <span id="page-9-0"></span>**Масштабный коэффициент трассы**

Эта функция введена по требованию Министерства транспорта провинции Квебек, Канада, но может применяться и в других местах.

Указанный масштаб применяется для масштабирования определения разбивочного элемента трассы в плане, но исходные значения пикетажа остаются неизменными. При определении трассы, все значения вводится и отображаются немасштабированными. Масштаб применяется к значениям длины (радиуса), определяющим каждый элемент (каждую кривую), при вычислении координат для определения трассы. При выполнении съемки и составлении отчетов по трассе масштабный коэффициент не применяется к значениям пикетажа.

- Для трассы, опреденной конечными координатами или конечными точками, компания Trimble не рекомендует изменять масштаб после первоначального ввода. В противном случае масштаб применяется для изменения масштаба элементов разбивочного элемента, и так как конечные координаты (координаты конечных точек) не изменяются, может произойти изменение значений пикетажа.
- <sup>l</sup> Для трассы, определенной ТП (точками пересечения) компания Trimble не рекомендует изменять масштаб после первоначального ввода. В противном случае масштаб применяется для изменения масштаба компонентов кривых, и так как координаты ТП не изменяются, может произойти изменение значений пикетажа.

#### <span id="page-9-1"></span>**Включить шаблоны и дополнительные точки или секции**

Элементы разбивки, описанные в модуле Съемка, сохраняются в .rxl файлах, имеющих тот же формат, что и файл трассы Trimble. Включите флажок *Включить шаблоны и дополнительные точки/секции* для добавления шаблонов (включая данные о расположении шаблонов и записи о примененных виражах и уширениях) и дополнительных точек и секций к элементу разбивки.

#### *Примечания*

- <sup>l</sup> *ПО Трассы обрабатывает все расстояния трассы, включая значения позиционирования и смещения, в качестве расстояний на плоскости. Значение поля Расстояния (доступное в меню Trimble Access посредством выбора пунктов Настройки / Единицы расчета/ Настройки расчета) не влияет на определение трассы или способ отображения расстояний трассы.*
- <sup>l</sup> *Если наземная система координат задана в проекте, координаты сетки являются наземными координатами.*
- 2 Трассы oпределение
	- <sup>l</sup> *Описанные трассы сохраняются в папке текущего проекта под именем «название трассы.rxl». Трассы доступны для всех проектов в папке текущего проекта.*
	- <sup>l</sup> *Для использования файла, сохраненного в папке текущего проекта в другом проекте, используйте Проводник Windows Explorer для копирования или перемещения файла в папку соответствующего проекта.*
	- <sup>l</sup> *Файлы разбивочных элементов сохраняются как файлы .rxl в таком же формате, что и трассы Trimble.*
	- <sup>l</sup> *Разбивочные элементы могут быть созданы или отредактированы с использованием команды Ввод - дороги Trimble.*

# <span id="page-10-0"></span>**Просмотр трассы**

Функция просмотра позволяет подтвердить описание трассы.

В этом разделе приведено описание процедуры просмотра трасс на любых контроллерах, за исключением планшетных. Планшетные контроллеры поддерживают просмотр трасс в 3D. Подробнее об этом см. в разделе [Просмотр трассы в 3D.](#page-11-0)

- 1. Выберите *Определение* .
- 2. Для:
	- <sup>l</sup> Трассы Trimble, выделите имя трассы для просмотра и выберите *Правка.*
	- <sup>l</sup> Трассы GENIO, выберите файл GENIO, затем выделите имя трассы для просмотра и выберите *Правка.*
- 3. Нажмите *Просмотр.* Для трасс GENIO кнопка *Просмотр* находится во втором ряду программных кнопок.

На экране появится вид трассы в плане.

Элемент разбивки/ось трассы показаны красной линией. Красные круги обозначают точки, определенные интервалом пикетов. Синие линии соединяют поперечники/3D и 5D секции.

Для трассы Trimble

- Правила соединения описаны в [примере разбивочного элемента.](#page-31-0) Значения, определяющие выбранную точку, отображаются в верхней части экрана.
- Сведения о том, как поперечники соединяются, если соседние элементы в плане не направлены по касательной к кривой, см. раздел [«Не направленные по касательной](#page-34-0) [элементы разбивочного элемента в плане».](#page-34-0)

По умолчанию выбран первый пикет на разбивочном элементе/оси трассы. Для выбора другого пикета или секции выполните одно из перечисленных ниже действий:

- Нажмите точку, отображающуюся на экране.
- Нажмите и кратковременно удерживайте экран, чтобы выбрать пикет или секцию из списка.
- В зависимости от типа контроллера вы можете использовать либо клавиши курсора, либо программные кнопки.

**Совет -** Нажмите и удерживайте экранную клавишу панорамирования для ее активации, а затем при помощи кнопок со стрелками "влево", "вправо", "вверх" и "вниз" контроллера перемещайтесь по экрану.

*Примечание - Положение бокового откоса приводится только для справки и показано пунктирной линией.*

4. Для просмотра поперечников нажмите значок в нижнем правом углу экрана или нажмите клавишу **Tab** .

По умолчанию выбирается последняя точка, выбранная в виде плана. Для просмотра поперечника в других пикетах выполните одно из перечисленных ниже действий.

- Нажмите и удерживайте недолгое время экран для ввода пикета или выбора пикета из списка.
- В зависимости от модели контроллера выполните одно из приведенных ниже дейтсвий для выбора другого пикета.
	- Нажимайте клавиши со стрелкой вверх или вниз на клавиатуре контроллера
	- Используйте полосу прокрутки справа от графического окна.
	- <sup>l</sup> Нажмите программную кнопку *Пикет +/Пикет -*

Для выбора другой секции выполните одно из приведенных ниже действий.

- Нажмите на отображаемую на экране секцию.
- Нажмите и удерживайте недолгое время экран для выбора секции из списка.
- В зависимости от типа используемого контроллера, нажмите кнопку курсора влево или вправо на клавиатуре контроллера или программную кнопку *Влево/Вправо* для выбора другой секции.

Элемент разбивки/ось трассы показаны красным крестом. Синие круги обозначают точки, определенные шаблоном/3D и 5D секции. Значения, определяющие выбранную точку, отображаются в верхней части экрана. Также отображаются значения уклона и отклонения, заданные линией от предыдущей до текущей секции.

*Примечание - Программное обеспечение Трассы поддерживает работу с координатами, заданными номинальными значениями пикета и сдвига. Другими словами, пикет не должен находиться на поперечнике. Для просмотра координат, находясь в виде плана или поперечника нажмите кнопку Пикет и введите значение пикета.*

*При работе с трассой Trimble вы можете ввести номинальное значение сдвига. Это значит, что сдвиг не должен попадать на секцию. Нажмите Сдвиг и введите его величину. Сдвиг вычисляется от элемента разбивки. Отметка высоты полученной точки определяется с помощью интерполяции поперечника на введенном пикете с учетом сдвига.*

# <span id="page-11-0"></span>**Просмотр трассы в 3D**

Если вы работаете с ПО Трассы на планшетном контроллере, вы можете просмотреть трассу в трехмерном (3D) виде. Информацию о просмотре трассы на другом типе контроллера см. в разделе [Просмотр трассы](#page-10-0)[.](#page-39-0)

Просмотр в 3D виде позволяет поворачивать трассу для ее отображения с разных сторон. Просмотр в 3D виде удобен для контроля при визуальном описании трассы и, для трасс Trimble, при визуализации трассы относительно других трасс, например в районе сложных транспортных развязок или при пересечении с инженерными объектами.

- 1. Выберите *Определение* .
- 2. Выделите имя просматриваемой трассы и выберите *Правка.)*
- 3. Нажмите *Просмотр.* Для трасс GENIO кнопка *Просмотр* находится во втором ряду программных кнопок.

На экране появится вид трассы в плане.

Поверхность трассы показана штриховкой, разбивочные элементы в плане/мастер секция отображаются белой пунктирной линией. Черные круги обозначают точки на секции для каждого поперечника. Серые линии обозначают секции и соединяют поперечники. Значения, определяющие выбранную точку, отображаются в верхней части экрана.

Просмотр трассы Trimble:

- Чтобы понять как соединяются поперечники, если соседние элементы в плане не направлены по касательной к кривой, см. раздел [Не направленные по касательной](#page-34-0) [элементы разбивочного элемента в плане.](#page-34-0)
- Правила соединения поперечников описаны в [примере разбивочного элемента.](#page-31-0)

По умолчанию выбран первый пикет. Текущая выбранная точка показана в виде большого синего круга. Для выбора другого пикета или секции выполните одно из перечисленных ниже действий:

- Нажмите точку, отображающуюся на экране.
- <sup>l</sup> Нажмите *Пикет* или *Сдвиг* , чтобы выбрать пикет или секцию из списка.
- Нажмите клавишу со стрелкой вверх или вниз на клавиатуре контроллера для выбора другого пикета, или при помощи клавиши со стрелкой влево или вправо для выбора другой секции.

**Совет -** В трассах Trimble или LandXML, если элемент разбивки в плане начинается до или заканчивается после разбивочного элемента профиля, эта часть элемента разбивки в плане отрисовывается на поверхности земли. Аналогично, для трасс GENIO, если часть мастер секции имеет отметку высоты, та часть мастер секции, которая не имеет отметки, отрисовывается на поверхности земли. Нажмите программную кнопку *Опции* для изменения отметки высоты поверхности земли и, при необходимости, сдвиньте ее ближе к трассе.

4. Используйте панель инструментов для перемещения по карте и смены вида. Функции кнопок описываются в приведённой ниже таблице:

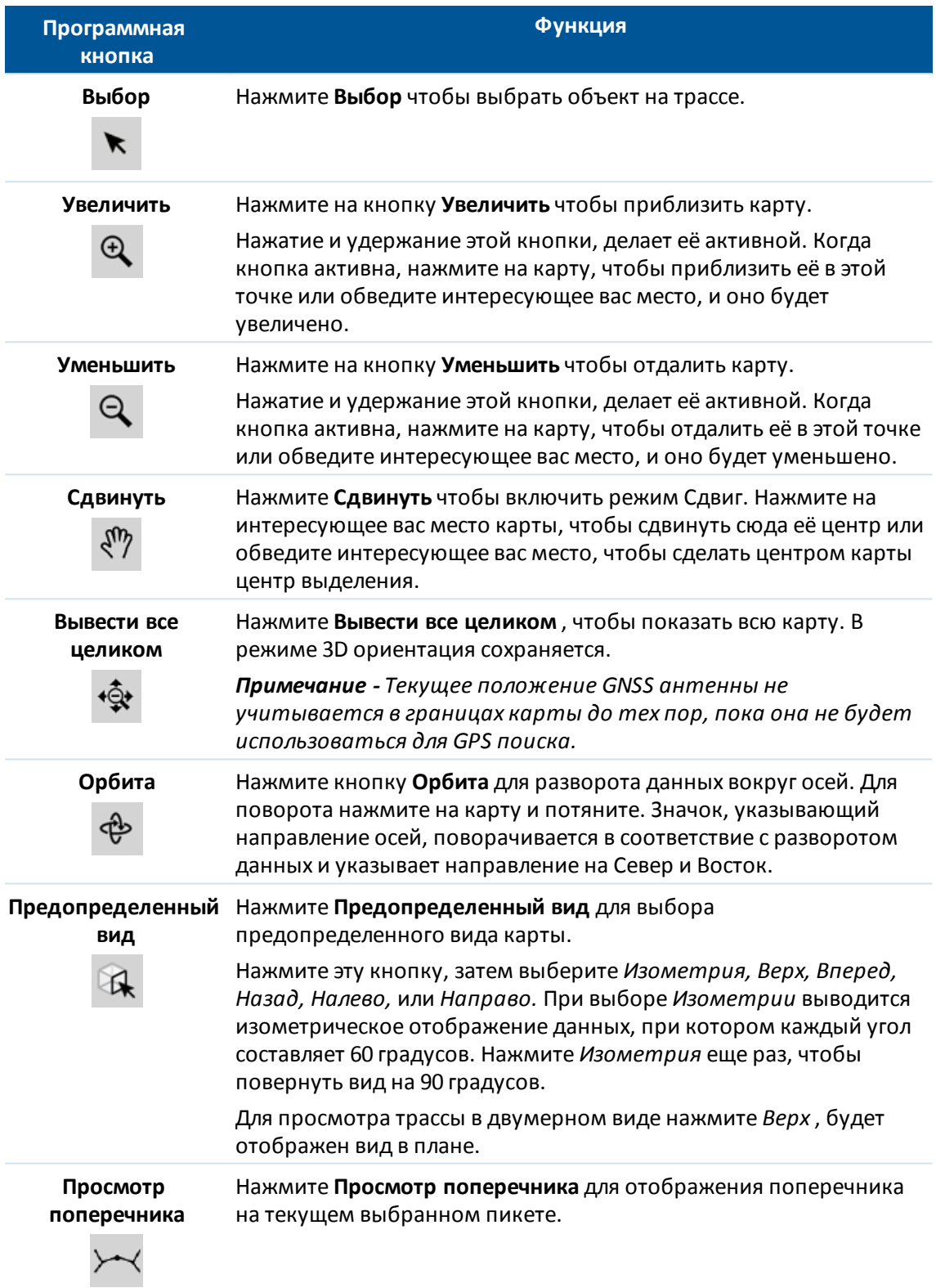

Некоторые программные кнопки могут работать в "активном" режиме. Действие при нажатии на карту зависит от выбранных программных кнопок.

### **Программные кнопки карты**

Функции кнопок описываются в приведённой ниже таблице:

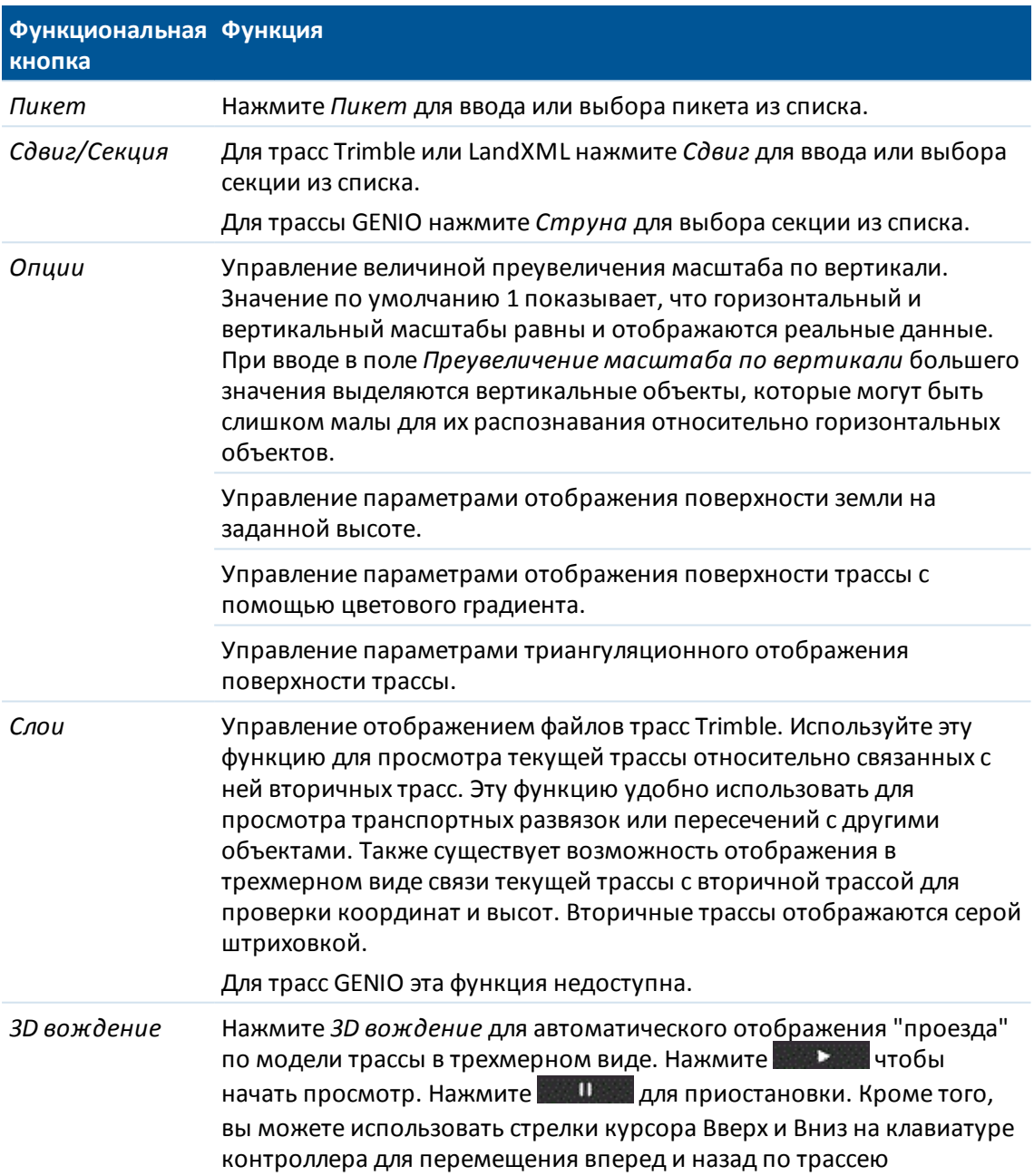

5. Для просмотра поперечника нажмите $\frac{1}{2}$ .

Элемент разбивки/мастер секция показаны красным крестом. Черные круги обозначают точки, заданные шаблоном. Большой синий круг указывает на текущую выбранную секцию. Значения, определяющие выбранную секцию, отображаются в верхней части экрана.

Вы можете отобразить поперечники одним из двух способов. По умолчанию, значок Фиксированного масштаба показан серым , а каждый поперечник отображается во весь экран, обеспечивая наилучший просмотр. Для просмотра поперечников относительно друг друга, нажмите на значок, чтобы он изменил цвет на желтый  $\ddot{\ddot{\bf a}}$ . Каждый поперечник отображается в заданном масштабе так, что самый большой поперечник будет показан на весь экран.

По умолчанию выбирается последняя точка, выбранная в виде плана. Для просмотра поперечника в других пикетах выполните одно из перечисленных ниже действий.

- Нажимайте клавиши со стрелкой вверх или вниз на клавиатуре контроллера
- <sup>l</sup> Нажмите *Пикет* для ввода или выбора пикета из списка.

Для выбора другой секции выполните одно из приведенных ниже действий.

- Нажмите клавишу со стрелкой влево или вправо на клавиатуре контроллера для выбора другой секции.
- Нажмите на отображаемую на экране секцию.
- **Нажмите** *Сдвиг/Струна* **для выбора секции из списка.**

*Примечание - Программное обеспечение Трассы поддерживает просмотр координат, заданных номинальными значениями пикета. Другими словами, пикет не должен находиться на поперечнике. Для просмотра координат, находясь в виде плана или поперечника нажмите кнопку Пикет и введите значение пикета.*

*При работе с трассой Trimble вы можете ввести номинальное значение сдвига. Это значит, что сдвиг не должен попадать на секцию. Нажмите Сдвиг и введите его величину. Сдвиг вычисляется от элемента разбивки. Отметка высоты полученной точки определяется с помощью интерполяции поперечника на введенном пикете с учетом сдвига.*

# <span id="page-15-0"></span>**Разбивочный элемент в плане**

Чтобы добавить разбивочный элемент в плане к новой трассе, выберите *Разбивочный элемент в плане* и затем введите значение одним из следующих методов. Длина / Координаты

[Длина / координаты](#page-16-0)

[Кон. пикет](#page-19-0)

[ТП](#page-21-0)

Также можно задать разбивочный элемент в плане (и разбивочный элемент профиля при наличии в линейных объектах отметок) по объектам (точкам, линиям и дугам) в файле. Для этого выполните приведенные ниже действия.

- 1. На карте нажмите программную кнопку *«Слои»,* выберите необходимый файл и активируйте один или несколько слоев, которые будут использоваться для определения разбивочного элемента в плане.
- 2. Выберите объекты. Более подробную информацию см. в разделе *«Использование карты для общих задач».*
- 3. В раскрывающемся меню выберите пункт *«Сохранить трассу».*
- 4. Введите имя, начальный пикет и расстояние между пикетами.
- 5. Нажмите кнопку *«OK».*

Меню *«Определение»* позволяет просмотреть разбивочный элемент в плане (а также разбивочный элемент профиля, если применимо) для результирующей трассы, добавлять шаблоны, записи виражей и уширений, а также уравнения станций при необходимости.

# <span id="page-16-0"></span>**Ввод Длины / координат**

Чтобы добавить разбивочный элемент в плане к определению новой дороги путем ввода значений длины элементов или конечных координат, выберите *Разбивочный элемент в плане* и выполните приведенные ниже действия.

- 1. Нажмите *Новый,* для ввода первого элемента, который определит разбивочный элемент. В поле *Элемент* установится значение *Начальная точка* . Вы не можете это изменить.
- 2. Введите *Начальный пикет* .
- 3. В поле *Метод* выберите одну из следующих опций:
	- <sup>l</sup> *Ввод координат*
	- <sup>l</sup> *Выбор точки*

Если вы выберете метод *Ввод координат* то введите значения в поля *X нач пикета* и *Y нач пикета.*

Если вы выберете метод *Выбор точки* введите значение в поле *Имя точки* . Поля *X нач пикета* и *Y нач пикета* будут обновлены значениями для введенной точки.

**Совет -** Чтобы отредактировать значения полей *X нач пикета* и *Y нач пикета* , когда они были получены от точки, измените метод на *Ввод координат* .

- 4. Введите *Расст между пикетами* , нажмите *Запись* . Нажмите *Опции,* чтобы выбрать *Тип спирали.*
- 5. Примечание.

*Сведения о поддерживаемых типах переходных кривых см. в разделе [«Переходные](#page-23-0) [кривые».](#page-23-0)*

- 6. Нажмите *Новый,* чтобы ввести следующий горизонтальный элемент. В поле *Метод ввода* выберите *Длина/Координаты* и нажмите *OK* .
- 7. Выберите *Элемент* и *Метод,* введите требуемую информацию, а затем нажмите

*Запись.* Более подробные сведения о поддерживаемых элементах и методах ввода см. ниже.

[Линейные элементы](#page-17-0)

[Дуги](#page-18-0)

#### [Элементы Начала перехода/Конца перехода](#page-18-1)

8. Когда вы ввели последний элемент, нажмите программную клавишу *Принять.*

**Совет -** Чтобы удалить элемент, выделите его и нажмите программную клавишу *Удалить.* Когда вы добавляете элемент, он появится ниже последнего элемента, который вы добавили. Чтобы вставить его на определенное место в списке, выделите элемент, после которого его следует разместить. Нажмите программную клавишу *Новый* и введите параметры элемента.

9. Введите другие компоненты трассы или нажмите программную клавишу *Запись,* чтобы сохранить определение трассы.

#### <span id="page-17-0"></span>**Линейные элементы**

Если вы выбрали *Прямая* в поле *Элемент* , то поле *Начальный пикет* отображает значение начального пикета для линии, которую вы определяете. Вы не можете его редактировать.

В таблице показаны доступные методы и поля, которые появляются, при выборе соответствующего метода.

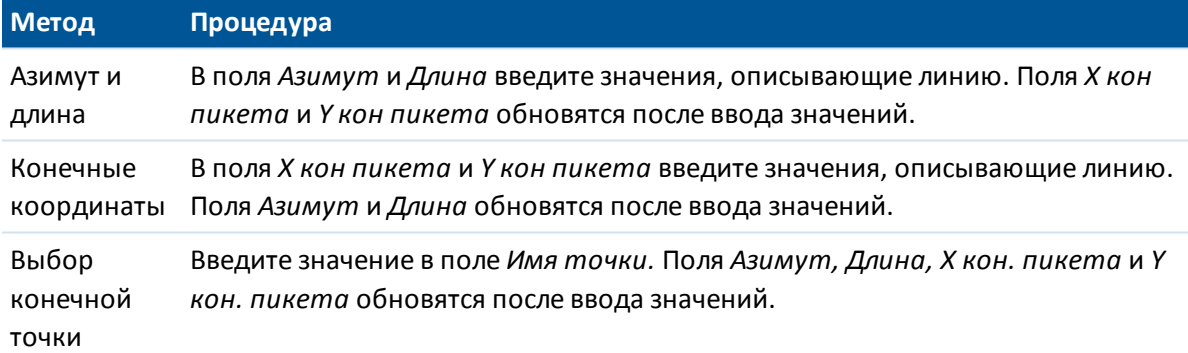

**Совет** - Для линии, описанной посредством метода *Азимут и длина,* в поле *Азимут* отображается азимут, вычисленный от предыдущего элемента. Для редактирования азимута выберите *Редактировать азимут* из раскрывающегося меню в поле *Азимут.* Если элемент расположен не по касательной, значок в начале элемента отображается красным. Для перезагрузки оригинального азимута выберите *Восстановить касание* из выпадающего меню.

### <span id="page-18-0"></span>**Дуги**

Если вы выбрали *Дуга* в поле *Элемент* , то поле *Начальный пикет* отображает значение начального пикета для дуги, которую вы определяете. Вы не можете его редактировать.

В таблице показаны доступные методы и поля, которые появляются, при выборе соответствующего метода.

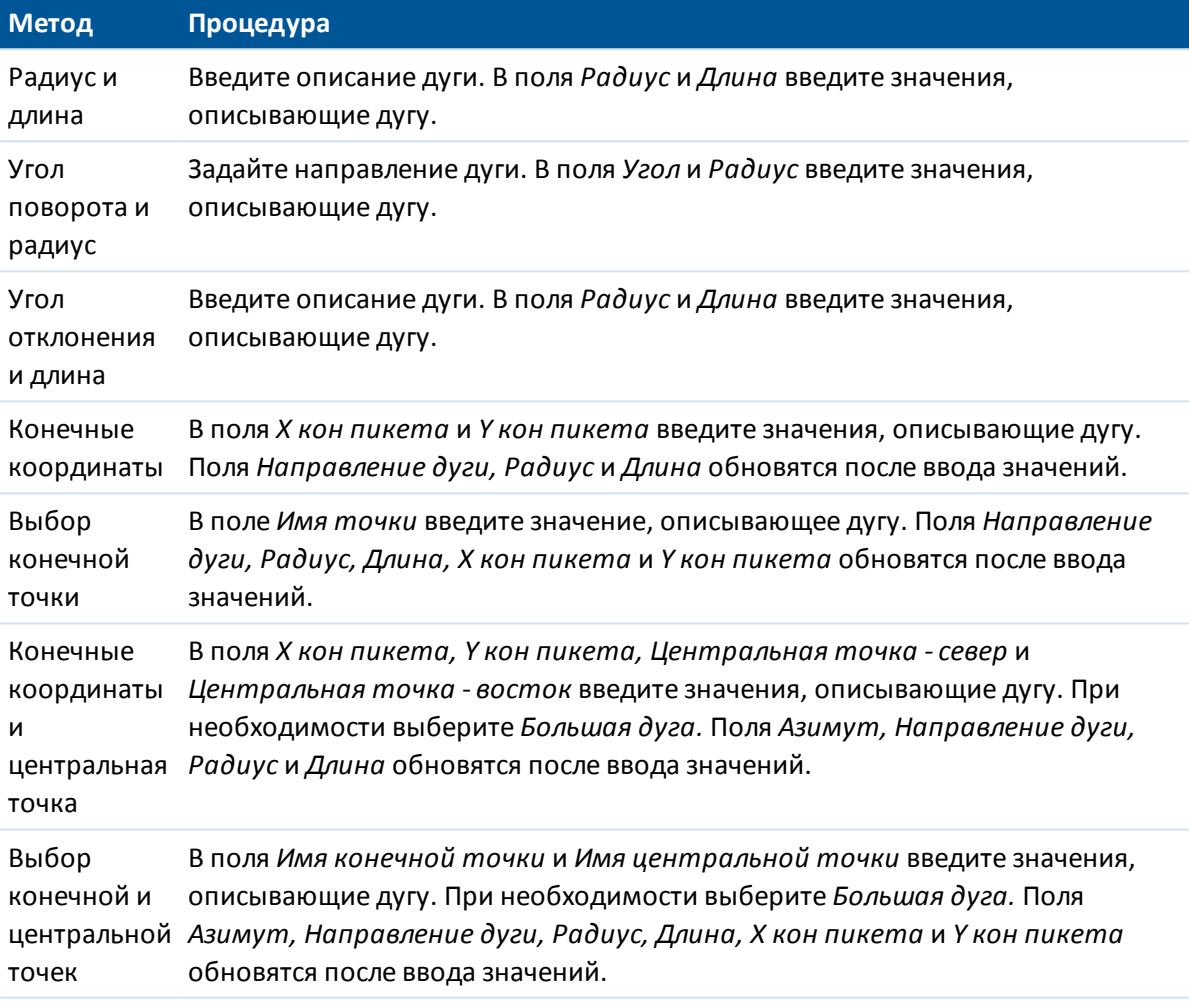

**Совет** - Для дуги, описанной посредством метода *Радиус и длина, Угол поворота и радиус* или *Угол отклонения и длина,* в поле *Азимут* отображается азимут, вычисленный от предыдущего элемента. Если элемент расположен не по касательной, значок в начале элемента отображается красным. Для перезагрузки первоначального азимута выберите *Восстановить касание* из выпадающего меню.

#### <span id="page-18-1"></span>**Элементы Начала перехода/Конца перехода**

Если вы выбрали Начало перехода/Конец перехода в поле Элемент , в поле Начальный пикет будет показано значение начального пикета для начала или конца переходной кривой, которую вы определяете. Вы не можете редактировать это поле.

Укажите направление дуги. В полях *Начальный радиус, Конечный радиус* и *Длина* введите значения, определяющие спираль.

Поля *X кон пикета* и *Y кон пикета* обновятся, чтобы отобразить координаты в конце только что добавленного элемента. Примечание.

*Сведения о поддерживаемых типах переходных кривых см. в разделе [«Переходные](#page-23-0) [кривые».](#page-23-0)*

#### **Советы**

- <sup>l</sup> В поле *Азимут* отображается азимут, рассчитанный из предыдущего элемента. Для редактирования азимута выберите *Редактировать азимут* из выпадающего меню в поле *Азимут* . Если элемент расположен не по касательной, значок в начале элемента отображается красным.
- <sup>l</sup> Если в качестве типа переходной кривой используется кубическая парабола NSW, отобразится вычисленное значение *Xc переходной кривой.* Если переходная кривая построена между двумя дугами, отображаемое значение *Xc переходной кривой* представляет собой значение, вычисленное для общей касательной точки с меньшей из двух дуг.

### <span id="page-19-0"></span>**Ввод конечного пикета**

Чтобы добавить разбивочный элемент в плане к новой трассе путем ввода конечных значений, выберите *Разбивочный элемент в плане* и выполните следующие действия.

- 1. Нажмите программную клавишу *Новый,* чтобы ввести первый элемент, который определит разбивочный элемент. В поле *Элемент* установится в *Начальная точка* . Вы не можете это изменить.
- 2. Введите *Начальный пикет* .
- 3. В поле *Метод* выберите одну из следующих опций:
	- <sup>l</sup> *Ввод координат*
	- <sup>l</sup> *Выбор точки*

Если вы выберете метод *Ввод координат* то введите значения в поля *X нач пикета* и *Y нач пикета.*

Если вы выберете метод *Выбор точки* введите значение в поле *Имя точки* . Поля *X нач пикета* и *Y нач пикета* будут обновлены значениями для введенной точки.

**Совет -** Чтобы отредактировать значения полей *X нач пикета* и *Y нач пикета* , когда они были получены от точки,

- 4. измените метод на *Ввод координат* . Введите *Расст между пикетами* , нажмите *Запись* .
- 5. Нажмите *Новый* , чтобы ввести следующий горизонтальный элемент. В поле *Метод ввода* выберите *Конечный пикет* и нажмите *Ok* .
- 6. Нажмите *Опции,* чтобы выбрать *Тип спирали.*

*Примечание. Сведения о поддерживаемых типах переходных кривых см. в разделе [«Переходные кривые».](#page-23-0)*

- 2 Трассы oпределение
- 7. Выберите метод *Элемент* и *Метод,* введите необходимую информацию, а затем нажмите *Запись.* См. ниже подробную информацию о поддерживаемых элементах и методах ввода.

[Линейные элементы](#page-20-0)

[Дуги](#page-20-1)

[Элементы Начала перехода/Конца перехода](#page-21-1)

8. Когда вы ввели последний элемент, нажмите программную клавишу *Принять.*

**Совет -** Чтобы удалить элемент, выделите его и нажмите программную клавишу *Удалить.* Когда вы добавляете элемент, он появится ниже последнего элемента, который вы добавили. Чтобы вставить его на определенное место в списке, выделите элемент, после которого его следует разместить. Нажмите программную клавишу *Новый* и введите параметры элемента.

9. Введите другие компоненты трассы или нажмите программную клавишу *Запись,* чтобы сохранить определение трассы.

**Совет -** Выберите пункт *Метод* для установки метода ввода *Длина* .

#### <span id="page-20-0"></span>**Линейные элементы**

Если вы выбрали *Прямая* в поле *Элемент* , то поле *Начальный пикет* отображает значение начального пикета для линии, которую вы определяете. Вы не можете его редактировать.

В полях *Азимут* и *Конечный пикет* введите значения, определяющие линию. Значение полей *Конечный север* и *Конечный восток* обновится и будут отображаться конечные координаты добавленного элемента.

**Совет** - Если это не первая определяемая линия, то в поле *Азимут* отображается азимут, вычисленный по предыдущему элементу. Для редактирования азимута выберите пункт *Правка азимута* из всплывающего меню в поле *Азимут* . Если соседние элементы не тангенциальны, значок перед именем элемента отображается красным цветом.

#### <span id="page-20-1"></span>**Дуги**

Если вы выбрали *Дуга* в поле *Элемент* , то поле *Начальный пикет* отображает значение начального пикета для дуги, которую вы определяете. Вы не можете его редактировать.

В таблице показаны доступные методы и поля, которые появляются, при выборе соответствующего метода.

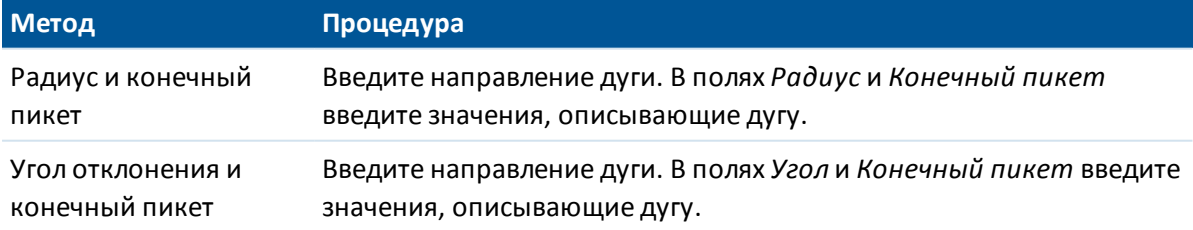

Поля *X кон пикета* и *Y кон пикета* обновляются для отображения координат в конце только что введенного элемента.

**Совет** - В поле *Азимут* отображается азимут, вычисленный по предыдущему элементу. Для редактирования азимута выберите пункт *Правка азимута* из всплывающего меню в поле

*Азимут* . Если соседние элементы не тангенциальны или у соседних элементов, определяющих кривую, разные радиусы, значок перед именем элемента отображается красным цветом.

#### <span id="page-21-1"></span>**Элементы Начала перехода/Конца перехода**

Если вы выбрали *Начало перехода/Конец перехода* в поле *Элемент* , в поле *Начальный пикет* будет показано значение начального пикета для начала или конца переходной кривой, которую вы определяете. Вы не можете редактировать это поле.

Укажите направление дуги. В полях *Начальный радиус, Конечный радиус* и *Конечный пикет* введите значения, определяющие спираль.

Поля *X кон пикета* и *Y кон пикета* обновятся, чтобы отобразить координаты в конце только что добавленного элемента. Примечание.

*Сведения о поддерживаемых типах переходных кривых см. в разделе [«Переходные](#page-23-0) [кривые».](#page-23-0)*

#### **Советы**

- <sup>l</sup> В поле *Азимут* отображается азимут, вычисленный по предыдущему элементу. Для редактирования азимута выберите пункт *Правка азимута* из всплывающего меню в поле *Азимут* . Если соседние элементы не тангенциальны или у соседних элементов, определяющих кривую, разные радиусы, значок перед именем элемента отображается красным цветом.
- <sup>l</sup> Если в качестве типа переходной кривой используется кубическая парабола NSW, отобразится вычисленное значение *Xc переходной кривой.* Если переходная кривая построена между двумя дугами, отображаемое значение *Xc переходной кривой* представляет собой значение, вычисленное для общей касательной точки с меньшей из двух дуг.

# <span id="page-21-0"></span>**Ввод точки пересечения (ТП)**

Чтобы добавить разбивочный элемент в плане к определению новой трассы посредством ввода точек пересечения (ТП), выберите *Разбивочный элемент в плане* и выполните приведенные ниже действия.

- 1. Нажмите программную клавишу *Новый,* чтобы ввести первый элемент, который определит разбивочный элемент. В поле *Элемент* установится в *Начальная точка* . Вы не можете это изменить.
- 2. Введите *Начальный пикет* .
- 3. В поле *Метод* выберите одну из следующих опций:
	- <sup>l</sup> *Ввод координат*
	- <sup>l</sup> *Выбор точки*

Если вы выберете метод *Ввод координат* то введите значения в поля *X нач пикета* и *Y нач пикета.*

Если вы выберете метод *Выбор точки* введите значение в поле *Имя точки* . Поля *X нач пикета* и *Y нач пикета* будут обновлены значениями для введенной точки.

**Совет -** Выбранный метод ввода будет методом по умолчанию для последующих элементов. Для изменения метода ввода выберите опцию *Метод.*

**Совет -** Чтобы отредактировать значения полей *X нач пикета* и *Y нач пикета* , когда они были получены от точки,

- 4. измените метод на *Ввод координат* . Введите *Расст между пикетами* , нажмите *Запись* .
- 5. Нажмите *Новый* , чтобы ввести следующий горизонтальный элемент. В поле *Метод ввода* выберите *ТП* и нажмите *OK.*
- 6. Нажмите *Опции,* чтобы выбрать *Тип спирали.*

*Примечание. Сведения о поддерживаемых типах переходных кривых см. в разделе [«Переходные кривые».](#page-23-0)*

7. Нажмите *Новый,* введите необходимую информацию, а затем нажмите *Запись.* См. ниже подробную информацию о типах поддерживаемой кривой.

[Нет](#page-22-0)

[Круговая](#page-22-1)

[Спираль|Дуга|Спираль](#page-22-2)

[Спираль|Спираль](#page-23-1)

8. Когда вы ввели последний элемент, нажмите программную клавишу *Принять.*

**Совет -** Чтобы удалить элемент, выделите его и нажмите программную клавишу *Удалить.* Когда вы добавляете элемент, он появится ниже последнего элемента, который вы добавили. Чтобы вставить его на определенное место в списке, выделите элемент, после которого его следует разместить. Нажмите программную клавишу *Новый* и введите параметры элемента.

9. Введите другие компоненты трассы или нажмите программную клавишу *Запись,* чтобы сохранить определение трассы.

#### <span id="page-22-0"></span>**Тип кривой: Geen**

<span id="page-22-1"></span>Определите ТП и затем выберите *Нет* в поле *Тип кривой.*

#### **Тип кривой: Круговая**

Определите ТП и затем выберите *Круговая* в поле *Тип кривой.* Введите значения, определяющие *Радиус* и *Длину дуги,* и затем нажмите *Запись.*

#### <span id="page-22-2"></span>**Тип кривой: Спираль|Дуга|Спираль**

Определите ТП и затем выберите *Спираль|Дуга|Спираль* в поле *Тип кривой.* Введите значения, определяющие *Радиус, Длину дуги, Длину спирали к себе* и *Длину спирали от себя,* и затем нажмите *Запись.* Примечание.

*Сведения о поддерживаемых типах переходных кривых см. в разделе [«Переходные](#page-23-0) [кривые».](#page-23-0)*

#### <span id="page-23-1"></span>**Тип кривой: Спираль|Спираль**

Определите ТП и затем выберите *Спираль|Спираль* в поле *Тип кривой.* Введите значения, определяющие *Радиус, Длину спирали к себе* и *Длину спирали от себя,* и затем нажмите *Запись.* Примечание.

<span id="page-23-0"></span>*Сведения о поддерживаемых типах переходных кривых см. в разделе [«Переходные](#page-23-0) [кривые».](#page-23-0)*

# **Переходные кривые**

ПО Трассы поддерживает перечисленные ниже типы переходных кривых.

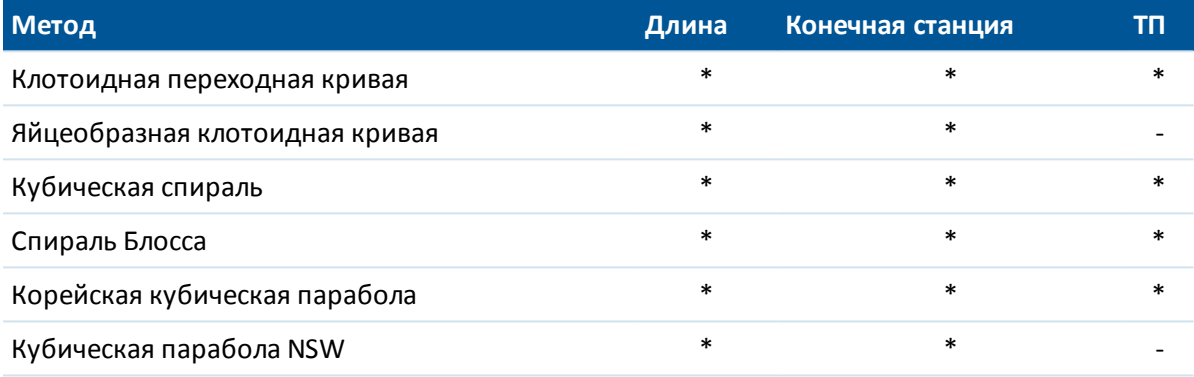

#### **Клотоиданая переходная кривая**

Клотоидная переходная кривая определяется длиной переходной кривой и радиусом прилегающей дуги. Формулы для параметров X и V, выраженные для этих двух значений, приведены ниже.

Параметр <sup>x</sup>:

$$
x = I \left[ 1 - \frac{I^4}{40R^2L^2} + \frac{I^8}{3456R^4L^4} - \dots \right]
$$

Параметр y:

$$
y = \frac{I^3}{6RL} \left[ 1 - \frac{I^4}{56R^2L^2} + \frac{I^8}{7040R^4L^4} - \dots \right]
$$

#### **Яйцеобразная клотоидная переходная кривая**

Изменяя *начальный и конечный радиусы начала и конца переходной кривой* от *бесконечности* до требуемого радиуса можно определить яйцеобразную клотоиду. Для возвращения к бесконечному радиусу выберите во всплывающем меню пункт *«Бесконечность».*

#### **Кубическая спираль**

Кубическая спираль определяется длиной переходной кривой и радиусом прилегающей дуги. Формулы для параметров <sup>x</sup> и <sup>y</sup>, выраженные для этих двух значений, приведены ниже.

Параметр <sup>x</sup>:

$$
x = I \left[ 1 - \frac{I^4}{40R^2L^2} + \frac{I^8}{3456R^4L^4} - \dots \right]
$$

Параметр y:

$$
y=\frac{I^3}{6RL}
$$

#### **Спираль Блосс**

Параметр  $X$ :

$$
x = \sqrt{1 - \frac{1^6}{14R^2L^4} + \frac{1^7}{16R^2L^5} - \frac{1^8}{72R^2L^6} + \frac{1^{12}}{312R^4L^8} - \frac{1^{13}}{168R^4L^9} + \frac{1^{14}}{240R^4L^{10}} - \frac{1^{15}}{768R^4L^{11}} + \frac{1^{16}}{6528R^4L^{12}}}
$$

Параметр y:

$$
y = \left[ \frac{I^4}{4RL^2} - \frac{I^5}{10RL^3} - \frac{I^{10}}{60R^3L^6} + \frac{I^{11}}{44R^3L^7} - \frac{I^{12}}{96R^3L^8} - \frac{I^{13}}{624R^3L^9} \right]
$$

*Примечание - Спираль Блосса может быть развернута только полностью, т.е. начальный радиус начала переходной кривой и конечный радиус конца переходной кривой должны быть равны бесконечности.*

#### **Корейская кубическая парабола**

Эта кубическая парабола определяется длиной параболы и радиусом прилегающей дуги. Формулы для параметров <sup>x</sup> и <sup>y</sup>, выраженные для этих двух значений, приведены ниже.

Параметр <sup>x</sup>:

$$
x = I \left[ 1 - \frac{I^4}{40R^2L^2} \right]
$$

Эта формула совпадает с формулой для параметра X клотоидной переходной кривой, сокращенной до первого члена последовательности.

Параметр y:

$$
y=\frac{x^3}{6RX}
$$

*Примечание - Корейская кубическая парабола может быть развернута только полностью, т.е. начальный радиус начала переходной кривой и конечный радиус конца переходной кривой должны быть равны бесконечности.*

Trimble Access Трассы справкa **26**

#### **Кубическая парабола NSW**

Кубическая парабола NSW – это особая парабола, используемая для проектов железной дороги в Новом Южном Уэльсе, Австралия. Она определяется длиной параболы и значением <sup>m</sup>. Подробные сведения можно найти на веб-сайте

http://engineering.railcorp.nsw.gov.au/Civil\_EngineeringStandards.asp в разделе *Стабильность геометрии пути.* Код формул для параметров <sup>x</sup> и <sup>y</sup>, выраженные для этих двух значений – *ESC 210.*

# <span id="page-25-0"></span>**Разбивочный элемент в профиле**

Чтобы добавить разбивочный элемент профиля новой трассе, выберите *Разбивочный элемент профиля* и затем введите значение при помощи следующих методов.

- [Точки пересечения по вертикали](#page-25-1)
- [Начальная и конечная точки](#page-27-0)

*Примечание - Выбранный способ ввода применяется ко всем элементам, определяющим разбивочный элемент в плане.*

**Совет -** Если разбивочный элемент в плане для трассы задан посредством линейных объектов в файле, а линейные объекты содержат отметки высот, они используются для определения разбивочного элемента профиля как серии элементов *Точка.* Более подробные сведения см. в разделе *[Разбивочный элемент в плане.](#page-15-0)* При необходимости разбивочный элемент профиля можно отредактировать.

# <span id="page-25-1"></span>**Ввод точек пересечения по вертикали (ТПВ)**

Чтобы добавить разбивочные элементы профиля к новому проекту трассы путем ввода Точек пересечения по вертикали (ТПВ), выберите *Разбивочный элемент профиля* и выполните следующие действия:

- 1. Нажмите *Новый* , чтобы ввести первый элемент, который определяет разбивочный элемент.
- 2. В поля *Пикет* и *Высота* введите значения, которые определяют первую точку пересечения по вертикали . Установите в поле *Элемент* значение *Начальная точка* . Вы не можете изменить это значение.
- 3. Нажмите *Запись,* чтобы добавить запись вертикального элемента.
- 4. Нажмите *Новый,* В поле метода выберите *ТПВ* и нажмите *Ok* .
- 5. Выберите *Элемент,* введите необходимую информацию, а затем нажмите *Запись.* Ниже приведена подробная информация о поддерживаемых элементах.

[Точки](#page-26-0)

[Круговая кривая](#page-26-1)

[Симметричная парабола](#page-26-2)

[Асимметричная парабола](#page-26-3)

- 2 Трассы oпределение
- 6. Когда вы ввели последний элемент, нажмите программную клавишу *Принять.*

**Совет -** Чтобы удалить элемент, выделите его и нажмите программную клавишу *Удалить.* Когда вы добавляете элемент, он появится ниже последнего элемента, который вы добавили. Чтобы вставить его на определенное место в списке, выделите элемент, после которого его следует разместить. Нажмите программную клавишу *Новый* и введите параметры элемента.

Введите другие компоненты трассы или нажмите программную клавишу *Запись,* чтобы сохранить проект трассы.

#### <span id="page-26-0"></span>**Точки**

Если вы выбрали *Точка* в поле *Элемент,* то используйте поля *Пикет* и *Высота,* чтобы ввести значения, которые определяют ТПВ. В поле *Откос к себе* отобразится рассчитанная величина откоса. В поле *Откос от себя* обновится при добавлении следующего элемента.

*Примечание - Разбивочный элемент профиля, определяемый точками пересечения по вертикали, должен заканчиваться точкой.*

#### <span id="page-26-1"></span>**Круговая кривая**

Если выбрано значение *Круг кривая* поля *Элемент,* то используйте поля *Пикет* и *Высота* , чтобы ввести значения, определяющие ТПВ. Введите радиус круговой кривой в поле *Радиус* . В поле *Откос к себе* отобразится подсчитанное значение откоса. Значения полей *Длина, К фактор* и *Откос от себя* обновятся при добавлении следующего элемента.

#### <span id="page-26-2"></span>**Симметричная парабола**

При выборе *Симм парабола* в поле *Элемент* используйте поля *Пикет* и *Высота* , чтобы ввести значения, определяющие ТПВ и длину параболы в поле. В поле *Откос к себе* отобразится подсчитанное значение откоса. Значения полей *К фактор* и *Откос от себя* обновятся при добавлении следующего элемента.

#### <span id="page-26-3"></span>**Асимметричная парабола**

Если вы выберите *Асимм. парабола* в поле *Элемент* , то используйте поля *Пикет* и *Высота* , чтобы ввести значения, определяющие ТПВ. Введите длины для значений На и От для этой параболы. В поле *Откос к себе* отобразится подсчитанное значение откоса. Значения полей *К фактор* и *Откос от себя* обновятся при добавлении следующего элемента.

*Примечание - Когда вы редактируете элемент, то обновляется только выбранный элемент. Все соседние элементы остаются без изменений.*

**Совет -** Для подтверждения ввода используйте значения *Откос к себе, Откос от себя, К фактор* и *Прогиб / Вершина.*

# <span id="page-27-0"></span>**Ввод начальной и конечной точек**

Чтобы добавить разбивочный элемент профиля к новому проекту трассы путем ввода Начальной и конечной точек, выберите *Разбивочный элемент профиля* и выполните следующие действия:

- 1. Нажмите *Новый* , чтобы ввести первый элемент, который определяет разбивку.
- 2. В поля *Пикет* и *Высота* введите значения, которые определяют первую точку пересечения по вертикали. Установите в поле *Элемент* значение *Начальная точка* . Вы не можете изменить это значение.
- 3. Нажмите *Запись,* чтобы добавить запись вертикального элемента.
- 4. Нажмите *Новый* , В поле метода выберите *Начальная и конечная точки* и нажмите *Ok* .
- 5. Выберите *Элемент,* введите необходимую информацию, а затем нажмите *Запись.* Более подробная информация о поддерживаемых элементах приведена ниже.

[Точечные элементы](#page-27-1)

[Элементы круговой кривой](#page-27-2)

#### [Элементы симметричной параболы](#page-27-3)

6. Когда вы ввели последний, нажмите программную клавишу *Принять.*

**Совет -** Чтобы удалить элемент, выделите его и нажмите программную клавишу *Удалить.* Когда вы добавляете элемент, он появится ниже последнего элемента, который вы добавили. Чтобы вставить его на определенное место в списке, выделите элемент, после которого его следует разместить. Нажмите программную клавишу *Новый* и введите параметры элемента.

7. Введите другие компоненты трассы или нажмите программную клавишу *Запись,* чтобы сохранить проект трассы.

#### <span id="page-27-1"></span>**Точечные элементы**

Если в поле *Элемент* выбрано значение *Точка,* используйте поля *Пикет* и *Высота* для ввода значений, которые определяют начальную точку. В поле *Откос к себе* отобразится подсчитанное значение откоса. Значения поля *Откос от себя* обновится при добавлении следующего элемента.

#### <span id="page-27-2"></span>**Элементы круговой кривой**

Если в поле *Элемент* вы выбрали *Круговая кривая,* используйте поля *Начальный пикет, Начальная высота, Конечный пикет, Конечная высота* и *Радиус* для ввода значений, которые определяют круговую кривую. Значение полей *Длина, Откос к себя, Откос от себя* обновится и будут отображаться подсчитанные значения.

#### <span id="page-27-3"></span>**Элементы симметричной параболы**

Если в поле *Элемент* выбрано значение *Симметр. парабола* , используйте поля *Начальный пикет* , *Начальная высота* , *Конечный пикет* , *Конечная высота* и *К фактор* для ввода значений, которые определяют параболу. Значение полей *Длина* , *Откос к себя* и *Откос от себя* обновится и будут отображаться подсчитанные значения.

*Примечание - При редактировании элементов обновляются только выбранные элементы. Все сопредельные элементы остаются без изменений.*

<span id="page-28-0"></span>**Совет -** Для подтверждения ввода используйте значения *Откос к себе, Откос от себя, К фактор* и *Прогиб / Вершина.*

# **Шаблоны**

Пользуйтесь этой функцией для ввода шаблонов новой трассы Trimble.

1. Нажмите *Новый,* введите имя шаблона, затем нажмите *OK.*

Для редактирования существующего шаблона выделите имя шаблона, нажмите *Редактировать,* выберите секцию для редактирования из окна просмотра графического шаблона, затем снова нажмите *Редактировать.*

#### **Советы**

- **Используйте параметр Копия из для копирования существующего определения** шаблона из текущей дороги или предварительно заданной дороги в текущий шаблон.
- Для создания библиотеки шаблонов задайте дорогу, содержащую только шаблоны.
- 2. Нажмите программную клавишу *Новый,* для ввода первой секции, определяющей этот шаблон.
- 3. Введите *Имя струны.*

**Совет -** Секции задаются как линии, соединяющие смежные шаблоны. Обычно они обозначают обочину, край тротуара, бордюр и прочие элементы, составляющие дорогу. Название секции отображается во время разбивки.

4. Если необходимо, выберите опцию *Создать разрыв* для создания разрыва в шаблоне. Это полезно, когда шаблон не начинается на разбивочном элементе.

Разрыв отображается как пунктирная линия от текущей секции до предыдущей секции. При измерении вашего положения относительно трассы, при нахождении в разрыве значение *Превышения* до трассы будет нулевым.

5. Выберите *Метод* и введите соответствующую информацию. Для получения подробной информации смотрите соответствующий раздел ниже.

[Поперечный уклон и смещение](#page-29-0)

[Сдвиг в плане и по высоте](#page-29-1)

[Откос](#page-29-2)

6. Чтобы добавить элемент шаблона, нажмите *Запись.* Секция будет добавлена и отображена при графическом просмотре шаблона. Добавленная секция отображается после предыдущей добавленной секции. Чтобы вставить ее в определенное место, выделите секцию в графическом представлении, за которой она должна следовать. Нажмите *Новый* и затем введите описание секции.

**Совет -** Чтобы удалить секцию, выделите ее и нажмите программную клавишу *Удалить.*

7. Чтобы ввести дополнительные секции, определяющие шаблон, нажмите программную клавишу *Новый.*

- 2 Трассы oпределение
- 8. После ввода последней секции, нажмите программную клавишу *Принять.*
- 9. Для сохранения шаблона нажмите *Принять.*

**Совет -** Для переименования шаблона выделите его, затем нажмите *Переименовать.* Для удаления шаблона нажмите *Удалить.*

#### <span id="page-29-0"></span>**Поперечный уклон и смещение**

- 1. В полях *Поперечный уклон* и *Смещение* введите значения, описывающие секцию. **Совет -** Чтобы изменить способ отображения поперечного уклона, нажмите программную клавишу *Опции* и измените значение поля *Уклон* .
- 2. При необходимости выберите пункты *Использовать вираж* и *Использ расширение.*

*Примечание - Если для положения бровки установлено значение Левая бровка или Правая бровка, алгебраическая разность в поперечнике значения первой секции шаблона с использованным виражом и значением виража используется для вычисления виража для всех остальных секций шаблона с использованным виражом.*

3. Выберите *Применить супер-переворот,* а затем укажите *Макс. значение* для ограничения переворота обочины. Более подробную информацию см. в разделе *[Описание переворота виража.](#page-35-0)*

#### <span id="page-29-1"></span>**Сдвиг в плане и по высоте**

- 1. В полях *Превышение* и *Сдвиг* введите значения, описывающие секцию.
- 2. При необходимости выберите пункты *Использовать вираж* и *Использ расширение.*

*Примечание - Если для положения бровки установлено значение Левая бровка или Правая бровка, алгебраическая разность в поперечнике значения первой секции шаблона с использованным виражом и значением виража используется для вычисления виража для всех остальных секций шаблона с использованным виражом.*

3. Выберите *Применить супер-переворот,* а затем укажите *Макс. значение* для ограничения переворота обочины. Более подробную информацию см. в разделе *[Описание переворота виража.](#page-35-0)*

#### <span id="page-29-2"></span>**Откос**

В полях *Глубина выемки, Высота насыпи* и *Ширина кювета* введите значения, описывающих секцию.

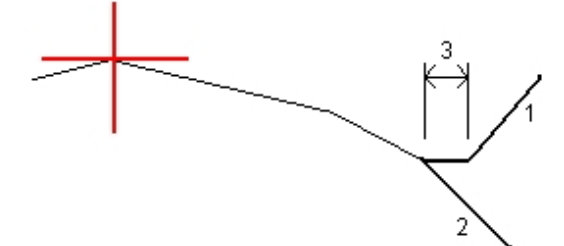

*Примечание - Откосы, выемки и насыпи выражаются как положительные значения.* **Совет** - Чтобы задать откос только с глубиной выемки или высотой насыпи не изменяйте значение "?" в другом поле откоса.

# <span id="page-30-0"></span>**Позиционирование шаблонов**

Определите положение шаблонов в проекте трассы, указав пикет, на котором программное обеспечение Трассы начнет применять каждый шаблон. Шаблон применяется на начальном пикете, и значения, описывающие каждую секцию, линейно интерполируются от этой точки до пикета (применимо пропорционально базисам), где будет применен следующий шаблон.

Чтобы определить расположение поперечников:

- 1. Выберите *Расположение шаблонов* .
- 2. Нажмите программную клавишу *Новый.*
- 3. В поле *Начальный пикет* укажите начальный пикет для шаблона(ов).
- 4. Выберите применяемые шаблоны. В полях выпадающего списка *Тип левого шаблона* и *Тип правого шаблона* доступны следующие параметры:
	- <sup>l</sup> <Нет>--шаблон не назначен. Используйте эту опцию, чтобы создать промежуток в определении трассы.
	- <sup>l</sup> <Интерполировано>-шаблон для этого пикета интерполируется от предыдущего и следующего шаблонов в определении этой трассы.
	- <sup>l</sup> Шаблоны определяются посредством параметров *Ввод / Шаблоны* .
- 5. Нажмите программную клавишу *Запись,* чтобы принять шаблоны.
- 6. Нажмите программную клавишу *Новый,* чтобы ввести больше шаблонов на других местах.
- 7. Когда введены все расположения шаблонов, нажмите программную клавишу *Принять* . **Совет -** Чтобы удалить запись, выделите ее и нажмите программную клавишу *Удалить.*
- 8. Введите другие компоненты трассы или нажмите программную клавишу *Запись,* чтобы сохранить определение дороги.

*Примечание. Чтобы указать метод интерполяции, используемый для вычисления поперечников между координатами шаблонов, нажмите экранную кнопку [Опции](#page-31-0) и выберите Отметка или Поперечник*

Более подробную информацию см. в [примере разбивочного элемента](#page-31-0) в соответствующей таблице. В этом разделе описаны способы использования назначения шаблонов, включая шаблоны "Нет" и "Интерполяция", для достижения требуемого определения трассы.

## <span id="page-31-0"></span>**Пример разбивочного элемента**

Ниже показано, как располагать шаблоны и использовать систему шаблонов определения дороги Trimble. Смотрите план на следующем рисунке.

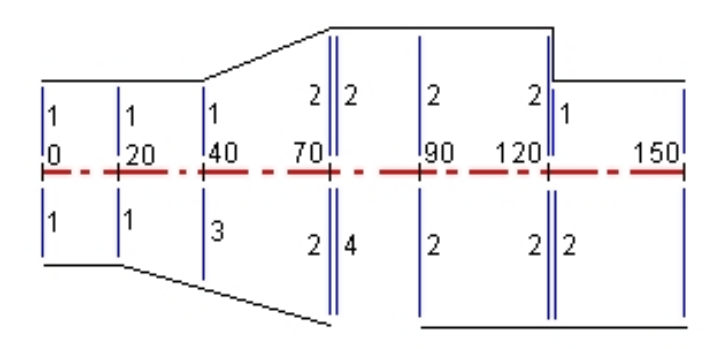

#### **Правая сторона дороги**

На правой стороне, шаблон 1 задается пикетами 0 и 20. Перемещение дороги от шаблона 1 как пикет 20 до шаблона 2 как пикет 70. Так как шаблоны должны быть заданы пикетом 40 на левой стороне, системный шаблон <Интерполяция> 3 должен быть задан с правой стороны дороги для сохранения правильной интерполяции.

Для правильного представления промежутка между пикетами 70 и 90, системный шаблон <Нет> 4 задан номинальным расстоянием от пикета 70 (5 мм). Для завершения правой стороны дороги, шаблон 2 задан пикетами 90, 120 и 120.005.

### **Левая сторона дороги**

С левой стороны шаблон 1 задан пикетами 0, 20 и 40. Дорога перемещается от шаблона 1 к пикету 40 до шаблона 2 с пикетом 70. Для правильно представленной разработки, шаблон 1 задан номинальным расстоянием от пикета 120 (5 мм).

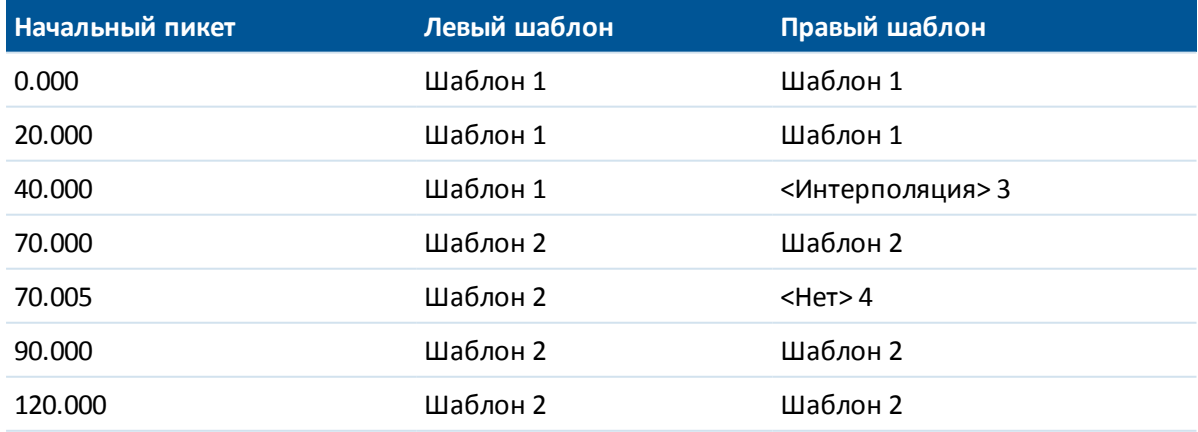

Задание шаблонов от начального пикета показано в следующей таблице:

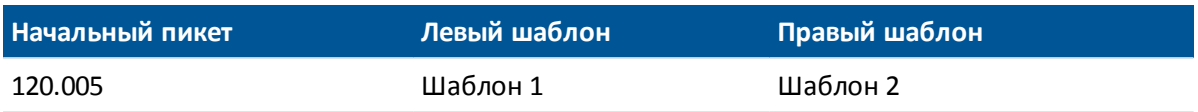

#### **Интерполяция шаблона**

Есть два метода вычисления поперечников между координатами шаблонов:

- $\bullet$  [по высоте](#page-32-0)
- <span id="page-32-0"></span>• [по поперечному откосу](#page-32-1)

#### **Интерполяция по высоте**

См. приведенный ниже рисунок, где шаблон на пикете 100 содержит первую секцию с высотой 10. Следующий шаблон присвоен пикету 400 и имеет секцию с конечной высотой 7. Поперечник для пикетов 200 и 300 интерполируется, как показано на рисунке, для обеспечения равномерного профилирования высоты от пикета 100 к пикету 400.

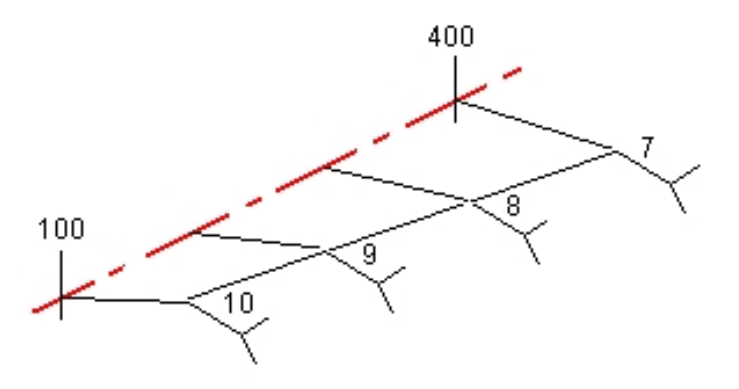

#### <span id="page-32-1"></span>**Интерполяция по поперечному откосу**

См. приведенный ниже рисунок, где шаблон на пикете 100 содержит секцию с поперечным откосом в -2%. Следующий шаблон присвоен пикету 400 и имеет секцию с поперечным откосом в -5%. Поперечник для пикетов 200 и 300 интерполируется, как показано на рисунке, для обеспечения равномерного профилирования поперечного откоса от пикета 100 к пикету 400.

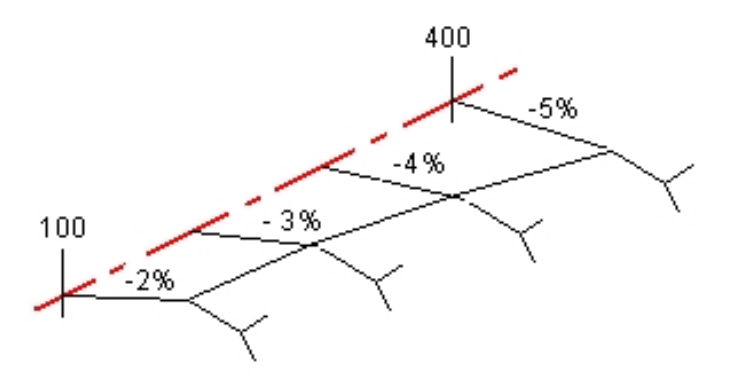

#### **Интерполяция между шаблонами с разным числом секций**

При работе с шаблонами с неодинаковым числом секций, в шаблон, имеющий наименьшее число секций, перед секцией с уклоном включается секция с нулевым сдвигом. Интерполяция производится по равному числу существующих секций. См. рисунок ниже, где показано, как автоматически вставлена дополнительная секция (3).

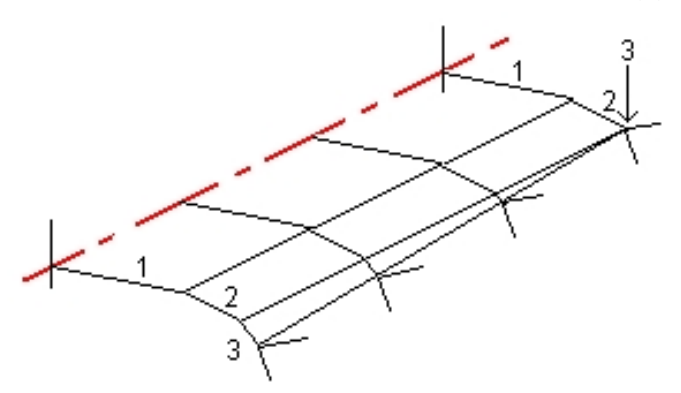

Лучший способ управления процессом интерполяции для максимального соответствия проекту трассы - это добавление секций с нулевым сдвигом.

#### *Примечания*

- <sup>l</sup> *Если разработка требует промежутка в этом определении, используйте шаблоны Нет.*
- **•** Не происходит интерполяции между нулевым и действительным шаблоном.
- <sup>l</sup> *Интерполяция шаблонов может быть применена после подъема виража и расширения дороги.*

#### **Интерполяция уклонов стороны**

Если последовательные шаблоны содержат уклоны стороны различных значений промежуточные пикеты имеют уклон стороны интерполированный на основании величины наклона в процентах.

Например, значение уклона стороны от пикета 600 равно 50% (1:2) от пикета 800 равно 16.67% (1:6) значение уклона стороны от пикета 700 будет 50% + 16.7% / 2 = 33.33% (1:3).

# <span id="page-34-0"></span>**Не направленные по касательной элементы разбивочного элемента в плане**

На приведенной ниже схеме показано, как соединяются поперечники в трассе Trimble, если соседние горизонтальные элементы разбивочного элемента не направлены по касательной.

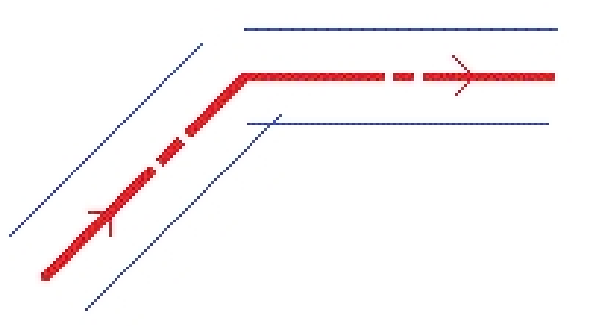

Чтобы понять, как это влияет на отображаемые значения при:

- измерении ваших координат относительно трассы, когда вы находитесь вблизи точки изгиба, см. [Измерение координат относительно трассы Trimble или LandXML.](#page-54-0)
- <span id="page-34-1"></span>• измерении ваших координат относительно секции, когда вы находитесь вблизи точки изгиба, см. [Измерение координат относительно секции.](#page-57-0)

### **Вираж и уширение**

Определите места отгона виражей и расширения вдоль оси трассы, указав пикеты и плюсовые точки, в которых вы с помощью Трассы хотите разбить виражи и расширения. Значения возвышения и расширения применяются в начальном пикете, а затем их элементы линейно интерполируются (пропорционально базису) от этой точки до пикета, где применяется следующее возвышение и расширение.

Чтобы добавить значения виража и расширения к новому проекту дороги:

- 1. Выберите Вираж и уширение и нажмите программную клавишу *Новый.*
- 2. В поле *Начальный пикет* укажите начальный пикет, где начинается вираж и расширение.
- 3. В полях *Левый вираж* и *Правый вираж* введите значения виражей для левой и правой стороны разбивочного элемента в плане.

**Совет -** Чтобы изменить способ отображения значения виража, нажмите программную клавишу *Опции* и измените значение поля *Уклон.*

4. В поле *Вращение виража* вокруг укажите расположение, вокруг которого вращается шаблон. Доступны опции Оси, Левой бровки, Правой бровки.

#### *Примечания*

- <sup>l</sup> *Для параметра Левая бровка положением бровки является максимальный сдвиг (влево от элемента разбивки) последней секции шаблона с примененным виражем.*
- <sup>l</sup> *Для параметра Ось бровка находится на элементе разбивки.*
- <sup>l</sup> *Для параметра Правая бровка положением бровки является максимальный сдвиг (вправо от элемента разбивки) последней секции шаблона с примененным виражем.*
- <sup>l</sup> *Примечание Если для положения бровки установлено значение Левая бровка или Правая бровка, алгебраическая разность в поперечнике между превой секцией шаблона с использованным виражом и значением виража используется для вычисления виража для всех остальных секций шаблона с использованным виражом.*
- 5. В поле *Расширение слева* введите значение расширения, которое будет применятся. Это значение будет применяться к каждой секции в шаблоне, у которых выбран пункт Расширение.
- 6. Выполните тоже самое для поля *Расширение справа* . Нажмите программную клавишу *Запись,* чтобы добавить эти значения виража и уширения к определению трассы.

*Примечание - Расширение выражается положительным значением.*

- 7. Чтобы ввести еще записи виражей и расширений нажмите программную клавишу *Новый.*
- 8. После ввода последней записи виража и расширения, нажмите программную клавишу *Принять.*

**Совет -** Чтобы удалить запись, выделите ее и нажмите программную клавишу *Удалить.*

<span id="page-35-0"></span>9. Введите другие компоненты трассы или нажмите программную клавишу *Запись,* чтобы сохранить определение трассы.

### **Описание переворота виража**

#### **Внешняя сторона кривой (высокая сторона)**

Как показано ниже, значение переворота виража является максимальной алгебраической разностью в поперечнике (3) между проезжей частью или полосой (1), когда полоса уравнивается виражом и обочиной (2), не уравненной виражом. Если разбиваемый пикет содержит вираж, результатом которого является разность в поперечном уклоне, превышающая указанное максимальное значение, уклон обочины уравнивается таким образом, чтобы алгебраическая разность не была превышена.
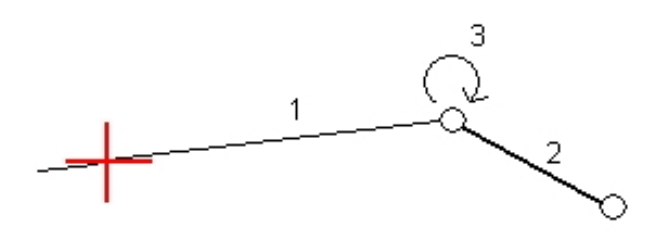

## **Внутренняя сторона кривой (низкая сторона)**

Для внутренней части кривой с примененным виражом в качестве значения обочины (2) используется ее проектное значение, если это значение не меньше значения уклона проезжей части с примененным виражом (1). В таком случае для обочины используется значение проезжей части с примененным виражом. Это происходит только при условии, что указано максимальное значение переворота виража.

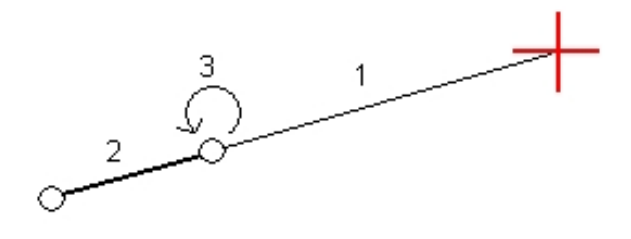

# <span id="page-36-0"></span>**Уравнения станций**

Используйте *Уравнения станций,* когда разбивочный элемент в плане изменился и необходимо сохранить оригинальные значения пикетов.

Определение уравнения

- 1. Выберите *Уравнения станций.*
- 2. Нажмите программную клавишу *Новый.*
- 3. В поле *Пикет позади* введите значение пикета.
- 4. В поле *Пикет впереди* введите значение пикета. Будет рассчитано значение *Истинный пикет.*
- 5. Нажмите *Запись.*

Отобразятся значения, введенные в поля *Пикет позади* и *Пикет впереди.* Зона обозначается числом после двоеточия в каждом поле. Также отобразится вычисленное значение *Прогрессия,* указывающее на увеличение или уменьшение значения пикета после уравнения станции. Для всех пикетов в поле *Прогрессия* по умолчанию установлено значение *Увеличение* . Однако для последнего пикета в поле *Прогрессия*

можно установить значение *Уменьшение* . Для этого задайте и сохраните последнее уравнение и затем нажмите *Правка.*

*Примечание - Зона до первого уравнения станции - это зона 1.*

<span id="page-37-0"></span>6. Чтобы добавить дальнейшие уравнения, нажмите *Новый.* Для удаления уравнения нажмите *Удалить.* Чтобы принять введенные уравнения, нажмите *Принять.*

# **Дополнительные секции**

*Дополнительные секции* используются для определения проектных объектов, связанных с трассой, но отделенных от нее, например, звуковых барьеров или ливневой канализации. Дополнительные секции определяются горизонтальной геометрией, содержащей серию линий, определенных относительно разбивочных элементов трассы в плане и, при необходимости, вертикальной геометрией, определенной с использованием всех доступных функций при определении разбивочных элементов профиля трассы. См. [Разбивочный](#page-25-0) [элемент в профиле.](#page-25-0)

<span id="page-37-1"></span>**Совет** – Если элемент расположен не по касательной, значок в начале элемента отображается красным.

## **Дополнительные точки**

*Дополнительные точки* используются для определения проектных объектов, таких как ключевые координаты дренажной системы или перекрестки дорог. Точки определяются относительно разбивочного элемента в плане и дополнительно - pазбивочного элемента в профиле.

Чтобы ввести новую точку, нажмите кнопку *«Новый»* и заполните требуемые поля. Каждая дополнительная точка должна содержать значения *«Станция»* и *«Сдвиг».* Поля *«Высота»* и *«Код»* заполнять необязательно.

Чтобы импортировать точки, нажмите кнопку *«Импорт».*

*Примечание. Каждая точка в файле должна быть определена пикетом и сдвигом, а также дополнительно отметкой и кодом в указанном порядке. См. ниже:*

*1+000.000, 0.250, 25.345, , 1+000.000, 2.000, 25.345, разделительная полоса 1+000.000, 3.000, , полоса 1+000.000, 7.000, 25.294, бровка*

**Совет -** При импорте файла, для точек с нулевыми высотами можно использовать высоту разбивочного элемента профиля на соответствующем пикете для точек с нулевой высотой.

# **Трассы LandXML**

Порядок просмотра и изменения трассы LandXML приведен ниже.

- 1. В главном меню выберите *Определение* .
- 2. Выделите файл LandXML и нажмите *Правка.)*
- 2 Трассы oпределение
- 3. Выберите *Имя трассы* и *Поверхность* для изменения и нажмите *Правка.*

#### **Советы**

- <sup>l</sup> Откосы для трасс в файле LandXML не поддерживаются. Однако имеется две функции, позволяющие добавить боковой откос:
	- если последняя точка в поперечнике представляет собой откос, выберите опцию *Установить последнюю точку поперечника как откос* чтобы преобразовать эту точку в откос. Значение уклона между предпоследней и последней точками будут использованы для определения откоса.
	- Если последняя точка каждого поперечника представляет собой положение бровки бокового откоса, выберите функцию *Добавить откос в последней точке поперечника* чтобы ввести для этой точки значения выемки и насыпи бокового откоса, включая параметры кювета. Боковой откос может быть задан для левой и правой сторон поперечника.
- Если отметки, задающие поперечники выражены абсолютными значениями, выберите пункт *Абсолютные отметки проектного поперечника,* чтобы обеспечить корректное разрешение шаблонов.
- При выборе файла LandXML из модели 12d, для которой используется переходная кривая *3-го порядка,* отобразится запрос на выбор применимого типа кривой 3-го порядка. Это связано с тем, что тип кривой 3-го порядка не определяется в файле. Выберите один из следующих вариантов:
	- кубическая спираль;
	- кубическая парабола NSW.
- 4. Выберите один из перечисленных ниже компонентов для изменения:

[Разбивочный элемент в плане](#page-15-0)

[Разбивочный элемент в профиле](#page-25-0)

[Шаблоны](#page-28-0)

[Позиционирование шаблонов](#page-30-0)

[Вираж и уширение](#page-34-0)

- [Уравнения станций](#page-36-0)
- [Дополнительные секции](#page-37-0)

#### [Дополнительные точки](#page-37-1)

- 5. При изменении определения трассы нажмите *Запись* для сохранения отредактированной трассы как трассы Trimble (имя трассы.rxl).
- 6. Нажмите экранную кнопку *Просмотр* для просмотра трассы в плане и поперечника трассы.

Нажмите экранную кнопку *Отчет* для создания отчета по трассе.

Более подробную информацию о просмотре и создании отчетов см. в разделе [Трассы](#page-7-0) [Trimble.](#page-7-0)

#### *Примечания*

- <sup>l</sup> *ПО Трассы обрабатывает все расстояния трассы, включая значения позиционирования и смещения, в качестве расстояний на плоскости. Значение поля Расстояния (доступное в меню Trimble Access посредством выбора пунктов Настройки / Единицы расчета / Настройки расчета) не влияет на определение трассы или способ отображения расстояний трассы.*
- <sup>l</sup> *Если наземная система координат задана в проекте, координаты сетки являются наземными координатами.*
- <sup>l</sup> *При просмотре трассы в файле LandXML трасса временно преобразуется в трассу Trimble, благодаря чему доступны все опции просмотра трассы Trimble.*
- <sup>l</sup> *При редактировании трассы в файле LandXML трасса временно преобразуется в трассу Trimble, благодаря чему доступны все опции редактирования трассы Trimble. При сохранении изменений трасса сохраняется как трасса Trimble (имя трассы.rxl). Исходный файл LandXML остается в папке текущего проекта.*
- <sup>l</sup> *ПО Трассы поддерживает трассы LandXML, для которых разбивочный элемент в плане задан элементами или точками пересечения (ТП). Однако не поддерживаются файлы LandXML с кривыми, заданными спиралью-дугой-соединительной спиральюдугой-спиралью.*

**Совет -** Trimble рекомендует сохранять файлы LandXML большого размера как трассы Trimble для улучшения производительности при разбивке.

# **Трассы GENIO**

Используйте опцию *«Определение»* для выполнения следующих операций:

- [определение или редактирование трассы;](#page-39-0)
- <span id="page-39-0"></span>• [просмотр трассы.](#page-10-0)

### **Определение или редактирование трассы**

- 1. В главном меню выберите *Определение.*
- 2. Выберите файл GENIO из списка. Нажмите *Правка.*
- 3. Выберите *Новый* и введите название трассы, затем нажмите *OK* .

(Для изменения или просмотра существующей трассы выделите имя трассы, затем нажмите *Правка* .)

- 4. В графическом экране выберите секции. Или выделите группу секций перемещая указатель. Выбранные мастер секции обозначены красными кругами. Выбранные подсекции обозначены синими кругами. Нажмите выбранную секцию, чтобы снять выделение.
- 5. Чтобы очистить текущую выборку или отменить последнее выделение, нажмите и удерживайте указатель на экране, затем выберите соответствующую опцию из выпадающего меню.
- 6. Чтобы выбрать секции из списка имен секций, нажмите и удерживайте указатель на

экране, затем выберите *Список выбора* из выпадающего меню. Нажмите секцию, которую следует выделить. Выбранные секции отображаются в списке с галочкой. Для отмены текущего выбора нажмите *Очистить.*

#### **Советы**

- <sup>l</sup> Нажмите клавишу со стрелкой "вверх", чтобы получить доступ к *экранным клавишам карты* для перемещения по карте в графическом представлении.
- Нажмите и удерживайте экранную клавишу панорамирования для ее активации, а затем при помощи кнопок со стрелками "влево", "вправо", "вверх" и "вниз" контроллера перемещайтесь по экрану.
- Чтобы посмотреть ваше текущее местоположение при описании трассы начните съемку.
- 7. Нажмите *Принять* для сохранения выбора.
- 8. Нажмите *Принять* для сохранения трассы.

#### *Примечания*

- <sup>l</sup> *Трасса может содержать только одну мастер секцию (6D). Если в файле GENIO нет секции 6D, но имеется секция 12D, программное обеспечение Трассы будет генерировать секции 6D такой же геометрии, как и секции 12D и координаты через каждые 5 метров.*
- <sup>l</sup> *Поскольку значения пикетов в секциях 3D и 5D описываются относительно выбранной секции 6D, выберите секции, которые определенно описывают трассу.*
- <sup>l</sup> *Trimble рекомендует включать секции 12D, совпадающие с выбранной мастер секцией в трассе, там где это возможно. Секции 12D включают в себя геометрию для разбивочных элементов профиля, что позволяет программному обеспечению Трассы правильно интерполировать отметки между координатами вдоль мастер секции.*
- <sup>l</sup> *Если трасса содержит секцию 12D или если в файле GENIO имеется секция 12D, которая относится к секции 6D в трассе, то к значениям пикета в секции 12D, которые определяют разбивочные элементы в плане, добавляются соответствующие сокращения, например РС для начала кривой.*
- <sup>l</sup> *Снятие выделения с основной секции и секций геометрии отображается как открытая красная окружность. Снятие выделения с субсекций (3D и 5D) отображается как открытая темно-серая окружность.*
- <sup>l</sup> *Удерживайте указатель на секции, чтобы посмотреть ее имя. Для мастер секции (6D) также отображается диапазон пикета.*
- <sup>l</sup> *Для определения новой секции 3D, нажмите и удерживайте на ней стилус на графическом экране, затем выберите [Новая секция](#page-41-0) в выпадающем меню. Эта опция недоступна, если не выбрана мастер секция (6D).*
- <sup>l</sup> *Для исключения мастер секции, нажмите и удерживайте стилус на графическом экране в режиме плана или поперечного профиля, затем в выпадающем меню выберите [Исключить мастер секцию из разбивки](#page-42-0) .*
- <sup>l</sup> *Файл GENIO состоит из ряда секций. При определении трассы выбариются подходящие секции из файла GENIO. Имя трассы и имена выбранных секций сохраняются как комментарий в конце файла GENIO.*

# <span id="page-41-0"></span>**Новая секция**

<span id="page-41-1"></span>Используйте эту функцию чтобы [задать](#page-41-1) новую секцию, [редактировать](#page-41-2) заданную секцию или [удалить](#page-42-1) секцию.

## **Задание новой секции**

- 1. Выберите файл GENIO и определите новую трассу или отредактируйте существующую трассу.
- 2. Удерживайте указатель на графическом экране, затем выберите *Новая секция* из выпадающего меню.
- 3. Введите имя секции.
- 4. Выберите исходную секцию, из которой будет создана новая секция.
- 5. Выберите метод создания секции и затем введите значения, определяющие новую секцию.

На приведенном ниже рисунке показан метод *Сдвиг и рассчитанный откос,* где секция *Выведено из* (1), значение *Сдвиг* (2) и секция *Рассчитано от* (3), определяют новую секцию (4) на откосе между секциями *Выведено из* и *Рассчитано от.*

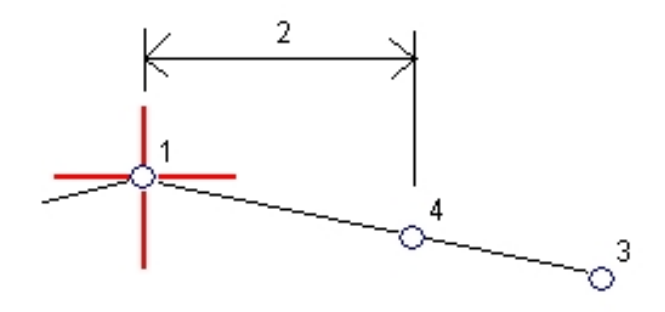

6. Нажмите *Принять.*

#### *Примечания*

- <sup>l</sup> *При определении новой трассы вы должны выбрать основную (6D) секцию, чтобы меню Новая секция стало доступным.*
- <sup>l</sup> *Новые секции создаются как 3D секции.*
- <sup>l</sup> *Вы не можете определить новые секции на основе 5D секций.*
- <sup>l</sup> *При описании основной секции методом Сдвиг и рассчитанный откос новая секция определяется только там, где совпадают значения пикетов для секций Выведено из и Рассчитано от .*
- <span id="page-41-2"></span><sup>l</sup> *Новые секции окрашиваются в зеленовато-голубой цвет.*

## **Редактирование новой секции**

1. Выберите файл GENIO, затем выберите трассу, содержащую секцию, которую требуется изменить.

- 2 Трассы oпределение
- 2. Удерживайте указатель на графическом экране, затем выберите Редактировать секцию из выпадающего меню.
- 3. Выберите секцию для редактирования. Можно редактировать только секции, определенные с помощью функции *[Новая](#page-41-1)* секция и выведенные из секции, принадлежащей текущей трассе.
- 4. Введите требуемые параметры.
- <span id="page-42-1"></span>5. Нажмите *Принять.*

## **Удаление секции**

- 1. Выберите файл GENIO, затем выберите трассу, содержащую секцию, которую требуется удалить.
- 2. Удерживайте указатель на графическом экране, затем выберите *Удалить* из выпадающего меню.
- 3. Выберите секцию для удаления. Вы можете удалить только секции, определенные с помощью функции [Новая](#page-41-1) секция.
- 4. Нажмите *OK.*

#### **Советы**

- <sup>l</sup> Нажмите клавишу со стрелкой "вверх", чтобы получить доступ к *экранным клавишам карты* для перемещения по карте в графическом представлении.
- Нажмите и удерживайте экранную клавишу панорамирования для ее активации, а затем при помощи кнопок со стрелками "влево", "вправо", "вверх" и "вниз" контроллера перемещайтесь по экрану.

## <span id="page-42-0"></span>**Исключение мастер секции из разбивки**

Если мастер секция (6D) имеет вертикальную геометрию, которая не относится к проекту трассы, можно исключить данную секцию из разбивки.

Для этого:

• Во время определения трассы GENIO нажмите и удерживайте стилус на экране и из всплывающего меню выберите *Исключить мастер секцию из разбивки.*

Мастер секция останется частью трассы и будет и использоваться для вычисления значений станций разбивки.

При разбивке мастер секция будет затенена в плане на графическом экране и не будет отображаться в виде профиля. Мастер секция будет также недоступна в списке выбора секции.

**Совет** - Чтобы убедиться, что мастер секция доступна при разбивке, не выделяйте параметр *Исключить мастер секцию из разбивки.*

# **Экспорт файлов GENIO из 12d Model**

Для экспорта трассы в файл формата GENIO из 12d Model:

- 1. Запустите 12d Model и выберите проект.
- 2. Выберите *File I/O / Data output GENIO.*
- 3. В диалоговом окне *Write GENIO File for* выберите секцию с разбивочными элементами в качестве данных для записи.
- 4. Введите имя файла.
- 5. Установите в поле *Alignment dimension* значение 6D.
- 6. Выберите флажок *77 Format.*
- 7. Запишите файл, но не выбирайте *Finish.*
- 8. Выберите оставшиеся секции, описывающие трассу, как данные для записи.
- 9. Используйте то же имя файла, что и для предыдущей секции.
- 10. Установите в поле *Alignment dimension* значение 3D.
- 11. Запишите файл и ответьте *Да,* чтобы дописать данные в конец существующего файла.
- 12. Выберите *Finish.*

**Подсказка -** Используйте фильтр для выбора необходимых секций.

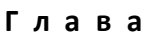

## **Разбивка и съемка трасс**

Выберите *Съемка* для выноса в натуру и съемки:

[Трасс Trimble](#page-52-0)

[Трасс из файлов LandXML](#page-69-0)

[Трасс из файлов GENIO](#page-70-0)

См. также:

[Выбор трассы Trimble или LandXML на карте](#page-89-0)

[Описание трассы в процессе работы](#page-90-0)

Подробная информация о разбивке и измерениях приведена в следующих разделах:

[Параметры съемки](#page-44-0) [Точное определение высот](#page-45-0) [Параметры разбивки трассы](#page-46-0) [Разбивка относительно ЦММ](#page-46-1)

[Использование графического представления](#page-47-0)

<span id="page-44-0"></span>[Настраиваемые пользователем отчеты о разбивке](#page-49-0)

## **Настройки съемки**

В начале съемки отобразится запрос на выбор стиля съемки. Для получения дополнительных сведений о стилях съемки и соответствующих настройках соединения нажмите *Настройки* в меню Trimble Access и затем нажмите:

- **Стили съемки для изменения или определения стиля съемки. Стили съемки определяют** параметры для настройки инструментов и связи с ними, а также для измерения и сохранения точек.
- <sup>l</sup> *Связь / GNSS-контакты* для создания или настройки профиля набора сотового модема.
- <sup>l</sup> *Связь / Автосоединение* для настройки параметров автоматического соединения.
- <sup>l</sup> *Связь / Настройки радио* для настройки радиоканала и идентификатора сети на cерво тахеометр Trimble. Эти настройки используются с традиционным инструментом в роботизированном режиме.
- 3 Съемка с Разбивка
	- <sup>l</sup> *Связь / Bluetooth* для установления соединения с другими устройствами посредством беспроводной технологии Bluetooth.

## <span id="page-45-0"></span>**Точное определение высот**

Точная отметка позволяет объединить отметку, полученную роботизированным тахеометром, с координатами в плане, полученной при GNSS-съемке. Обычно роботизированный тахеометр устанавливается в удаленном месте с хорошей видимостью и вдали от машин. Отметка определяется посредством одного или двух измерений *Высоты станции* до точки (точек) с известной отметкой. Можно установить тахеометр на известный опорный пункт, но этого не требуется.

Точная отметка доступна для разбивки трасс Trimble, GENIO и LandXML во время комбинированной съемки.

### **Настройка стиля объединенной съемки**

- 1. В меню Trimble Access нажмите *Настройки / Стили съемки* и затем нажмите *Новый.*
- 2. Введите *Имя стиля,* установите для параметра *Тип стиля* значение *Объединенная съемка* и нажмите *Принять.*
- 3. Выберите стили *Традиционная* и *GNSS,* которые необходимо использовать для объединенного стиля и нажмите кнопку *Принять.*
- 4. Введите значение *Сдвиг призмы до антенны.*
- 5. Для разбивки трассы с использованием точной отметки, когда GNSS-координаты в плане объединяются с отметкой, полученной при традиционной установке, включите режим *Точная отметка.*
- 6. Нажмите *Принять* и *Запись* для сохранения изменений.

*Примечание. Когда опция Подвижный приемник объединенной съемки включена, единственный способ изменения высоты GNSS-антенны в объединенной съемке – это использование Цели 1 и ввод высоты до призмы Цели 1. Высота GNSS-антенны автоматически рассчитывается с помощью параметра Сдвиг призмы до антенне, заданного в стиле объединенной съемки.*

#### **Выполнение установки высоты станции и последующий запуск RTK-съемки**

- 1. В Трассы выберите *Съемка / <имя стиля комбинированной съемки> / Высота станции.*
- 2. Установите поправкисвязанные с инструментом.

Если форма *Поправки* не появилась, установите поправки после нажатия программной кнопки *Опции* из экрана *Установки станции.* Для отображения формы *Поправки* на экране при запуске, выберите опцию *Показывать поправки при запуске.*

- 3. Нажмите *Принять.*
- 4. При необходимости введите имя точки инструмента, код и высоту инструмента. При установке в произвольном месте примите имя точки по умолчанию и высоту инструмента 0,000.
- 5. Нажмите *Принять.*
- 3 Съемка с Разбивка
- 6. Введите имя точки, код и детали цели для точки с известной высотой. Нажмите *Измерить.* После сохранения измерения появятся *Разности.*

Совет. Можно использовать всплывающую стрелку для выбора точки из списка или ввести точку. Для точки требуется только имя и отметка, координаты в плане не требуются.

- 7. На экране *Разности точки* нажмите одну из следующих клавиш:
	- <sup>l</sup> + *Точка* (для наблюдения дополнительной известной точки)
	- **Свойства** (для просмотра или редактирования свойств точки)
	- **Использовать (для использования или исключения точки)**
- 8. Для просмотра результата высоты станции нажмите *Результаты* на экране *Разности точки.* Для применения результата нажмите *Запись.*

Начнется RTK-съемка. После инициализации RTK-съемки можно начинать разбивку с использованием точной отметки.

Во время съемки для разбивки трассы с использованием точной отметки навигация в плане обеспечивается посредством RTK-съемки, а отметка определяется посредством роботизированной съемки. При начале измерения как GNSS-измерение, так и традиционное измерение запускаются одновременно. Отдельные GNSS- и традиционные измерения сохраняются в базе данных проекта вместе с координатами на плоскости, что составляет результат.

<span id="page-46-0"></span>*Примечание - Если роботизированный тахеометр не может измерить расстояние до цели, значения выемки (отсыпки) и превышения отображаются как символ «?».*

## **Параметры разбивки трассы, применимые ко всем трем форматам**

ПО Трассы обрабатывает все расстояния трассы, включая значения пикетов и сдвигов, как расстояния на плоскости. Значение поля *«Расстояния»* в разделе *«Проекты» / «Свойства проекта» / «Единицы»* не влияет на определение трассы или способ отображения расстояний трассы.

Если наземная система координат определена в ПО Trimble Geomatics или ПО Трассы, координаты сетки являются наземными координатами.

Для настройки языка интерфейса программного обеспечения Трассы в главном меню Trimble Access выберите *Настройки* / *Язык* и затем выберите:

- **Использовать ж/д терминологию если вы выполняете съемку объектов железной** дороги и хотите использовать специализированные термины для железных дорог.
- <span id="page-46-1"></span><sup>l</sup> *Использовать термины пикетажа* для использования термина *Индекс пикетажа* вместо *Пикет* для отображения расстояний вдоль трассы.

## **Разбивка относительно ЦММ**

Разбивка относительно ЦММ доступна для трасс Trimble, GENIO и LandXML.

При этом навигация в плане выполняется относительно трассы, но отображается значение дельты выемки (отсыпки) относительно выбранной ЦММ.

- 3 Съемка с Разбивка
- 1. В Трассы выберите *Съемка* и затем выберите трассу, подлежащую разбивке.
- 2. Нажмите программную клавишу *Опции* и в группе *Вывод* выберите ЦММ, а затем выберите пункт *Отображать выемку (отсыпку) относительно ЦММ.* Дополнительно можно указать *Сдвиг по высоте относительно ЦММ* Нажмите **...** и выберите способ применение сдвига относительно ЦММ - по высоте или перпендикулярно.

#### *Примечания*

- <sup>l</sup> *Если трасса содержит шаблоны, будет отображаться дельта выемки (отсыпки) относительно ЦММ, а не шаблонов.*
- <sup>l</sup> *Заголовок отображающегося значения выемки (отсыпки) сменится на Расстояние по вертикали от ЦММ.*
- <sup>l</sup> *При разбивке относительно ЦММ нельзя просматривать поперечники.*
- <sup>l</sup> *Если задан строительный сдвиг в плане, отображаемое значение выемки/насыпи относится к точке разбивки на ЦММ, а не к вашему текущему местоположению на ЦММ.*

### <span id="page-47-0"></span>**Использование графического представления**

Графическое представление помогает уверенно двигаться к требуемой точке трассы. Ориентация изображения на экране подразумевает, что вы все время двигаетесь вперед. Отображаемая информация зависит от способа съемки – [Традиционной](#page-47-1) или [GNSS.](#page-48-0)

Совет. При навигации с использованием контроллера TSC3 или Trimble Slate Контроллер можно использовать встроенный компас как вспомогательное средство для навигации. Дополнительные сведения см. в разделе Компас.

#### <span id="page-47-1"></span>**Традиционные измерения**

Для использования графического экрана при традиционных измерениях:

Если вы используете режим *Направление и расстояние* :

- 1. Держите экран перед собой, как будто вы идете вперед в направлении, куда указывает стрелка. Стрелка указывает в направлении точки.
- 2. Когда вы подойдете к точке ближе чем на 3 метра, стрелка исчезнет и появится указатель направления ближе/дальше и влево/вправо, где традиционный инструмент выступает в качестве опорной точки. Для навигации в этом режиме выполните следующие инструкции.

Если вы используете режим *Ближе/дальше и влево/вправо* :

- 1. Первый экран отображает направление разворота инструмента и угол, который он должен показывать, а также расстояние от последней вынесенной точки до текущей выносимой точки.
- 2. Поверните инструмент (когда инструмент находится в пределах углового допуска, на экране графического отображения показываются две пустые / контурные стрелки и укажите реечнику створ.

Если вы используете роботизированный инструмент, и в поле *Servo auto turn* в стиле измерения установлено значение *Горизонтальный & Вертикальный угол,* или *только Горизонтальный угол* инструмент автоматически развернется на точку.

Если вы используете роботизированный инструмент, и в поле *Servo auto turn* в стиле измерения установлено значение *Выкл* , инструмент не будет разворачиваться автоматически. Для поворота инструмента нажмите программную кнопку *Поворот.*

- 3. Если инструмент не находится в режиме *непрерывного слежения,* нажмите *Измер* для измерения расстояния.
- 4. На экране будет показано, на какое расстояние ближе или дальше от инструмента должен сдвинуться рабочий с отражателем.
- 5. Установите рабочего с отражателем в створе и выполните измерение расстояния.
- 6. Повторяйте шаги 2 5 до тех пор, пока точка не будет найдена (на экране будет отображены четыре пустых стрелки), затем отметьте точку на местности.
- 7. Если измеренная точка находится в пределах допусков по расстоянию и углу нажмите Запись, чтобы принять текущее измерение. Если инструмент находится в режиме слежения TRK и вам необходимо более точное измерение расстояния, нажмите *Измер,* чтобы переключиться в стандартный режим и затем *Запись,* чтобы принять это измерение. Чтобы снова переключиться в режим слежения нажмите *Esc.*

Если вы работаете с роботизированным инструментом удаленно от цели:

- инструмент автоматически отслеживает движение отражателя
- инструмент непрерывно обновляет графический экран
- экран графического отображения реверсируется, и стрелки показываются от цели (отражателя) к инструменту

#### <span id="page-48-0"></span>**GNSS измерения**

При использовании во время GNSS-съемки графического представления для навигации к точке трассы сначала на экране отображается большая стрелка навигации, когда вы находитесь на некотором расстоянии от точки, а затем при приближении к точке изображение стрелки автоматически изменяется на символ мишени.

- При отображении стрелки подразумевается, что вы постоянно двигаетесь вперед.
- При отображении увеличительного стекла не подразумевается, что вы постоянно двигаетесь вперед.

Для использования графического экрана при GNSS измерениях:

- 1. Начинайте двигаться вперед в направлении стрелки, удерживая дисплей перед собой. По мере вашего движения вперед стрелка показывает направление на точку, которую необходимо измерить.
- 2. На расстоянии около 10 футов (3 метров) от точки стрелка исчезнет, и точка будет показана символом мишени. Ваше текущее положение будет показано перекрестием. Когда отображается увеличительное стекло, не меняйте ориентацию. Не меняйте направления и двигайтесь только вперед, назад, влево или вправо.
- 3. Продолжайте двигаться вперед, пока перекрестие, обозначающее ваше текущее местоположение, не перекроет символ мишени, обозначающий точку. Отметьте точку.

### **Ориентация отображения разбивки**

Ориентацию отображения следует выбирать при настройке стиле съемки или во время съемки при помощи программной кнопки *«Опции».* Ниже перечислены доступные варианты.

- «Направление движения» изображение на экране будет сориентировано так, чтобы его верх располагался по направлению движения.
- «Север» изображение на экране будет сориентировано так, чтобы указывающая север стрелка была направлена на верхнюю часть экрана.
- «Опорный азимут» при разбивке точки изображение будет сориентировано по азимуту трассы.

#### **Направление при навигации**

Как показано на рисунке ниже, значения полей *Вперед/Назад* (1) и *Налево/Направо* (2) на графическом экране показаны относительно поперечника выносимой точки (3). Они **не** указываются относительно текущего направления движения (4) или направления увеличения пикетажа (5) в текущем местоположении (6).

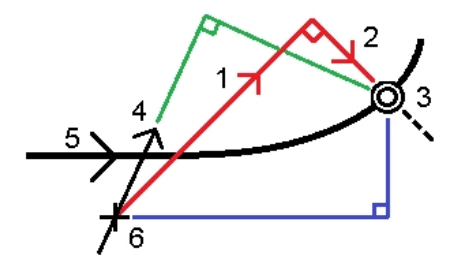

### <span id="page-49-0"></span>**Настраиваемые пользователем отчеты о разбивке**

При разбивке трасс, в дополнение к обычно используемым отчетам о разбивке, формируемым Съемка, доступны следующие дополнительные отчеты:

• Трасса - Пересечение + сдвиги

Обеспечивает сведения обо всех отклонениях разбивки стандартной трассы и список горизонтальных и вертикальных расстояний до каждого из положений поперечного профиля. В отчет о горизонтальных и вертикальных расстояниях включаются использованные горизонтальные и вертикальные строительные сдвиги.

Обеспечивает сведения обо всех отклонениях разбивки стандартной трассы и список горизонтальных и вертикальных расстояний до каждого из положений поперечного профиля. В отчет о горизонтальных и вертикальных расстояниях включаются использованные горизонтальные и вертикальные строительные сдвиги.

• Трасса - Разметка разбивки

Обеспечивает упрощенное отображение разбивки, которое представляет вертикальное расстояние (выемка / отсыпка) до проектного положения трассы. В отчет включаются соответствующие значения станций и сдвигов (в случае разбивки точки пересечения) на основе метода разбивки трассы.

• Трасса - Сведения XS

Обеспечивает сведения обо всех стандартных отклонениях разбивки трассы, а также список элементов поперечного профиля (левый и правый), который определяет проектный поперечный профиль на выбранной станции.

<span id="page-50-0"></span>Более подробные сведения см. в разделе Параметры точки разбивки.

# **Советы по съемке трасс**

Эта информация применима при съемке трасс Trimble, LandXML или GENIO.

### **Выбор трассы и метода разбивки**

В главном меню модуля Трассы нажмите *Съемка* и, затем, на экране *Выбор файла* выберите трассу для разбивки и нажмите *Далее*.

#### **Советы -**

- <sup>l</sup> Чтобы настроить программное обеспечение на возвращение к экрану *Выбор файла* при выходе из меню *Съемка* вместо перехода в главное меню Трассы, нажмите *Опции*.
- Чтобы добавить в список файлы из другой папки, перейдите в требуемую папку и выберите файлы для добавления.
- <sup>l</sup> Нажмите *[Опции](#page-52-0)* для определения способа выбора метода разбивки. Выберите *Графически* для работы с графическим экраном или *Выбор метода традиционных измерений* для работы с меню. Выбранный метод будет использоваться во всех последующих съемках.
- Только для трасс Trimble:
	- <sup>l</sup> Нажмите *[Карта](#page-89-1)* чтобы выбрать трассу Trimble для разбивки с помощью карты.
	- Если появляется предупреждение о том, что трасса недопустима или не завершена, вернитесь к экрану *[Описание](#page-7-0)* и выберите трассу. Откройте каждый компонент, определяющий трассу, и нажмите *Принять.* Это позволит подтвердить компонент и получить отчет о любых ошибках определения. Используйте функцию редактирования для устранения ошибки.

#### **На экране выбора**

*Примечание – При работе с трассами GENIO экраны выбора отображаются всегда, и отображаются при работе с трассами Trimble или LandXML только если для выбора метода разбивки используется графический метод.*

В верхней части экрана отображаются следующие данные:

- Относительно трассы (при измерении координат относительно трассы)
- Пикет (при разбивке пикета на секции);
- Имя секции (при разбивке пикета на секции или измерении точки относительно секции); При работе с трассами Trimble, программное обеспечение Трассы использует имя секции из описания шаблона. Если задана величина сдвига 0.000 м, имя секции по умолчанию - CL.
- 3 Съемка с Разбивка
	- Проектная отметка трассы в текущем положении (отображается красным цветом, если она редактировалась).
	- Строительные сдвиги
	- При разбивке бокового откоса в верхней части экрана также показаны:
		- Проектное значение откоса
		- Ширина кювета (Только для трасс Trimble)
	- При разбивке сдвига с разворотом в верхней части экрана показаны:
		- Сдвиг с разворотом
		- Угол поворота/азимут

#### **Во время разбивки**

В верхней части экрана отображаются следующие данные:

- Относительно трассы (при измерении координат относительно трассы)
- Пикет (при разбивке пикета на секции);
- Имя секции (при разбивке пикета на секции или измерении точки относительно секции); При работе с трассами Trimble, программное обеспечение Трассы использует имя секции из описания шаблона. Если задана величина сдвига 0.000 м, имя секции по умолчанию - CL.
- отметка текущего положения (показано синим).
- Проектная отметка (отображается красным цветом, если производилось редактирование).
- Строительные сдвиги
- При разбивке бокового откоса в верхней части экрана показаны:
	- значение бокового откоса, заданное текущим положением (обозначено синим);
	- Проектная величина бокового откоса (отображается красным цветом, если производилось редактирование)
- При разбивке сдвига с разворотом в верхней части экрана показаны:
	- Сдвиг с разворотом
	- Угол поворота/азимут

На графическом экране отображаются:

- Элемент разбивки в плане/ось трассы показаны красной линией.
- Другие секции (синие линии)
- Строительные сдвиги (зеленые линии)
- Сдвиг с разворотом (пунктирные черные линии)
- Зеленая пунктирная линия отображается от текущего положения до:
	- разбивочного элемента в плане/осевой секции при съемке координат относительно трассы и нахождении в пределах 30 м от разбивочного элемента/секции
	- выбранной секции при съемке координат относительно секции и нахождении в пределах 5 м от секции

- Не вынесенные в натуру точки (незакрашенные круги)
- Вынесенные в натуру точки (закрашенные круги)

В нижней части экрана отображается текущее положение относительно выносимого элемента трассы:

- Для выбора отображения отклонения нажмите кнопку отклонений навигации со стрелкой влево.
- **Нажмите программную клавишу Опции для просмотра сведений о параметров** отображения смещения.

Кроме того, вы можете просмотреть следующую информацию:

- Нажмите значок в правой нижней части графического окна для просмотра [поперечника](#page-84-0) в текущей точке. Либо нажимайте клавишу «Tab» на контроллере для переключения между просмотром плана и просмотром поперечника.
- Для вызова строки состояния в широкоэкранном режиме графического представления нажмите кнопку со стрелкой в правом верхнем углу карты. Строка состояния отобразится приблизительно на три секунды, после чего экран вновь отобразится в широкоэкранном режиме.
- Для смены широкоэкранного режима нажмите и удерживайте графический экран, а затем выберите пункт *Широкоэкранный режим* .

При использовании GNSS-приемника со встроенным датчиком наклона можно:

- <sup>l</sup> Нажать пункт *«Уровень»,* чтобы отобразить электронный уровень;
- Настроить стиль съемки на отображение предупреждения при нахождении вешки за пределами указанного *допуска на наклон.*
- <span id="page-52-0"></span><sup>l</sup> Нажмите пункт *«Опции»,* чтобы настроить контроль качества, точность и *параметры наклона.*

# **Съемка трасс Trimble**

Программное обеспечение Трассы позволяет выполнять:

[Измерение координат относительно трассы](#page-54-0)

[Измерение координат относительно секции](#page-57-0)

[Вынос пикетов на секции](#page-60-0)

[Вынос бокового откоса относительно разбивочных элементов](#page-63-0)

[Съемка дополнительных секций](#page-64-0)

[Вынос дополнительных точек](#page-66-0)

#### [Разбивка сдвига с разворотом от элемента разбивки в плане](#page-78-0)

При первом запуске разбивки трассы программное обеспечение выдаст запрос на выбор метода разбивки. Выберите *Графически* для работы с графическим экраном или *Выбор метода традиционных измерений* для работы с меню. Выбранный метод будет использоваться во всех последующих съемках. Чтобы сменить выбранный метод, при выборе трассы нажмите программную кнопку *Опции* .

#### *Примечания -*

- <sup>l</sup> *Функцию [Откос от элемента трассы](#page-63-0) запустить из графического экрана невозможно.*
- <sup>l</sup> *Вы не можете выполнять [разбивуа сдвига с разворотом](#page-78-0) используя традиционный метод выбора в меню.*

При запуске съемки из графического экрана, на экране выбора трасса отображается в виде плана. Этот экран предшествует экрану разбивки. Таблица ниже объясняет как выбрать метод измерений при запуске съемке из графического экрана:

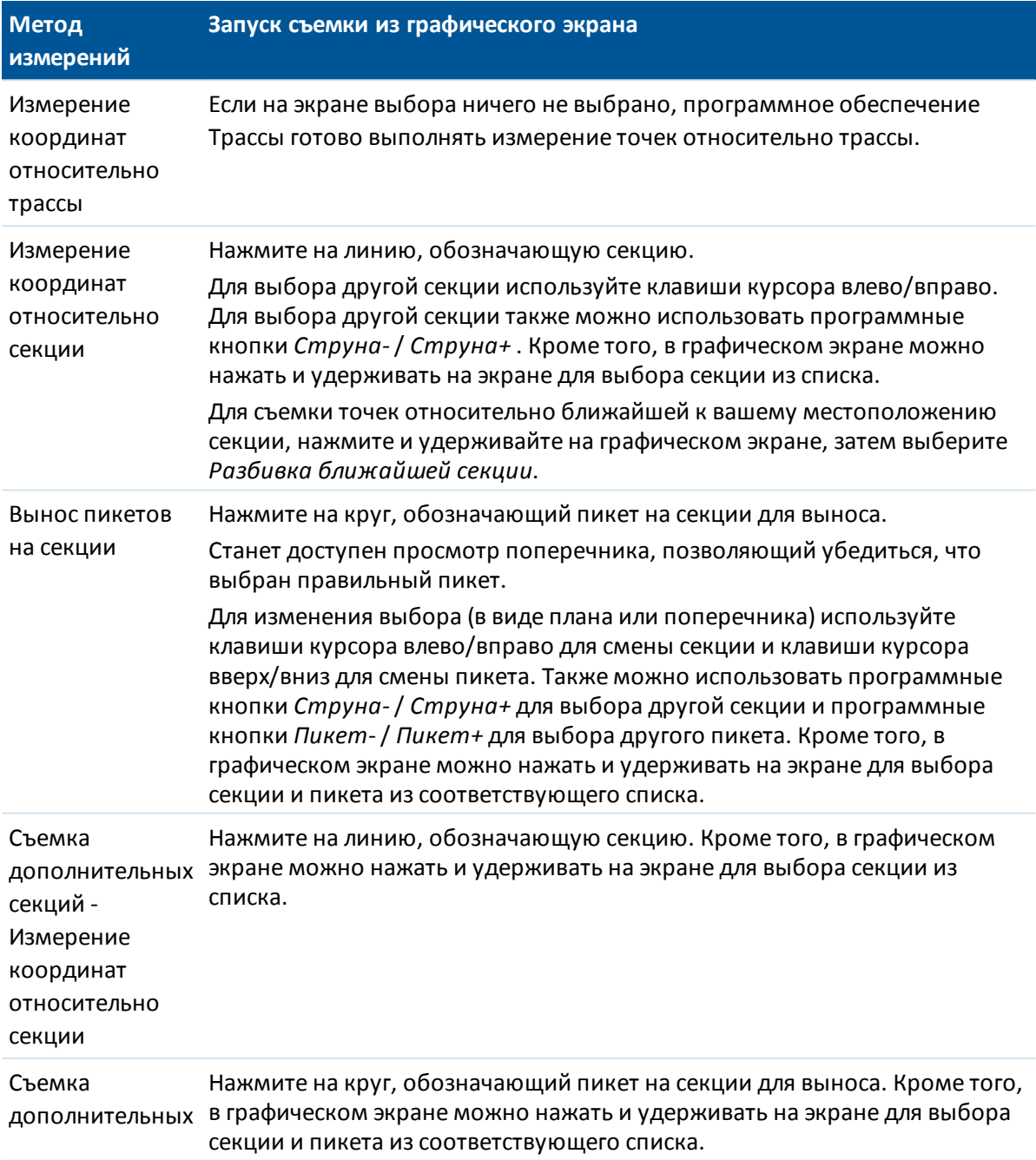

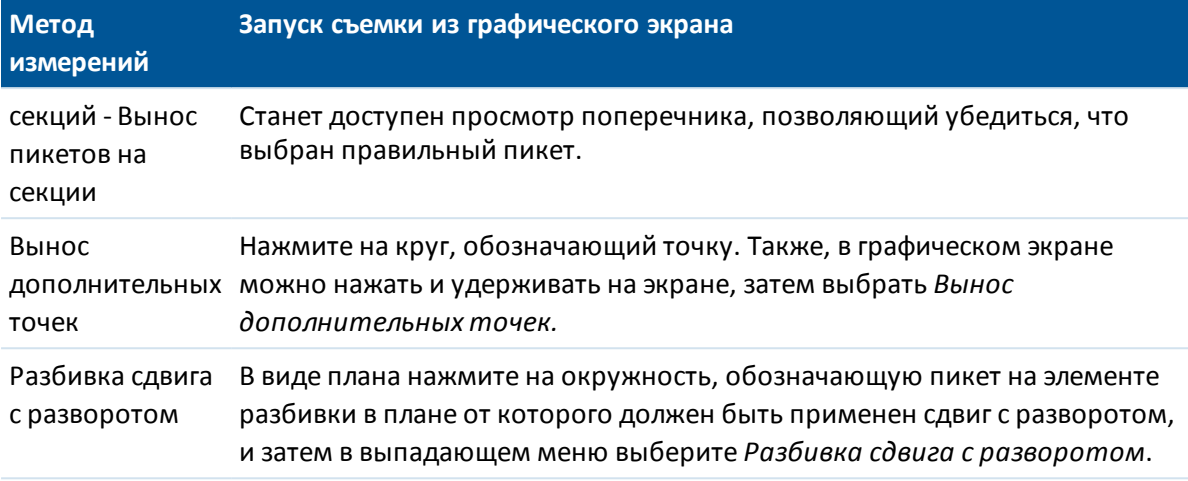

Отображение в списке доступных для разбивки пикетов осуществляется в соответствие с интервалом пикетов и опцией *[Доступные станции](#page-67-0)* .

Для сброса текущего выбора в виде плана сделайте одно из следующего:

- Нажмите в пустом месте
- Нажмите на выбранный элемент снова

*Примечание - Вы должны задать систему координат перед разбивкой трассы с помощью ПО Трассы.*

**ПРЕДУПРЕЖДЕНИЕ -** Не выполняйте калибровку и не меняйте систему координат после разбивки точек. Если вы сделаете это, точки станут несовместимы с новой системой координат и точками, вычисленными или разбитыми после изменения.

#### **Советы -**

- При традиционной съемке можно использовать меню, вызываемое нажатием и удержанием экрана, для быстрого измерения контрольной точки. Если точки не выбраны, доступна опция *Проверить ЗТ* ; если выбрана одна точка, доступна опция *Контрольное измерение* . Также для выполнения контрольного измерения в любом экране можно нажимать клавиши **Ctrl + K** на контроллере.
- <span id="page-54-0"></span>• Доступ к выпадающему меню графического экрана можно также получить нажав клавишу пробел. Это весьма удобно, если сенсорный экран не работает.

## **Координаты относительно трассы Trimble или LandXML**

Вы можете выполнять измерение координат относительно трассы Trimble или LandXML используя:

[Графический выбор](#page-55-0)

[Выбор из меню](#page-55-1)

Эти методы описаны ниже.

#### <span id="page-55-0"></span>**Измерение координат относительно трассы методом графического выбора**

- 1. Выберите *Съемка,* а затем выберите стиль съемки и начните съемку. В меню Trimble Access нажмите *Настройки / Стили съемки* для изменения существующего стиля или определения нового стиля.
- 2. Выберите файл трассы Trimble или LandXML. Смотрите также [Разбивка трассы с помощью карты](#page-89-1).
- 3. Нажмите *Далее.*
- 4. Если выбран файл трассы LandXML, см. [Опции выбора для LandXML файла.](#page-68-0)
- 5. Введите значение в поле *Высота антенны/цели* и убедитесь, что значение в поле *Измер. до* установлено верно.

*Примечание - Значение параметра Расстояние между пикетами , не используемое при измерении точек относительно трассы, необходимо внести сейчас, поскольку оно используется при разбивке пикетов на секции.*

- 6. Нажмите *След.* На графическом экране выбора появится изображение трассы. По умолчанию вы готовы к съемке координат относительно трассы.
- 7. Если необходимо ввести строительные сдвиги, нажмите и удерживайте на экране, затем выберите пункт меню *[Задать строительные сдвиги](#page-81-0)* .

*Примечание - Значение параметра Смещение по высоте, определенное здесь, не относится к поверхности ЦММ.*

8. Нажмите *Вынести* и затем используйте графическое представление плана или поперечника для просмотра вашего текущего местоположения относительно трассы.

Если ваше текущее положение находится в пределах 30 м от разбивочного элемента в плане, на виде в плане отображается зеленая пунктирная линия, проведенная под прямым углом от вашего текущего положения до разбивочного элемента.

9. Выполните измерение точки.

Советы по использованию общих методов съемки трасс вы найдете в разделе [Советы по](#page-50-0) [съемке трасс.](#page-50-0) См. также [примечания](#page-56-0) , приведенные ниже.

#### <span id="page-55-1"></span>**Измерение координат относительно трассы с помощью метода выбора из меню**

1. Выберите *Съемка,* а затем выберите стиль съемки и начните съемку.

В меню Trimble Access нажмите *Настройки / Стили съемки* для изменения существующего стиля или определения нового стиля.

- 2. Выберите файл трассы Trimble или LandXML. Смотрите также [Разбивка трассы с помощью карты](#page-89-1).
- 3. Нажмите *Далее.*
- 4. Если выбран файл трассы LandXML, см. [Опции выбора для LandXML файла.](#page-68-0)
- 5. В поле *Выносить* выберите *Положение на трассе.*
- 6. Введите значение в поле *Высота антенны/цели* и убедитесь, что значение в поле *Измер. до* установлено верно.
- 7. Если необходимо, введите значения в поля *[Строительные сдвиги](#page-81-0).*

*Примечание - Значение параметра Смещение по высоте, определенное здесь, не относится к поверхности ЦММ.*

- 8. Нажмите *Вынести* и затем используйте графическое представление плана или поперечника для просмотра вашего текущего местоположения относительно трассы.
- 9. Выполните измерение точки.

Советы по использованию общих методов съемки трасс вы найдете в разделе [Советы по](#page-50-0) [съемке трасс.](#page-50-0) См. также [примечания](#page-56-0) , приведенные ниже.

#### <span id="page-56-0"></span>*Примечания*

- <sup>l</sup> *При использовании традиционного инструмента значения всегда появляются только после измерения расстояния.*
- <sup>l</sup> *Если ваше текущее местоположение отстоит от разбивочного элемента в плане более чем на 30 метров, графический экран приведет вас к ближайшей точке на этом разбивочном элементе. Это рассчитывается путем проецирования вашего текущего положения правым углом на разбивочный элемент.*
- <sup>l</sup> *Если трасса состоит только из разбивочных элементов в плане и разбивочных элементов профиля, значения Превышения отображаются как расстояние по высоте до разбивочного элемента профиля.*
- <sup>l</sup> *В верхней части экрана отображается сообщение Вне трассы, если текущее положение находится до начала трассы или после конца трассы.*
- <sup>l</sup> *Если ваше текущее местоположение находится в разрыве, значение Превышения будет нулевым. В виде поперечника разрывы отображаются пунктирной линией. Информацию о том, как создать разрыв в шаблоне, см. в разделе [Шаблоны.](#page-28-0)*
- <sup>l</sup> *В верхней части экрана отображается сообщение Неопред, если соседние горизонтальные элементы разбивочного элемента не являются касательными, а текущее положение находится после конечной касательной точки одного элемента, но до начальной касательной точки следующего элемента, с внешней стороны поворота трассы. Это положение отмечено цифрой 1 на рисунке ниже.*
- <sup>l</sup> *Если соседние горизонтальные элементы разбивочного элемента не являются касательными, а текущее положение находится до конечной касательной точки одного элемента, но после начальной касательной точки следующего элемента, с внутренней стороны поворота трассы, пикет и сдвиг отображаются относительно ближайшего горизонтального элемента. Это положение отмечено цифрой 2 на рисунке ниже.*

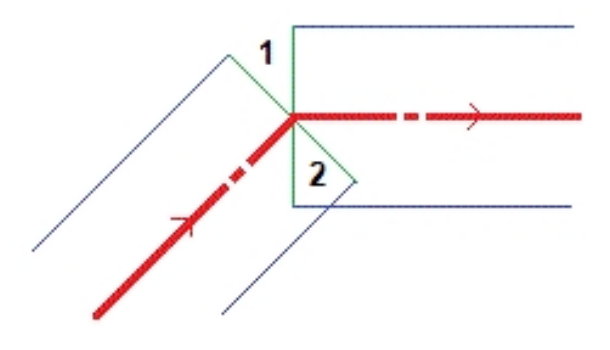

### <span id="page-57-0"></span>**Измерение координат относительно секции на трассе**

Вы можете выполнять измерения координат относительно секций трассы Trimble или LandXML используя:

[Графический выбор](#page-57-1)

#### [Выбор из меню](#page-58-0)

<span id="page-57-1"></span>Эти методы описаны ниже.

#### **Измерение координат относительно секции трассы методом графического выбора:**

1. Выберите *Съемка,* а затем выберите стиль съемки и начните съемку.

В меню Trimble Access нажмите *Настройки / Стили съемки* для изменения существующего стиля или определения нового стиля.

2. Выберите файл трассы Trimble или LandXML.

Смотрите также [Разбивка трассы с помощью карты](#page-89-1).

- 3. Нажмите *Далее.*
- 4. Если выбран файл трассы LandXML, см. [Опции выбора для LandXML файла.](#page-68-0)
- 5. Введите значение в поле *Высота антенны/цели* и убедитесь, что значение в поле *Измер. до* установлено верно.

*Примечание - Значение параметра Расстояние между пикетами , не используемое при измерении точек относительно трассы, необходимо внести сейчас, поскольку оно используется при разбивке пикетов на секции.*

- 6. Нажмите *След.* На появившемся графическом экране будет отображена трасса.
- 7. [Выберите струну.](#page-52-0) Имя секции отображается в верхней части экрана.
- 8. Если необходимо ввести строительные сдвиги, нажмите и удерживайте на экране, затем выберите пункт меню *[Задать строительные сдвиги](#page-81-0)* .

*Примечание - Задать строительный сдвиг в плане от текущего местоположения невозможно.*

- 9. Если необходимо, можно задать [поперечный откос](#page-87-0) из окна просмотра поперечника. Отображаемый поперечник соответствует пикету для вашего текущего местоположения.
- 10. Нажмите *Вынести* и затем используйте графическое представление плана или вид [поперечника](#page-84-0) для навигации вдоль секции.

Дальнейшая работа по разбивке зависит от того, была ли секция выбрана на графическом экране, выбрана из списка или введена вручную. Подробнее об этом см. [Различия между](#page-90-1) [выбранным и введенным вручную сдвигами.](#page-90-1)

Если ваше текущее положение находится в пределах 5 м от выбранной секции, на виде в плане отображается зеленая пунктирная линия, проведенная под прямым углом от вашего текущего положения до секции.

- 11. При съемке относительно бокового откоса, нажмите и удерживайте на экране, затем выберите *Разбивка точки откоса* для выноса положения бровки бокового откоса. Эта функция полезна, если боковой откос имеет кювет.
- 12. Выполните измерение точки.

**Советы**

Trimble Access Трассы справкa **59**

- Вы можете измерить точку, заданную номинальным значением сдвига. Это значит, что сдвиг не должен попадать на секцию. Для этого, после выбора секции, нажмите и удерживайте перо на графическом экране, затем нажмите *Выбор струны* и введите величину сдвига. Сдвиг вычисляется от элемента разбивки в плане. Отметка высоты полученной точки определяется с помощью интерполяции поперечника в текущем местоположении.
	- Введите отрицательное значение для сдвига влево от элемента разбивки в плане.
	- Введите положительное значение для сдвига вправо от элемента разбивки в плане.
- Для съемки точек относительно ближайшей к вашему местоположению секции, находясь в экране выбора нажмите и удерживайте на графическом экране, затем выберите *Разбивка ближайшей секции.* Функция *Разбивка ближайшей секции* недоступна для дополнительных секций.

Советы по использованию общих методов съемки трасс вы найдете в разделе [Советы по](#page-50-0) [съемке трасс.](#page-50-0) См. также [примечания](#page-59-0) , приведенные ниже.

#### <span id="page-58-0"></span>**Измерение координат относительно секции трассы с помощью метода выбора из меню**

1. Выберите *Съемка,* а затем выберите стиль съемки и начните съемку.

В меню Trimble Access нажмите *Настройки / Стили съемки* для изменения существующего стиля или определения нового стиля.

2. Выберите файл трассы Trimble или LandXML.

Смотрите также [Разбивка трассы с помощью карты](#page-89-1).

- 3. Нажмите *Далее.*
- 4. Если выбран файл трассы LandXML, см. [Опции выбора для LandXML файла.](#page-68-0)
- 5. В поле *Выносить* выберите *Ближайшее смещение.*
- 6. Введите значение в поле *Высота антенны/цели* и убедитесь, что значение в поле *Измер. до* установлено верно.
- 7. Выберите сдвиг для разбивки. Вы можете ввести значение или выбрать величину сдвига из списка.

Смещения, отображающиеся в списки, определяются шаблонами, назначенными в вашей текущей позиции относительно трассы.

Для измерения координат относительно ближайшей к вашему местоположению секции, в поле *Сдвиги* выберите из списка *Ближайший* .

8. Если необходимо, введите значения в поля *[Строительные сдвиги](#page-81-0).*

*Примечание - Задать строительный сдвиг в плане от текущего местоположения невозможно.*

9. Нажмите *Вынести* и затем используйте графическое представление плана или [поперечника](#page-84-0) для навигации вдоль секции.

Дальнейшая работа по разбивке зависит от того, была ли секция выбрана на графическом экране, выбрана из списка или введена вручную. Подробнее об этом см. [Различия между](#page-90-1) [выбранным и введенным вручную сдвигами.](#page-90-1)

- 10. Если необходимо, можно задать [поперечный откос](#page-87-0) из окна просмотра поперечника.
- 11. При съемке относительно бокового откоса, нажмите и удерживайте на экране, затем выберите *Разбивка точки откоса* для выноса положения бровки бокового откоса. Эта функция полезна, если боковой откос имеет кювет.
- 12. Выполните измерение точки.

Советы по использованию общих методов съемки трасс вы найдете в разделе [Советы по](#page-50-0) [съемке трасс.](#page-50-0) См. также [примечания](#page-59-0) , приведенные ниже.

#### <span id="page-59-0"></span>*Примечания*

- <sup>l</sup> *При использовании традиционного инструмента значения всегда появляются только после измерения расстояния.*
- <sup>l</sup> *Если вы делаете вынос [точки пересечения](#page-85-0) со строительными сдвигами, сначала перейдите на точку пересечения , а затем нажмите Использовать, чтобы добавить строительные сдвиги. Вы будете предупреждены, что используются сдвиги относительно вашего текущего местоположения. Если вы не находитесь в позиции пересечения, выберите Нет, перейдите в позицию пересечения и затем снова нажмите Использовать. Информация о записи точки пересечения и строительного сдвига приведена в разделе [Строительные сдвиги.](#page-81-0)*
- <sup>l</sup> *Для редактирования значения бокового откоса или для выбора новой секции бровки нажмите и удерживайте графическое представление, затем выберите пункт Редактировать откос. Более подробные сведения см. в разделе [Редактирование](#page-79-0) [откосов.](#page-79-0)*
- <sup>l</sup> *В верхней части экрана отображается сообщение Вне трассы, если текущее положение находится до начала трассы или после конца трассы.*
- <sup>l</sup> *В верхней части экрана отображается сообщение Неопред, если соседние горизонтальные элементы разбивочного элемента не являются касательными, а текущее положение находится после конечной касательной точки одного элемента, но до начальной касательной точки следующего элемента, с внешней стороны поворота трассы. Это положение отмечено цифрой 1 на рисунке ниже.*
- <sup>l</sup> *Если соседние горизонтальные элементы разбивочного элемента не являются касательными, а текущее положение находится до конечной касательной точки одного элемента, но после начальной касательной точки следующего элемента, с внутренней стороны поворота трассы, пикет и сдвиг отображаются относительно ближайшего горизонтального элемента. Это положение отмечено цифрой 2 на рисунке ниже.*

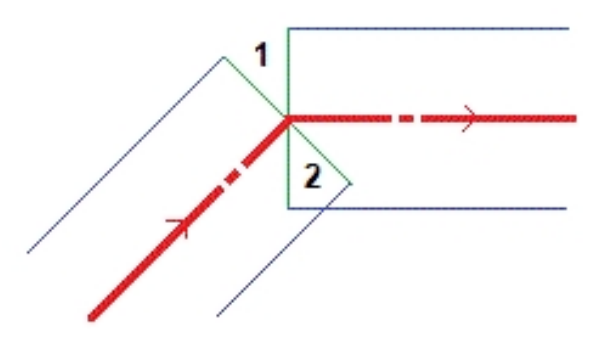

#### **Смотрите также:**

[Точка пересечения](#page-85-0) [Отклонения разбивки точки пересечения](#page-86-0)

### <span id="page-60-0"></span>**Пикет на секции**

Вы можете выполнить разбивку пикета на секции трассы Trimble или LandXML используя:

[Графический выбор](#page-60-1)

[Выбор из меню](#page-61-0)

<span id="page-60-1"></span>Эти методы описаны ниже.

#### **Разбивка пикета на секции трассы методом графического выбора**

- 1. Выберите *Съемка,* а затем выберите стиль съемки и начните съемку. В меню Trimble Access нажмите *Настройки / Стили съемки* для изменения существующего стиля или определения нового стиля.
- 2. Выберите файл трассы Trimble или LandXML.

Смотрите также [Разбивка трассы с помощью карты](#page-89-1).

- 3. Нажмите *Далее.*
- 4. Если выбран файл трассы LandXML, см. [Опции выбора для LandXML файла.](#page-68-0)
- 5. Введите значение в поле *Высота антенны/цели* и убедитесь, что значение в поле *Измер. до* установлено верно.
- 6. Введите *Интервал станций* или примите значение по умолчанию, установленное при определении трассы.
- 7. Нажмите *След.* На появившемся графическом экране будет отображена трасса. Точки, вынесенные ранее, отображаются как закрашенные круги.
- 8. [Выберите](#page-52-0) пикет на секции. Значение пикета, имя секции и возвышение будут показаны в верхней части экрана.
- 9. Если необходимо, в выпадающем меню выберите *[Разбивка сдвига с разворотом](#page-78-0)* для разбивки сдвига со смещением от элемента разбивки в плане. (Эта функция доступна только для пикетов, выбранных на элементе разбивки в плане.)
- 10. Если необходимо ввести строительные сдвиги, нажмите и удерживайте на экране, затем выберите пункт меню *[Задать строительные сдвиги](#page-81-0)* .
- 11. При необходимости, в выпадающем экранном меню выберите *Правка высоты.* Для загрузки исходной отметки высоты выберите в выпадающем экранном меню *Загрузка исх. высоты* .
- 12. Если необходимо, можно задать [поперечный откос](#page-87-0) и/или [уровень земляного полотна](#page-88-0) из окна просмотра поперечника.
- 13. Нажмите *Запуск* и затем используйте графическое представление плана или [поперечника](#page-84-0) для навигации на точку.

- 14. При съемке относительно бокового откоса, нажмите и удерживайте на экране, затем выберите *Разбивка точки откоса* для выноса положения бровки бокового откоса. Эта функция полезна, если боковой откос имеет кювет.
- 15. Когда точка будет находиться в пределах допуска, измерьте ее.

После того, как точка будет измерена и сохранена, вы вернетесь на экран выбора, где можете выбрать другую точку для выноса или выбрать другой метод измерений.

**Совет -** Вы можете выполнить разбивку точки, заданной номинальным значением пикета и сдвига. Это значит, что пикет не должен находиться на поперечнике и сдвиг не должен попадать на секцию. Для этого, после выбора секции, нажмите и удерживайте перо на графическом экране, затем нажмите *Выбор струны* и введите величину сдвига. Затем нажмите *Выбор пикета* и введите значение пикета. Сдвиг вычисляется от элемента разбивки в плане. Отметка высоты полученной точки определяется с помощью интерполяции поперечника на выбранном пикете.

Советы по использованию общих методов съемки трасс вы найдете в разделе [Советы по](#page-50-0) [съемке трасс.](#page-50-0) См. также [примечания](#page-62-0) , приведенные ниже.

#### <span id="page-61-0"></span>**Разбивка пикета на секции трассы с помощью метода выбора из меню**

1. Выберите *Съемка,* а затем выберите стиль съемки и начните съемку.

В меню Trimble Access нажмите *Настройки / Стили съемки* для изменения существующего стиля или определения нового стиля.

2. Выберите файл трассы Trimble или LandXML.

Смотрите также [Разбивка трассы с помощью карты](#page-89-1).

- 3. Нажмите *Далее.*
- 4. Если выбран файл трассы LandXML, см. [Опции выбора для LandXML файла.](#page-68-0)
- 5. В поле *Выносить* выберите *Пикет со сдвигом.*
- 6. Введите значение в поле *Высота антенны/цели* и убедитесь, что значение в поле *Измер. до* установлено верно.

Чтобы выбрать точку для разбивки, необходимо задать пикет и сдвиг.

- 7. Чтобы задать пикет, сделайте одно из следующего:
	- <sup>l</sup> Выбрать из списка во всплывающем меню поля *«Пикет».*
	- Ввести значение
	- <sup>l</sup> Нажать программную кнопку *Пикет+* или *Пикет-* для выбора следующего/предыдущего пикета.
- 8. Чтобы задать сдвиг, сделайте одно из следующего:
	- <sup>l</sup> В поле *Смещение* выберите *Список* из выпадающего меню и затем выберите опцию из списка.
	- Ввод значения.
		- Введите отрицательное значение для сдвига влево от элемента разбивки в плане.
		- Введите положительное значение для сдвига вправо от элемента разбивки в плане.

Trimble Access Трассы справкa **63**

- 3 Съемка с Разбивка
	- <sup>l</sup> Нажмите *Сдвиг>>* для выбора левого/следующего правого элемента шаблона или крайнего правого/левого элемента.
- 9. Введите *Интервал станций* или примите значение по умолчанию, установленное при определении трассы.
- 10. При необходимости, в выпадающем экранном меню выберите *Проектная отметка,* нажмите на стрелку и введите новую отметку высоты. Для загрузки исходного значения отметки выберите в выпадающем меню поля *Проектная отметка* пункт *Загрузка исх. высоты* .
- 11. Если необходимо, введите значения в поля *[Строительные сдвиги](#page-81-0).*
- 12. Нажмите *Запуск* и затем используйте графическое представление плана или [поперечника](#page-84-0) для навигации на точку.
- 13. Если необходимо, можно задать [поперечный откос](#page-87-0) из окна просмотра поперечника.
- 14. При съемке относительно бокового откоса, нажмите и удерживайте на экране, затем выберите *Разбивка точки откоса* для выноса положения бровки бокового откоса. Эта функция полезна, если боковой откос имеет кювет.
- 15. Когда точка будет находиться в пределах допуска, измерьте ее.

После того, как точка будет измерена и сохранена, вы вернетесь на экран выбора, где можете выбрать другую точку для выноса или выбрать другой метод измерений.

Советы по использованию общих методов съемки трасс вы найдете в разделе [Советы по](#page-50-0) [съемке трасс.](#page-50-0) См. также [примечания](#page-62-0) , приведенные ниже.

#### <span id="page-62-0"></span>*Примечания*

- <sup>l</sup> *Если вы делаете вынос [точки пересечения](#page-85-0) со строительными сдвигами, сначала перейдите на точку пересечения , а затем нажмите Использовать, чтобы добавить строительные сдвиги. Вы будете предупреждены, что используются сдвиги относительно вашего текущего местоположения. Если вы не находитесь в позиции пересечения, выберите Нет, перейдите в точку пересечения и затем снова нажмите Использовать. Информация о записи точки пересечения и строительного сдвига приведена в разделе [Строительные сдвиги.](#page-81-0)*
- <sup>l</sup> *Для редактирования значения бокового откоса или для выбора новой секции бровки нажмите и удерживайте графическое представление, затем выберите пункт Редактировать откос. Более подробные сведения см. в разделе [Редактирование](#page-79-0) [откосов.](#page-79-0)*
- <sup>l</sup> *Если трасса состоит только из разбивочного элемента в плане, вынос можно выполнять только в двух измерениях.*
- <sup>l</sup> *Разбивочные элементы в плане и в профиле трассы не обязательно начинаются и заканчиваются пикетами с одинаковыми значениями. Когда они начинаются и заканчиваются пикетами с разными значениями, вынести в трех измерениях можно только точки, пикеты которых лежат в пределах разбивочного элемента в плане.*

#### **Смотрите также:**

[Точка пересечения](#page-85-0) [Отклонения разбивки точки пересечения](#page-86-0)

## <span id="page-63-0"></span>**Разбивка бокового откоса относительно разбивочного элемента**

*Примечание - Этот метод разбивки невозможно выбрать находясь в графическом экране.*

Для определения и разбивки откоса трассы Trimble или LandXML:

- 1. Выберите *Съемка,* а затем выберите стиль съемки и начните съемку. В меню Trimble Access нажмите *Настройки / Стили съемки* для изменения существующего стиля или определения нового стиля.
- 2. Выберите файл трассы Trimble или LandXML. Смотрите также [Разбивка трассы с помощью карты](#page-89-1).
- 3. Нажмите *Далее.*
- 4. Если выбран файл трассы LandXML, см. [Опции выбора для LandXML файла.](#page-68-0)
- 5. В поле *Вынести* выберите *Боковой откос от элементов разбивки.*
- 6. Введите *Высота антенны/цели* и убедитесь, что значение в поле *Измер. до* установлено верно.
- 7. Введите *Интервал станций* или примите значение по умолчанию, установленное при определении трассы.
- 8. Введите значение в поле *Станция.* Подробные сведения см. в разделе [Выбор пикета.](#page-60-0)
- 9. Выберите метод *Интерполяция бровки* и заполните соответствующие поля. Последующий рисунок объясняет три метода интерполяции бровки:

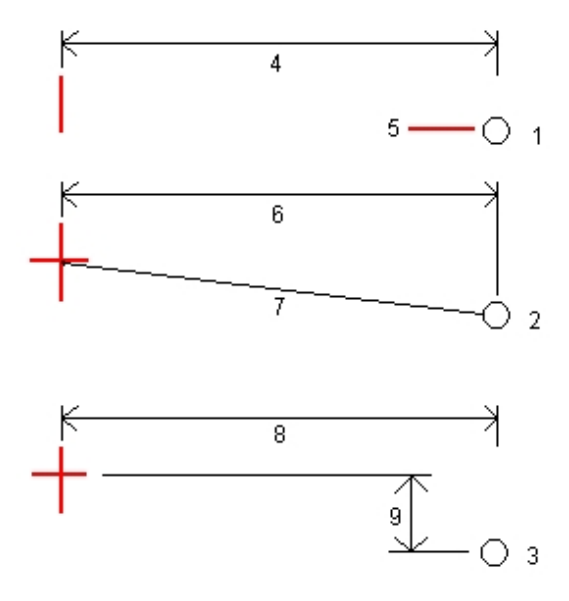

Обозначения на рисунке:

1 - *Смещение и высота.* Введите смещение (4) от разбивочного элемента в плане и возвышение (5) бровки откоса.

Trimble Access Трассы справкa **65**

2 - *Смещение и уклон.* Введите смещение (6) от разбивочного элемента в плане и значение уклона (7) от разбивочного элемента в плане и разбивочного элемента профиля к бровке откоса.

3 - *Смещение и вертикальное расстояние.* Введите смещение (8) от разбивочного элемента в плане и вертикальное расстояние (9) от пересечения планового и разбивочного элемента профиля к бровке откоса.

*Примечание - Если трасса состоит только из разбивочных элементов в плане, доступен только один метод интерполяции бровки - Смещение и возвышение.*

- 10. Заполните соответствующие поля для описания [Бокового откоса.](#page-28-0)
- 11. Если необходимо, введите значения в поля *[Строительные сдвиги.](#page-81-0)*
- 12. Нажмите *Запуск* и затем используйте графическое представление плана или [поперечника](#page-84-0) для навигации на точку.

Если вы находитесь в пределах 3 м от цели, в графическом представлении вида плана отображается текущее положение и цель. Также отображается пунктирная линия, которая соединяет точку пересечения бокового откоса (точку, в которой боковой откос пересекается с землей) с координатой бровки бокового откоса.

13. Когда точка будет находиться в пределах допуска, измерьте ее.

*Если вы делаете вынос [точки пересечения](#page-85-0) со строительными сдвигами, сначала перейдите на точку пересечения , а затем нажмите Использовать, чтобы добавить строительные сдвиги. Вы будете предупреждены, что используются сдвиги относительно вашего текущего местоположения. Если вы не находитесь в позиции пересечения, выберите Нет, перейдите в точку пересечения и затем снова нажмите Использовать. Информация о записи точки пересечения и строительного сдвига приведена в разделе [Строительные сдвиги.](#page-81-0)*

Советы по использованию общих методов съемки трасс вы найдете в разделе [Советы по](#page-50-0) [съемке трасс.](#page-50-0)

## <span id="page-64-0"></span>**Съемка дополнительных секций**

Программное обеспечение Трассы позволяет выполнять:

- [Измерение координат относительно дополнительной секции](#page-64-1)
- [Вынос пикетов на дополнительной секции](#page-65-0)

*Примечание – Вы можете выполнять разбивку дополнительных секций только с использованием метода графического выбора.*

#### <span id="page-64-1"></span>**Измерение координат относительно дополнительной секции**

- 1. Выберите *Съемка,* а затем выберите стиль съемки и начните съемку. В меню Trimble Access нажмите *Настройки / Стили съемки* для изменения существующего стиля или определения нового стиля.
- 2. Выберите файл трассы Trimble.

Смотрите также [Разбивка трассы с помощью карты](#page-89-1).

3. Нажмите *След.*

- 3 Съемка с Разбивка
- 4. Введите значение в поле *Высота антенны/цели* и убедитесь, что значение в поле *Измер. до* установлено верно.

*Примечание - Значение параметра Расстояние между пикетами , не используемое при измерении точек относительно трассы, необходимо внести сейчас, поскольку оно используется при разбивке пикетов на секции.*

- 5. Нажмите *След.* На появившемся графическом экране будет отображена трасса.
- 6. [Выберите секцию](#page-52-0) Имя секции отображается в верхней части экрана.
- 7. Если необходимо ввести строительные сдвиги, нажмите и удерживайте на экране, затем выберите пункт меню *[Задать строительные сдвиги](#page-81-0)* .

*Примечание - Задать строительный сдвиг в плане от текущего местоположения невозможно.*

- 8. Если необходимо, можно задать [поперечный откос](#page-87-0) из окна просмотра поперечника. Отображаемый поперечник соответствует пикету для вашего текущего местоположения.
- 9. Нажмите *Вынести* и затем используйте графическое представление плана или [поперечника](#page-84-0) для навигации вдоль секции.
- 10. Выполните измерение точки.

Советы по использованию общих методов съемки трасс вы найдете в разделе [Советы по](#page-50-0) [съемке трасс.](#page-50-0)

#### <span id="page-65-0"></span>**Вынос пикетов на дополнительной секции**

- 1. Выберите *Съемка,* а затем выберите стиль съемки и начните съемку. В меню Trimble Access нажмите *Настройки / Стили съемки* для изменения существующего стиля или определения нового стиля.
- 2. Выберите файл трассы Trimble. Смотрите также [Разбивка трассы с помощью карты](#page-89-1).
- 3. Нажмите *След.*
- 4. Введите значение в поле *Высота антенны/цели* и убедитесь, что значение в поле *Измер. до* установлено верно.
- 5. Нажмите *След.* На появившемся графическом экране будет отображена трасса. Ранее вынесенные в натуру точки отображаются закрашенными кругами.
- 6. [Выберите](#page-52-0) пикет на секции. Значение пикета, имя секции и возвышение будут показаны в верхней части экрана.
- 7. Если необходимо ввести строительные сдвиги, нажмите и удерживайте на экране, затем выберите пункт меню *[Задать строительные сдвиги](#page-81-0)* .
- 8. При необходимости, в выпадающем экранном меню выберите *Правка высоты.* Для загрузки исходной отметки высоты выберите в выпадающем экранном меню *Загрузка исх. высоты* .
- 9. Если необходимо, можно задать [поперечный откос](#page-87-0) и/или [уровень земляного полотна](#page-88-0) из окна просмотра поперечника.
- 10. Нажмите *Запуск* и затем используйте графическое представление плана или [поперечника](#page-84-0) для навигации на точку.
- 11. Когда точка будет находиться в пределах допуска, измерьте ее.

Trimble Access Трассы справкa **67**

После того, как точка будет измерена и сохранена, вы вернетесь на экран выбора, где можете выбрать другую точку для выноса или выбрать другой метод измерений.

Советы по использованию общих методов съемки трасс вы найдете в разделе [Советы по](#page-50-0) [съемке трасс.](#page-50-0)

### <span id="page-66-0"></span>**Разбивка дополнительных точек**

Вы можете выполнить разбивку дополнительных точек относительно трассы Trimble используя:

[Графический выбор](#page-66-1)

[Выбор из меню](#page-67-1)

<span id="page-66-1"></span>Эти методы описаны ниже.

#### **Разбивка дополнительных точек относительно трассы Trimble методом графического выбора:**

- 1. Выберите *Съемка,* а затем выберите стиль съемки и начните съемку. В меню Trimble Access нажмите *Настройки / Стили съемки* для изменения существующего стиля или определения нового стиля.
- 2. Выберите файл трассы Trimble.

Смотрите также [Разбивка трассы с помощью карты](#page-89-1).

- 3. Нажмите *Далее.*
- 4. Введите значение в поле *Высота антенны/цели* и убедитесь, что значение в поле *Измер. до* установлено верно.

*Примечание - Значение параметра Расстояние между пикетами , не используемое при разбивке дополнительных точек, необходимо внести сейчас, поскольку оно используется при разбивке пикетов на секции.*

- 5. Нажмите *След.* На появившемся графическом экране будет отображена трасса. Ранее вынесенные в натуру точки отображаются закрашенными кругами.
- 6. [Выберите точку .](#page-52-0) Значение пикета, имя секции и возвышение будут показаны в верхней части экрана.
- 7. Если необходимо ввести строительные сдвиги, нажмите и удерживайте на экране, затем выберите пункт меню *[Задать строительные сдвиги](#page-81-0)* .

*Примечание - Значение параметра Смещение по высоте, определенное здесь, не относится к поверхности ЦММ.*

- 8. При необходимости, в выпадающем экранном меню выберите *Правка высоты.* Для загрузки исходной отметки высоты выберите в выпадающем экранном меню *Загрузка исх. высоты* .
- 9. Если необходимо, можно задать [поперечный откос](#page-87-0) и/или [уровень земляного полотна](#page-88-0) из окна просмотра поперечника.
- 10. Нажмите *Запуск* и затем используйте графическое представление плана или [поперечника](#page-84-0) для навигации на точку.
- 11. Когда точка будет находиться в пределах допуска, измерьте ее.

Trimble Access Трассы справкa **68**

Советы по использованию общих методов съемки трасс вы найдете в разделе [Советы по](#page-50-0) [съемке трасс.](#page-50-0)

#### <span id="page-67-1"></span>**Разбивка дополнительных точек относительно трассы Trimble с помощью метода выбора из меню**

- 1. Выберите *Съемка,* а затем выберите стиль съемки и начните съемку. В меню Trimble Access нажмите *Настройки / Стили съемки* для изменения существующего стиля или определения нового стиля.
- 2. Выберите файл трассы Trimble. Смотрите также [Разбивка трассы с помощью карты](#page-89-1).
- 3. Нажмите *Далее.*
- 4. В поле *Выносить* выберите *Дополнительные точки.*
- 5. Введите значение в поле *Высота антенны/цели* и убедитесь, что значение в поле *Измер. до* установлено верно.
- 6. Выберите координаты для разбивки. Используйте программные клавиши *След.* и *Пред.* для выбора следующих или предыдущих координат в файле.
- 7. Если необходимо, введите значения в поля *[Строительные сдвиги](#page-81-0).*
- 8. При необходимости, нажмите на стрелку рядом с полем *Проектная отметка,* и введите новую отметку высоты. Для загрузки исходного значения отметки выберите в выпадающем меню поля *Проектная отметка* пункт *Загрузка исх. высоты* .
- 9. Если необходимо, можно задать [поперечный откос](#page-87-0) из окна просмотра поперечника.
- 10. Нажмите *Запуск* и затем используйте графическое представление плана или [поперечника](#page-84-0) для навигации на точку.
- 11. Когда точка будет находиться в пределах допуска, измерьте ее.

Советы по использованию общих методов съемки трасс вы найдете в разделе [Советы по](#page-50-0) [съемке трасс.](#page-50-0)

# <span id="page-67-0"></span>**Разбивка - Доступные пикеты**

При использовании трасс Trimble или LandXML вы можете настроить доступные для разбивки пикеты, выбрав соответствующие флажки в поле *Доступные станции.*

Если вы выбрали метод съемки графически, для доступа к *Доступным станциям* нажмите программную кнопку *Опции* на экране ввода значений *Высоты антенны/цели* . Пикеты, доступные в графическом экране выбора будут отфильтрованы соответственно.

Если вы выбрали метод съемки из меню, для доступа к *Доступным станциям* нажмите программную кнопку *Опции* на экране выбора метода измерений. Список в поле *Пикет* будет отфильтрован соответственно.

*Примечание - Эта функция недоступна для трасс, полученных из файлов GENIO.*

Выберите один из следующих флажков, чтобы сделать соответствующие пикеты доступными:

- 1. *Регулярные поперечники* (пикеты с заданным интервалом)
- 2. *Плановая кривая* (ключевые пикеты заданные разбивочными элементами в плане)

- 3. *Вертикальная кривая* (ключевые пикеты заданные разбивочными элементами профиля)
- 4. *Шаблон* (пикеты на шаблоне)
- 5. *Вираж/Уширение* (пикеты на вираже или уширении)

В таблице ниже приведены используемые в ПО Трассы аббревиатуры.

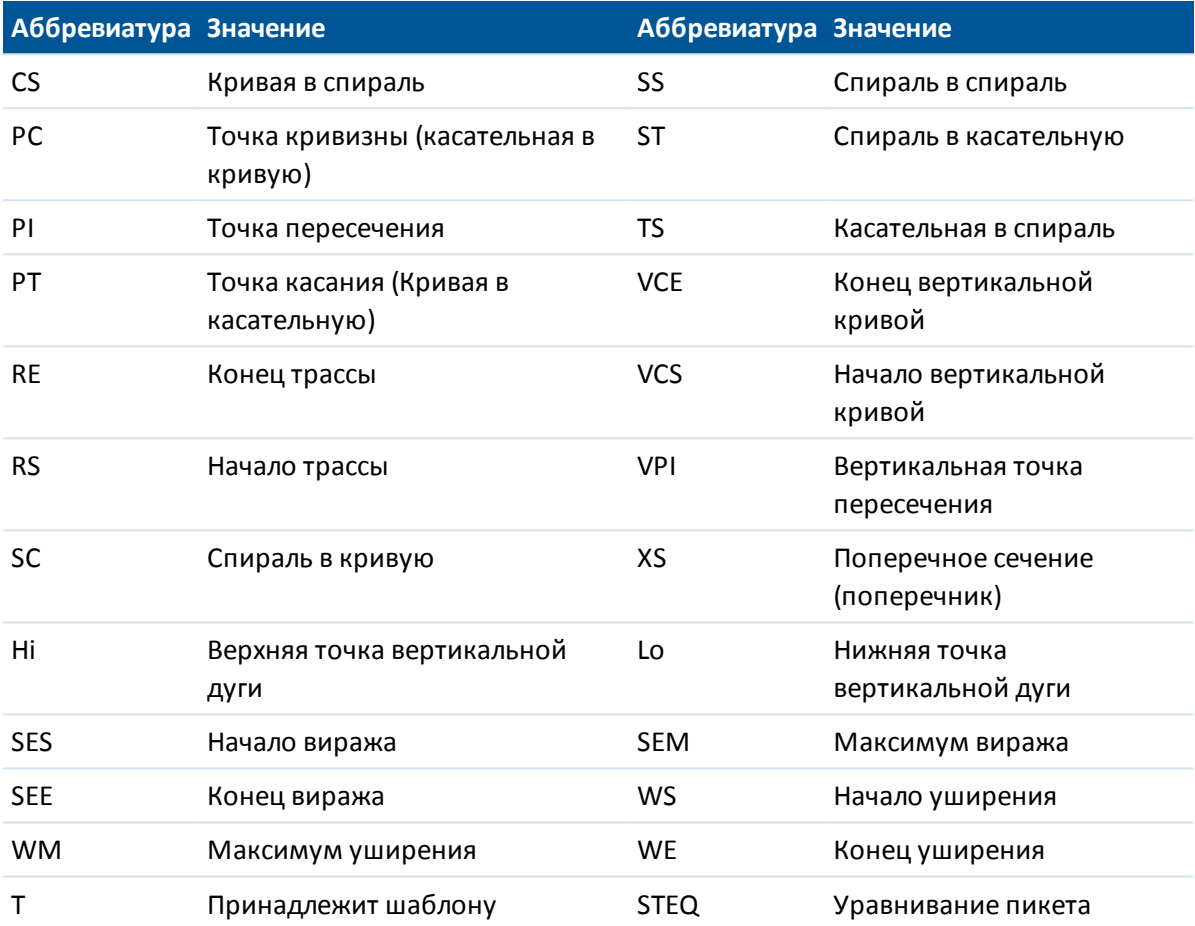

# <span id="page-68-0"></span>**Опции выбора для файла трассы LandXML**

Этот раздел описывает работу с файлами LandXML в случаях, когда вы выполняете:

- [Измерение координат относительно трассы](#page-54-0)
- [Измерение координат относительно секции](#page-57-0)
- [Вынос пикетов на секции](#page-60-0)
- [Вынос бокового откоса относительно разбивочных элементов](#page-63-0)
- [Вынос дополнительных точек](#page-66-0)

После выбора файла трассы LandXML:

1. Если файл содержит несколько трасс, выберите трассу для разбивки. Для просмотра списка доступных трасс нажмите на стрелку.

Trimble Access Трассы справкa **70**

- 3 Съемка с Разбивка
- 2. Если трасса содержит несколько поверхностей, необходимо выбрать поверхность для разбивки. Для просмотра доступных поверхностей нажмите на стрелку.
- 3. Откосы для трасс в файле LandXML не поддерживаются. Однако если последняя точка в поперечнике представляет собой откос, выберите опцию *Установить последнюю точку поперечника как откос* чтобы преобразовать эту точку в откос. Значение уклона между предпоследней и последней точками будут использованы для определения откоса.
- 4. Если при описании поперечника используются абсолютные высоты, выберите опцию *Абсолютные отметки проектного поперечника* для корректной работы с шаблонами.
- 5. Нажмите *Далее.*

*Примечание - При работе с LandXML файлом из 12d Model, содержащим переходные кривые третьего порядка, необходимо указать тип переходной кривой, поскольку он не указывается в файле. Вы можете выбрать Кубическую спираль или Кубическую параболу NSW.*

# <span id="page-69-0"></span>**Съемка трасс из файлов LandXML**

При съемке трассы в файле LandXML, трасса временно будет преобразована в трассу Trimble для обеспечения работы всех функций разбивки, доступных для трассы Trimble. Выберите одну из следующих опций:

- [Измерение координат относительно трассы](#page-54-0)
- [Измерение координат относительно секции](#page-57-0)
- [Вынос пикетов на секции](#page-60-0)
- [Вынос бокового откоса относительно разбивочных элементов](#page-63-0)
- [Съемка дополнительных секций](#page-64-0)
- [Вынос дополнительных точек](#page-66-0)
- [Разбивка сдвига с разворотом от элемента разбивки в плане](#page-78-0)

Метод можно выбрать из выпадающего списка. Кроме этого, можно [выбрать метод из](#page-52-0) [графического экрана.](#page-52-0)

#### *Примечания -*

- <sup>l</sup> *Метод Откос от элемента трассы запустить из графического экрана невозможно.*
- <sup>l</sup> *Программное обеспечение Трассы не обеспечивает разбивку значений пикета между координатами шаблона, если в шаблоне содержится другое количество элементов.*
- <sup>l</sup> *ПО Трассы поддерживает трассы LandXML, для которых разбивочный элемент в плане задан элементами или точками пересечения (ТП). Однако не поддерживаются файлы LandXML с кривыми, заданными спиралью-дугой-соединительной спиральюдугой-спиралью.*
- <sup>l</sup> *Вы должны задать систему координат перед разбивкой трассы с помощью Трассы.*

**ПРЕДУПРЕЖДЕНИЕ -** Не выполняйте калибровку и не меняйте систему координат после разбивки точек. Если вы сделаете это, точки станут несовместимы с новой системой координат и точками, вычисленными или разбитыми после изменения.

#### **Советы -**

- При традиционной съемке можно использовать меню, вызываемое нажатием и удержанием экрана, для быстрого измерения контрольной точки. Если точки не выбраны, доступна опция *Проверить ЗТ* ; если выбрана одна точка, доступна опция *Контрольное измерение* . Также для выполнения контрольного измерения в любом экране можно нажимать клавиши **Ctrl + K** на контроллере.
- <span id="page-70-0"></span>• Доступ к выпадающему меню графического экрана можно также получить нажав клавишу пробел. Это весьма удобно, если сенсорный экран не работает.

# **Съемка трасс из файлов GENIO**

Программное обеспечение Трассы позволяет выполнять:

[Измерение координат относительно трассы](#page-71-0)

[Измерение координат относительно секции](#page-72-0)

[Вынос пикетов на секции](#page-74-0)

#### [Разбивка сдвига с разворотом в осевой секции](#page-78-0)

При запуске съемки из графического экрана, на экране выбора трасса отображается в виде плана. Этот экран предшествует экрану разбивки. Таблица ниже объясняет как выбрать метод измерений при запуске съемке из графического экрана:

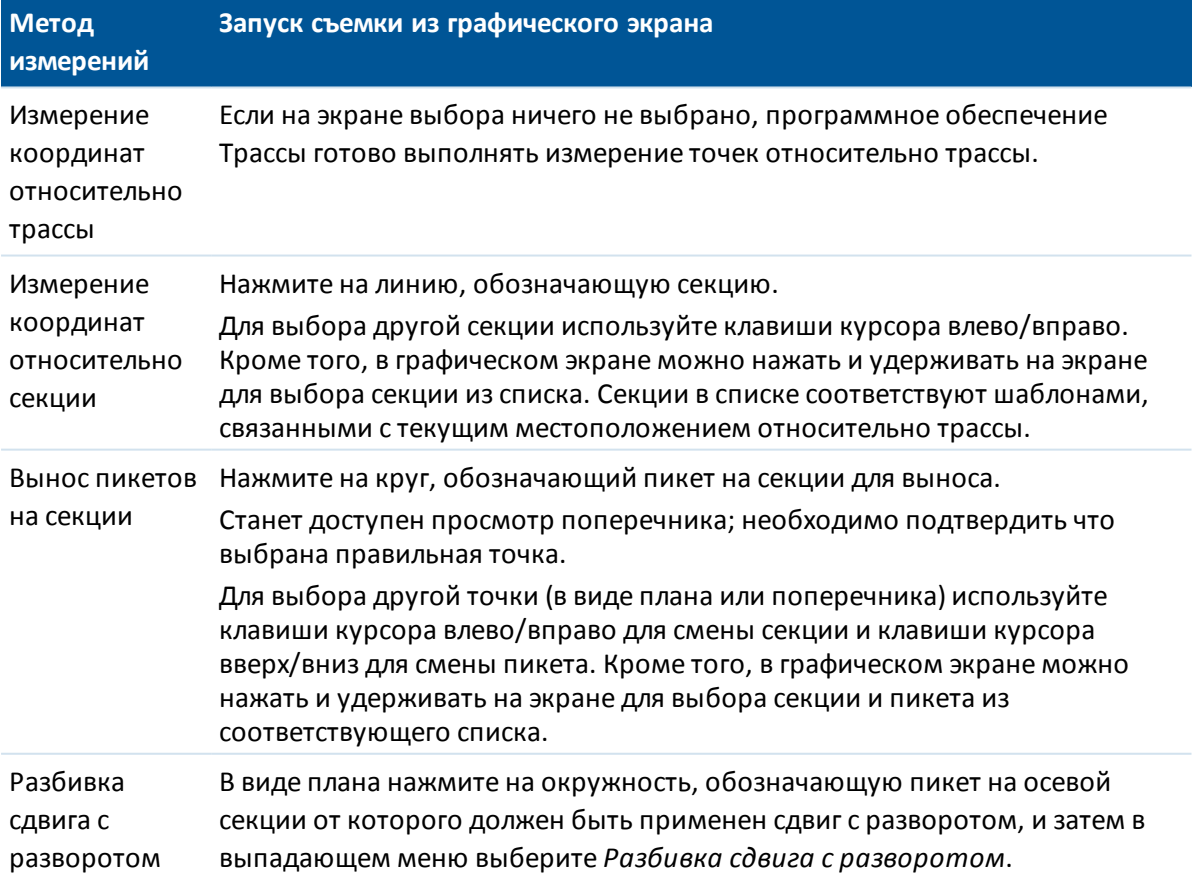

Для сброса текущего выбора в виде плана сделайте одно из следующего:

- Нажмите в пустом месте экрана
- Нажмите на выбранный элемент снова

Если осевая секция была исключена, она будет затенена в виде плана и не будет отображаться в виде профиля. Для ее разбивки вернитесь в *Описание*, и в графической области из выпадающего меню выберите *[Исключить мастер-струну при разбивке](#page-42-0)*.

Если вы хотите, чтобы секция 5D в файле GENIO была обработана как секция 3D, уберите флажок *Автопреобразование в откос* .

*Примечание - Вы должны задать систему координат перед разбивкой трассы с помощью ПО Трассы.*

**ПРЕДУПРЕЖДЕНИЕ -** Не выполняйте калибровку и не меняйте систему координат после разбивки точек. Если вы сделаете это, точки станут несовместимы с новой системой координат и точками, вычисленными или разбитыми после изменения.

#### **Советы -**

- При традиционной съемке можно использовать меню, вызываемое нажатием и удержанием экрана, для быстрого измерения контрольной точки. Если точки не выбраны, доступна опция *Проверить ЗТ* ; если выбрана одна точка, доступна опция *Контрольное измерение* . Также для выполнения контрольного измерения в любом экране можно нажимать клавиши **Ctrl + K** на контроллере.
- Доступ к выпадающему меню графического экрана можно также получить нажав клавишу пробел. Это весьма удобно, если сенсорный экран не работает.
- Чтобы улучшить загрузку больших файлов GENIO, необходимо увеличить размер доступной памяти. Ниже приведено ориентировочное время загрузки файлов GENIO:
	- Для файла GENIO размером 1 Мб время загрузки составляет около 20 секунд
	- Для файла GENIO размером 3 Мб время загрузки составляет около 1 минуты

### <span id="page-71-0"></span>**Местоположение относительно трассы GENIO**

Для определения вашего местоположения относительно трассы GENIO:

- 1. Выберите *Съемка,* а затем выберите стиль съемки и начните съемку. В меню Trimble Access нажмите *Настройки / Стили съемки* для изменения
- существующего стиля или определения нового стиля.
- 2. Выберите файл GENIO и нажмите *След.*
- 3. Выберите трассы для разбивки и нажмите *След* .
- 4. Введите значение *высоты Антенны/Цели.*
- 5. Нажмите *След.* На графическом экране выбора появится изображение трассы. По умолчанию вы готовы к съемке координат относительно трассы.

**Совет -** Когда вы нажмете *След,* программное обеспечение вычислит значения пикетов для всех 3D-секций относительно 6D-секции для трассы. Время, затрачиваемое на вычисление значений пикетов, зависит от количества секций в трассе и от длины трассы. Для увеличения производительности при разбивке из больших файлов GENIO, Trimble рекомендует ограничить количество секций в трассе.
- 3 Съемка с Разбивка
- 6. Чтобы использовать строительные сдвиги, нажмите и удерживайте стилус в графическом экране, затем выберите *[Строительные сдвиги.](#page-81-0)*

*Примечание - Значение параметра Смещение по высоте, определенное здесь, не относится к поверхности ЦММ.*

- 7. Нажмите *Вынести* и затем используйте графическое представление плана или поперечника для просмотра вашего текущего местоположения относительно трассы. Если ваше текущее положение находится в пределах 30 м от осевой секции, на виде в плане отображается зеленая пунктирная линия, проведенная под прямым углом от вашего текущего положения до секции.
- 8. Когда точка будет находиться в пределах допуска, измерьте ее.

Советы по использованию общих методов съемки трасс вы найдете в разделе [Советы по](#page-50-0) [съемке трасс.](#page-50-0)

### *Примечания*

- <sup>l</sup> *Чтобы понять, как вычисляется ваше положение между секциями, обратитесь к разделу [Интерполяция секций.](#page-77-0)*
- <sup>l</sup> *При использовании традиционного инструмента значения всегда появляются только после измерения расстояния.*
- <sup>l</sup> *Если ваше текущее местоположение отстоит от осевой секции более чем на 30 метров, графический экран приведет вас к ближайшей точке на осевой секции трассы. Это рассчитывается путем проецирования правым углом вашего текущего положения на осевую секцию.*
- <sup>l</sup> *В верхней части экрана отображается сообщение Вне трассы, если текущее положение находится до начала трассы или после конца трассы.*
- <sup>l</sup> *Если трасса состоит только из мастер-секции (6D), значение «Превышение» будет соответствовать вертикальному расстоянию до этой секции.*

## **Разбивка вдоль секции**

Для съемки точек относительно секции трассы из файла GENIO:

1. Выберите *Съемка,* а затем выберите стиль съемки и начните съемку.

В меню Trimble Access нажмите *Настройки / Стили съемки* для изменения существующего стиля или определения нового стиля.

- 2. Выберите файл GENIO и нажмите *След.*
- 3. Выберите трассу для разбивки и нажмите *След* .
- 4. Введите значение для *Высота Антенны/Цели.*
- 5. Нажмите *След.* На графическом экране появится изображение трассы.

**Совет -** Когда вы нажмете *След,* программное обеспечение вычислит значения пикетов для всех 3D-секций относительно 6D-секции для трассы. Время, затрачиваемое на вычисление значений пикетов, зависит от количества секций в трассе и от длины трассы. Для увеличения производительности при разбивке из больших файлов GENIO, Trimble рекомендует ограничить количество секций в трассе.

6. [Выберите секцию](#page-70-0)

В графическом представлении отображается имя выбранной секции.

Выбрав секцию, нажмите значок в правом нижнем углу графического окна для просмотра поперечника. Отображаемый поперечник соответствует пикету для вашего текущего местоположения.

Для возврата к виду плана нажмите этот значок еще раз. Или нажмите клавишу [Tab] на контроллере для переключения между видом плана и поперечника.

Если необходимо, можно задать [поперечный откос](#page-87-0) из окна просмотра поперечника.

*Примечание - Если трасса включает множество откосов, определяющих ступенчатые откосы, только самые дальние от осевой секции 5D / Стыковочные секции будут преобразованы в откос.*

**Совет -** Проектную отметку секции можно отредактировать. Для этого нажмите и удерживайте экран в графическом представлении и выберите пункт *Правка высоты.* При этом отредактированное значение будет установлено в качестве отметки для всех координат вдоль секции. Для отмены правки отметок выберите в контекстном меню пункт *Загрузка исх. высоты* в поле *Проектная отметка.* При этом для всех координат вдоль секции будет восстановлены проектные значения отметки. Отредактированная отметка отображается красным цветом.

- 7. Чтобы использовать строительные сдвиги, нажмите и удерживайте стилус в графическом экране, затем выберите *[Строительные сдвиги.](#page-81-0)*
- 8. Нажмите *Запуск* и затем используйте графический экран с отображением плана или вид [поперечника](#page-84-0) для навигации вдоль секции.

Если ваше текущее положение находится в пределах 5 м от выбранной секции, на виде в плане отображается зеленая пунктирная линия, проведенная под прямым углом от вашего текущего положения до секции.

9. Когда точка будет находиться в пределах допуска, измерьте ее.

Советы по использованию общих методов съемки трасс вы найдете в разделе [Советы по](#page-50-0) [съемке трасс.](#page-50-0)

### *Примечания*

- <sup>l</sup> *Программное обеспечение Трассы интерполирует значения возвышений секции. Дополнительные сведения см. в разделе [Интерполяция секции.](#page-77-0)*
- <sup>l</sup> *Для 5D / Стыковочных секций, цель и положение, заданное при разработке, могут не совпадать, поскольку цель вычисляется относительно вашего текущего местоположения.*
- <sup>l</sup> *Если вы выносите [точку пересечения](#page-85-0) (5D / Стыковочную секцию) со строительными сдвигами, перейдите на точку пересечения и затем нажмите Использовать , чтобы добавить строительные сдвиги. Вы будете предупреждены, что используются сдвиги относительно вашего текущего местоположения. Если вы не находитесь в позиции пересечения, выберите Нет, перейдите в позицию пересечения и затем снова нажмите Использовать .*

*Если вы хотите сохранить позицию пересечения и строительные сдвиги, смотрите раздел [Строительные сдвиги.](#page-81-0)*

<sup>l</sup> *Если секция, выбранная для разбивки, является 5D секцией, Трассы преобразует эту*

*секцию в откос. Вычисленное значение уклона определяется по наклону между 5D секцией и смежной 3D секцией.*

- <sup>l</sup> *Для настройки программного обеспечения для обработки 5D секций как 3D секции, нажмите программную клавишу Опции и снимите флажок в опции Автопреобразование в откос.*
- <sup>l</sup> *Для файлов GENIO, определяемых 12D Моделями, Трассы обрабатывает все секции с именами, которые включают сочетание символов INT как 5D секции и преобразует секции в откос. Значение уклона определяется наклоном между стыковочной секцией и смежной 3D секцией.*
- <sup>l</sup> *Для редактирования значения бокового откоса выбранной 5D / Стыковочной секции или для выбора новой секции бровки нажмите и удерживайте графическое представление, а затем выберите пункт Редактировать откос. Более подробные сведения см. в разделе [Редактирование боковых откосов.](#page-79-0)*
- <sup>l</sup> *Боковой откос отображается красным цветом, если он был отредактирован.*

## **Вынос пикета на секцию**

Для выноса в натуру пикета на секции трассы из файла GENIO:

- 1. Выберите *Съемка,* а затем выберите стиль съемки и начните съемку.
	- В меню Trimble Access нажмите *Настройки / Стили съемки* для изменения существующего стиля или определения нового стиля.
- 2. Выберите файл GENIO и нажмите *След.*
- 3. Выберите трассу для разбивки и нажмите *След* .
- 4. Введите значение *Высота Антенны/Цели.*
- 5. Нажмите *След.* На графическом экране появится изображение трассы.

#### **Совет**

- Ранее вынесенные в натуру точки отображаются закрашенными кругами.
- <sup>l</sup> Когда вы нажмете *След,* программное обеспечение вычислит значения пикетов для всех 3D-секций относительно 6D-секции для трассы. Время, затрачиваемое на вычисление значений пикетов, зависит от количества секций в трассе и от длины трассы. Для увеличения производительности при разбивке из больших файлов GENIO, Trimble рекомендует ограничить количество секций в трассе.

### 6. [Выберите пикет на секции](#page-70-0)

Программное обеспечение Трассы также поддерживает вынос номинальных значений сдвигов и пикетов. Для этого нажмите и удерживайте стилус на графическом экране, выберите пункт *Выбор струны для разбивки* и введите числовое значение сдвига. Подобным образом, из поля *Пикет для выноса* введите номинальное значение пикета. Дополнительная информация приведена в разделе [Интерполяция секции.](#page-77-0)

Выбрав позицию, нажмите значок в правом нижнем углу графического окна для просмотра поперечника.

Для возврата к виду плана нажмите этот значок еще раз. Или нажмите клавишу [Tab] на контроллере для переключения между видом плана и поперечника.

Иконка мишени (двойной круг) в экране просмотра плана и поперечного сечения показывает выбранное положение. Выбранная секция в экране просмотра плана показывается в виде сплошных кругов. Нажмите и удерживайте на них стилус, чтобы посмотреть имя секции.

Если необходимо, можно задать [поперечный откос](#page-87-0) и/или [уровень земляного полотна](#page-88-0) из окна просмотра поперечника.

Чтобы сделать разбивку относительно вторичной трассы, обратитесь к разделу [Вторичная трасса.](#page-76-0)

*Примечание - Если трасса включает множество откосов, определяющих ступенчатые откосы, только самые дальние от осевой секции 5D / Стыковочные секции будут преобразованы в откос.*

- 7. Если необходимо, в выпадающем меню выберите *[Разбивка сдвига с разворотом](#page-78-0)* для разбивки сдвига со смещением от осевой секции. (Эта функция доступна только для пикетов, выбранных на осевой секции.)
- 8. Для редактирования проектной высотной отметки нажмите и удерживайте стилус в графическом окне, затем выберите в меню пункт *Редактировать отметку.* Для перезагрузки отредактированной высотной отметки выберите *Перезагрузить оригинальную отметку* из выпадающего меню в поле *Проектная отметка.*

*Примечание - Отметка отображается красным цветом, если она редактировалась.*

9. Для применения строительных сдвигов нажмите и удерживайте стилус в графическом окне, затем выберите *[Задать строительные сдвиги.](#page-81-0)*

**Совет -** Для активации выпадающего меню при отключенном сенсорном экране нажмите пробел.

- 10. Нажмите *Запуск* и затем используйте графическое представление плана или [поперечника](#page-84-0) для навигации на координаты.
- 11. Когда точка будет находиться в пределах допуска, измерьте ее.

Советы по использованию общих методов съемки трасс вы найдете в разделе [Советы по](#page-50-0) [съемке трасс.](#page-50-0)

После того, как точка будет измерена и сохранена, вы вернетесь на экран выбора, где можете выбрать другую точку для выноса или выбрать другой метод измерений.

### *Примечания*

- <sup>l</sup> *Для 5D / Стыковочных секций, цель и положение, заданное при разработке, могут не совпадать, поскольку цель вычисляется относительно вашего текущего местоположения.*
- <sup>l</sup> *Если вы выносите [точку пересечения](#page-85-0) (5D / Стыковочную секцию) со строительными сдвигами, перейдите на точку пересечения и затем нажмите Использовать , чтобы добавить строительные сдвиги. Вы будете предупреждены, что используются сдвиги относительно вашего текущего местоположения. Если вы не находитесь в позиции пересечения, выберите Нет, перейдите в позицию пересечения и затем снова нажмите Использовать .*

*Если вы хотите сохранить позицию пересечения и строительные сдвиги, смотрите раздел [Строительные сдвиги.](#page-81-0)*

- 3 Съемка с Разбивка
	- <sup>l</sup> *Если секция, выбранная для разбивки, является 5D секцией, Трассы преобразует эту секцию в откос. Вычисленное значение наклона определяется по наклону между 5D секцией и смежной 3D секцией.*
	- <sup>l</sup> *Для настройки программного обеспечения для обработки 5D секций как 3D секции, нажмите программную клавишу Опции и снимите флажок в опции Автопреобразование в откос.*
	- <sup>l</sup> *Для файлов GENIO определяемым 12D Моделями, Трассы обрабатывает все секции с именами, которые включают сочетание символов INT как 5D секции и преобразует секции в откос. Значение наклона определяется наклоном между стыковочной секцией и смежной 3D секцией.*
	- <sup>l</sup> *Для редактирования значения бокового откоса выбранной 5D / Стыковочной секции или для выбора новой секции бровки нажмите и удерживайте графическое представление, а затем выберите пункт Редактировать откос. Более подробные сведения см. в разделе [Редактирование откосов.](#page-79-0)*
	- <sup>l</sup> *Боковой откос отображается красным цветом, если он был отредактирован.*

## <span id="page-76-0"></span>**Разбивка относительно вторичной трассы**

Эта функция позволяет выносить элементы из вторичной трассы как ссылку для выноса положений на первичной (текущей) трассе.

1. Выберите *Съемка,* а затем выберите стиль съемки и начните съемку.

В меню Trimble Access нажмите *Настройки / Стили съемки* для изменения существующего стиля или определения нового стиля.

- 2. Выберите файл GENIO и нажмите *След.*
- 3. Выберите трассу для разбивки (первичную) и нажмите *След* .
- 4. Введите значение *Высота Антенны/Цели.*
- 5. Нажмите *След.* Будет отображена первичная трасса. Выберите точку на 3D секции для разбивки.

*Примечание – Функция разбивки вторичной трассы не доступна для точек на 5D, 6D и 12D секциях.*

6. В режиме просмотра плана или поперечника нажмите и удерживайте стилус на графическом экране, затем выберите в меню пункт *Выбор вторичной трассы* . В списке трасс выберите трассу, представляющую вторичную трассу. Вторичная трасса появится как недоступная в режиме отображения плана. В режиме отображения плана вы не можете выбрать элементы для выноса на вторичной трассе.

**Совет –**Для отмены выбора вторичной трассы, сначала выберите точку на 3D секции, в выпадающем меню выберите *Выбор вторичной трассы* и, затем, *Нет*.

7. В режиме просмотра плана или поперечного сечения нажмите и удерживайте стилус на графическом экране, затем выберите в меню *Просмотреть вторичные поперечные сечения.* На поперечном сечении вторичной трассы (1) нажмите на линию (2), начинающуюся из положения, которое вы хотите вынести, как показано на рисунке ниже.

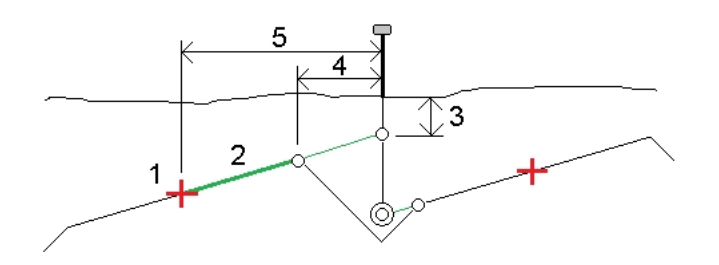

- 8. Нажмите *Принять,* чтобы подтвердить ваш выбор.
- 9. Нажмите *Запуск* чтобы начать использовать графический экран в режиме просмотра плана или [поперечного сечения](#page-84-0) для навигации на точку. Советы по использованию общих методов съемки трасс вы найдете в разделе [Советы по съемке трасс.](#page-50-0)
- 10. Когда точка находится в пределах допуска, выполните измерение и пометьте точку разбивки отклонениями для первичной и вторичной трасс.

*Примечание - Информация о разбивке вторичной трассы отображаются на экране Подтверждение отклонений разбивки и включают:*

- <sup>l</sup> *Расстояние по высоте до трассы (3)*
- <sup>l</sup> *Строительные сдвиги в плане (вычисленные) (4)*
- <sup>l</sup> *Расстояние до разбивочного элемента (5)*

## <span id="page-77-0"></span>**Интерполяция секций**

Для ввода значений пикетов применимы следующие правила:

- Для 6D-секции координаты введенных позиций пикетов вычисляются с учетом геометрии секции. Значения отметок вычисляются посредством линейной интерполяции. Однако, если 12D-секция совпадает с 6D-секцией, программное обеспечение использует данные разбивочных элементов профиля, доступных в 12D секции при расчете значений отметок.
- Для 3D-секции значения координаты введенных значений пикетов соответствуют горизонтальной геометрии связанной 6D-секции. Значения отметок вычисляются посредством линейной интерполяции. Однако если угол отклонения 3D-секции относительно 6D-секции превышает 30 минут, геометрия связанной 6D-секции будет игнорироваться, и вместо этого координаты будут вычисляться методом линейной интерполяции. Это позволяет избежать непредвиденных проблем при наличии резкого изменения направления 3D-секции для таких объектов, как полосы разгона, автобусные карманы и т.д.
- Интерполяция между точками вдоль спирали вычисляется с помощью клотоидной спирали для 12D и 6D секций и аппроксимируется для 3D секций

Когда ваше положение измерено относительно трассы GENIO или ваш пикет и смещение имеют номинальное значение, ваше положение вычисляется путем линейной интерполяции от ближайшего положения на смежной секции.

В любой ситуации, где ваше положение находится методом интерполяции, меньшие расстояния между пикетами дают большую точность.

## <span id="page-78-0"></span>**Разбивка сдвига с разворотом**

Эта функция позволяет выполнять разбивку координат с разворотом относительно элемента разбивки в плане и особенно полезна при разбивке дренажных труб, опор мостов и аналогичных объектов, расположенных не под прямым углом к элементу разбивки.

*Примечание - Эта функция доступна только при использовании метода графического выбора.*

- 1. Выберите *Съемка,* а затем выберите стиль съемки и начните съемку. В меню Trimble Access нажмите *Настройки / Стили съемки* для изменения существующего стиля или определения нового стиля.
- 2. Выберите файл.

Смотрите также [Разбивка трассы с помощью карты](#page-89-0).

- 3. Нажмите *Далее.*
- 4. Если выбран файл трассы LandXML, см. [Опции выбора для LandXML файла.](#page-68-0)
- 5. Введите значение в поле *Высота антенны/цели* и убедитесь, что значение в поле *Измер. до* установлено верно.
- 6. При разбивке трасс Trimble или LandXML введите *Расст между пикетами* или примите значение по умолчанию, установленное при описании трассы.
- 7. Нажмите *Далее.* На графическом экране выбора появится изображение трассы. Ранее вынесенные в натуру точки отображаются закрашенными кругами.
- 8. [Выберите](#page-52-0) пикет на элементе разбивке в плане или осевой секции. Значение пикета, имя секции и возвышение будут показаны в верхней части экрана.
- 9. В выпадающем меню выберите пункт *Разбивка сдвига с разворотом*.
- 10. Введите значения сдвига и разворота.

На рисунке ниже показана точка, заданная смещением вперед и сдвигом вправо. Точка разбивки (1) определена от пикета (3) сдвигом (5) вдоль смещения (2). Смещение может быть описано прямым или обратным углом отклонения от линии (6) в правую сторону от разбиваемой трассы (4) или, иначе, азимутом разворота.

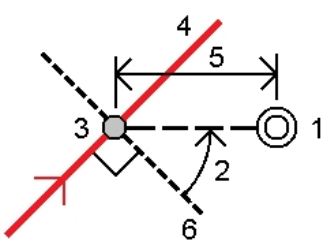

- 11. Высоту точки можно определить одним из следующих методов:
	- **Уклон от секции: Отметка высоты точки вычисляется по уклону от высоты секции на** введенном пикете.
	- <sup>l</sup> *Превышение от секции*: Отметка высоты точки вычисляется по разнице высот от

высоты секции на введенном пикете.

**• Ввод: Отметка высоты точки вводится с клавиатуры.** 

*Примечание - Если трасса содержит только разбивочные элементы в плане, отметка высоты точки должна быть введена вручную.*

12. Нажмите *Принять*.

*Примечание - Если вычисленные координаты точки находятся впереди или сзади за пределами трассы, разбивка точки не производится.*

- 13. Если необходимо ввести строительные сдвиги, нажмите и удерживайте на экране, затем выберите пункт меню *[Задать строительные сдвиги](#page-81-0)* .
- 14. Нажмите *Запуск* для навигации к точке.
- 15. Когда точка будет находиться в пределах допуска, измерьте ее.

Советы по использованию общих методов съемки трасс вы найдете в разделе [Советы по](#page-50-0) [съемке трасс.](#page-50-0)

После того, как точка будет измерена и сохранена, вы вернетесь на экран выбора, где можете выбрать другую точку для выноса или выбрать другой метод измерений.

**Совет -** Вы можете выполнять разбивку сдвига с разворотом относительно номинального значения пикета. Другими словами, пикет не должен находиться на поперечнике. Для этого выберите любой пикет на элементе разбивки в плане/осевой секции и затем в выпадающем меню выберите *Выбор пикета* и введите значение пикета.

## <span id="page-79-0"></span>**Редактирование откосов**

В некоторых ситуациях может потребоваться изменить значение бокового откоса . Это можно выполнить следующими способами:

- <sup>l</sup> Изменить *[значение бокового откоса](#page-79-1)*
- <span id="page-79-1"></span><sup>l</sup> Выбрать другую секцию в качестве *[бровки](#page-80-0)*

### **Изменение значений откоса**

Отсутствие значений в верхней части экрана навигации для проектного или вычисленного бокового откоса означает, что состояние грунта требует выноса противоположного бокового откоса. Можно редактировать нулевое (?) значение.

В некоторых ситуациях может потребоваться изменить значение выемки или насыпи откоса текущей секции до значения, определяемого уклоном от текущей до следующей или предыдущей секции. В поле *Глубина выемки* или *Высота насыпи* выберите *Уклон на следующую секцию* или *Уклон от предыдущей секции.* Значение в поле *Откос* будет обновлено соответствующим образом.

#### *Примечания*

- <sup>l</sup> *Функция задания уклона на следующую или от предыдущей секции доступна только если следующая или предыдущая секции существуют.*
- <sup>l</sup> *В поле Откос (выемка) , опции доступны только если значение следующего или предыдущего откоса положительны, т.е. описывают выемку откоса.*

- <sup>l</sup> *В поле Откос (насыпь) , опции доступны только если значение следующего или предыдущего откоса положительны, т.е. описывают насыпь откоса.*
- <sup>l</sup> *Боковой откос отображается красным цветом, если он был отредактирован.*
- <sup>l</sup> *Все изменения будут отменены после измерения положения или при выходе из экрана выбора.*

<span id="page-80-0"></span>На [рисунке](#page-80-1) ниже показан пример типовой ситуации, когда можно использовать эти опции.

## **Выбор другой секции в качестве бровки**

- 1. Нажмите и удерживайте на графическом экране плана или поперечника, а затем выберите пункт *Правка откоса.*
- 2. В поле *Секция бровки* нажмите кнопку со стрелкой и выберите новую секцию одним из следующих способов:
	- выберите секцию на экране
	- используйте кнопки курсора влево и вправо, если это возможно на вашем контроллере
	- нажмите и удерживайте изображение на экране, а затем выберите секцию из списка.

#### *Примечания*

- <sup>l</sup> *Текущая секция бровки обозначается сплошным синим кругом.*
- <sup>l</sup> *Все изменения будут отменены после измерения положения или при выходе из экрана выбора.*

На рисунке ниже показан пример типовой ситуации, когда можно выбрать другую секцию в качестве бровки.

### <span id="page-80-1"></span>**Схема – редактирование бокового откоса**

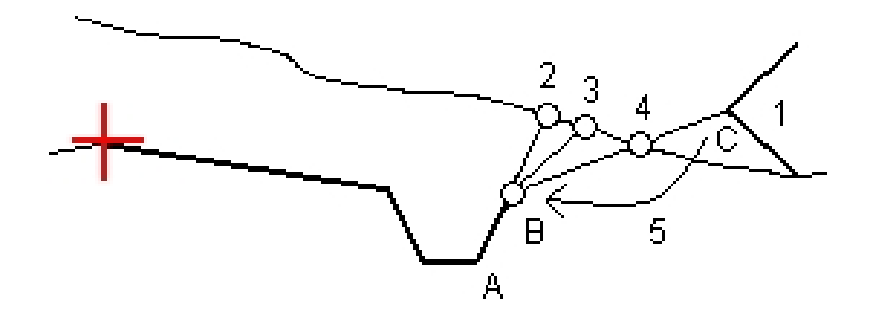

Обозначения на рисунке.

1 - Проектный боковой откос

2 - Новая точка пересечения, определенная уклоном от предыдущей секции (A) до текущей секции (B)

3 - Новая точка пересечения, определенная значением проектной выемки откоса

4 - Новая точка пересечения, определенная уклоном от текущей секции (B) до следующей секции (C)

5 - Позиция бровки перемещается из точки C в точку B, чтобы избежать формирования лишней насыпи

## <span id="page-81-0"></span>**Ввод строительного сдвига**

Можно выполнить следующие типы сдвига точки выноса.

- [Горизонтальный сдвиг](#page-81-1)
- [Вертикальный сдвиг](#page-83-0)
- [Сдвиг пикета](#page-84-1) (доступно только для трасс из файла GENIO)

Строительный сдвиг в графическом представлении отображается зеленой линией с двойным кружком, указывающими выбранные координаты с учетом заданного строительного сдвига.

### **Советы**

- Строительные сдвиги привязаны к проекту. Это означает, что строительный сдвиг, указанный для трассы, не используется для той же трассы при доступе к этой трассе из другого проекта.
- Строительные сдвиги имеют специальный формат. Это означает, что строительный сдвиг, указанный для трассы, не используется для трасс в двух других форматах трасс.
- Строительные сдвиги не привязаны к трассе. Это означает, что строительный сдвиг, указанный для трассы, используется для всех трасс одинакового формата в одном и том же проекте.
- Строительные сдвиги не привязаны к сессиям съемки. Это означает, что строительный сдвиг, указанный для трассы, используется для последующих сессий съемки.

## <span id="page-81-1"></span>**Строительный сдвиг в плане**

При съемке координат текущего местоположения относительно элемента разбивки в плане / центральной секции или при разбивке пикета на элементе разбивки в плане / центральной секции к точке можно применить строительный сдвиг в плане следующим образом:

- Отрицательное значение смещает точку влево от элемента разбивки в плане / центральной секции.
- Положительное значение смещает точку вправо от элемента разбивки в плане / центральной секции.

Для всех остальных секций, включая секции бокового откоса, можно применить к точке строительный сдвиг в плане следующим образом:

- Отрицательное значение смещает точку к разбивочному элементу в плане / центральной секции (внутр.).
- Положительное значение смещает точку от разбивочного элемента в плане / центральной секции (внешн.).

Используйте дополнительную выпадающую стрелку  $(\mathbf{k})$  для указания типа применяемого сдвига:

- Горизонтальное.
- Со значением уклона линии от предыдущей секции до текущей секции в поперечном сечении.
- Со значением уклона линии от текущей секции до следующей секции в поперечном сечении.

На следующем рисунке показаны *Сдвиг в плане (1), Сдвиг со значением предыдущего уклона (2)* и *Сдвиг со значением следующего уклона (3),* применяемые к положению. Для опции *Откос предыдущий* уклон сдвига определяется уклоном элемента (4) до положения (5), выбранного для выноса. Для опции *Откос следующий* уклон сдвига определяется уклоном элемента (4) до положения (6), выбранного для выноса. Значение *Сдвиг по высоте* на рисунке  $-0.000$ .

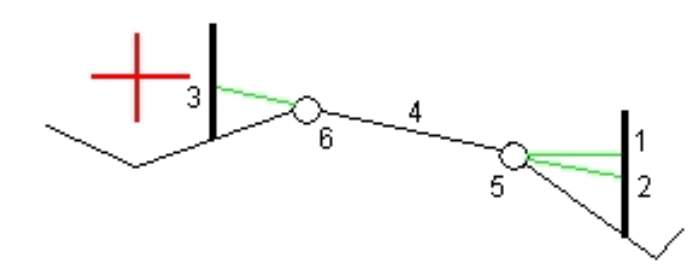

*Примечание - Для точек с нулевым сдвигом вы не можете использовать Строительный сдвиг в плане со значением уклона предыдущей линии.*

Используйте дополнительную выпадающую стрелку  $(\mathbf{k})$  для указания типа применяемого сдвига:

- Перпендикулярный по отношению к главной секции для выноса подсекции.
- Перпендикулярный по отношению к подсекции выноса.

На рисунке показан *Горизонтальный сдвиг (1),* применяемый перпендикулярно к главной секции (2), и *Горизонтальный сдвиг (3),* применяемый перпендикулярно к секции (4).

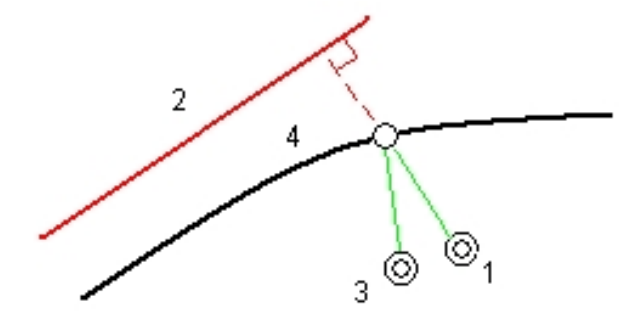

### **Советы**

- Для трасс Trimble и LandXML при измерении координат относительно секции (за исключением метода *Разбивка ближайшего сдвига* ) или при разбивке пикетов на секции, можно задать сдвиг в плане от текущего местоположения. Для этого:
	- **Используйте дополнительную выпадающую стрелку ... и выберите** *Рассчитанный***.**
	- Перейдите к точке разбивки. Обратите внимание, что навигационные отклонения *Влево/вправо* заменяются расстоянием до разбивочного элемента в плане при использовании параметра *Рассчитанный* для сдвига в плане.
	- Измерьте и сохраните точку.

Рассчитанное горизонтальное смещение указывается как *Отклонения разбивки.*

- <sup>l</sup> В трассах GENIO при выносе пикетов на секции можно задать горизонтальный сдвиг расстоянием от выбранного положения до главной секции. Для этого:
	- <sup>l</sup> Используйте дополнительную выпадающую стрелку ( ) и выберите *В секции.*
	- Переместитесь к цели, которая будет являться главной секцией.
	- Измерьте и сохраните точку.

Рассчитанное горизонтальное смещение указывается как *Отклонения разбивки.*

Данный параметр недоступен, если выносимая секция является секцией 5D или если горизонтальное смещение применяется перпендикулярно подсекции.

- В трассах GENIO при измерении координат относительно секции или при выносе пикетов на секции можно задать горизонтальный сдвиг расстоянием от выбранного положения до главной секции. Для этого:
	- **Нажмите выпадающую стрелку ( ), затем выберите** *Рассчитанный.*
	- Перейдите к положению выноса. Обратите внимание, что навигационные отклонения *Влево/вправо* заменяются рассчитанным горизонтальным строительным сдвигом.
	- Измерьте и сохраните точку.

Рассчитанное горизонтальное смещение указывается как *Отклонения разбивки.*

Данный параметр недоступен, если горизонтальный сдвиг применяется перпендикулярно подсекции.

### *Примечания*

- <sup>l</sup> *Строительные смещения не применяются автоматически к смещениям бокового уклона. Подробнее смотрите в разделе Разбивка [точки пересечения.](#page-85-0)*
- <sup>l</sup> *При выносе откоса, поставьте флажок для пункта Запись точек пересечения и строительных сдвигов , если вы хотите измерить и сохранить точку пересечения.*

## <span id="page-83-0"></span>**Вертикальный строительный сдвиг**

Вертикальный строительный сдвиг применяется к точке следующим образом:

- Отрицательное значение смещает точку вертикально вниз.
- Положительное значение смещает точку вертикально вверх.

В поле *Вертикальный сдвиг* используйте дополнительную выпадающую стрелку ( ) для указания применения сдвига следующего типа.

- Вертикальный.
- Перпендикулярный элементу в поперечном сечении перед точкой выноса.

На рисунке показан *Вертикальный сдвиг,* применяемый вертикально (1), и *Вертикальный сдвиг,* применяемый перпендикулярно (2) к предыдущему элементу в поперечном сечении (3).

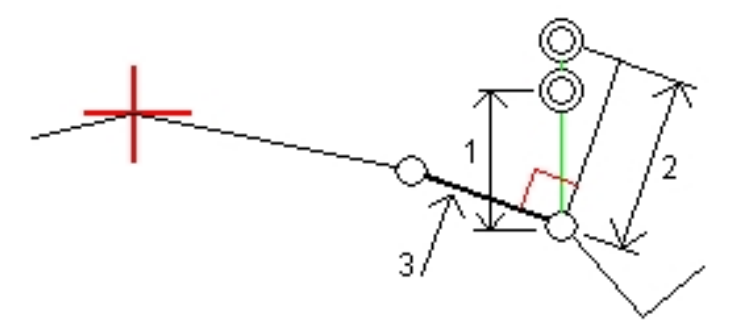

## <span id="page-84-1"></span>**Строительные сдвиги пикета**

В трассах, полученных из файла GENIO, вертикальный строительный сдвиг пикета применяется следующим образом:

- Положительное значение смещает точку в направлении увеличения пикетажа (вперед).
- Отрицательное значение смещает точку в направлении уменьшения пикетажа (назад).

### *Примечания*

- <sup>l</sup> *Невозможно применить Сдвиг пикета к 5D секции, представляющей положение захвата.*
- <span id="page-84-0"></span><sup>l</sup> *Сдвиг пикета соответствует геометрии секции выноса.*

## **Просмотр поперечника**

Отображаемое поперечное сечение ориентировано в направлении увеличения пикетажа. Также отображаются ваше текущее местоположение и координаты цели. Если для цели задан строительный сдвиг, маленькая окружность показывает выбранную точку, двойная окружность показывает выбранную точку с учетом строительного сдвига. Строительные сдвиги отображаются зелеными линиями.

При просмотре поперечных сечений также отображаются соответствующие боковые откосы (насыпь или выемка) для стороны трассы на которой вы находитесь.

Для всех форматов трасс смотрите раздел [Поперечный уклон](#page-87-0) для графического описания поперечного уклона.

Смотрите раздел [Задание уровня грунта](#page-88-0) для графического описания уровня земляного полотна.

## <span id="page-85-0"></span>**Точка пересечения**

Точка пересечения находится на пересечении проектного бокового откоса с существующей земной поверхностью.

Реальные координаты пересечения бокового откоса с существующей земной поверхностью точка пересечения - определяется многократно (повторами). Программное обеспечение Трассы вычисляет пересечение горизонтальной плоскости, проходящей через текущие координаты, с выемкой или насыпью бокового откоса, как показано на следующем рисунке, где x n – это значение *Направо / Налево.*

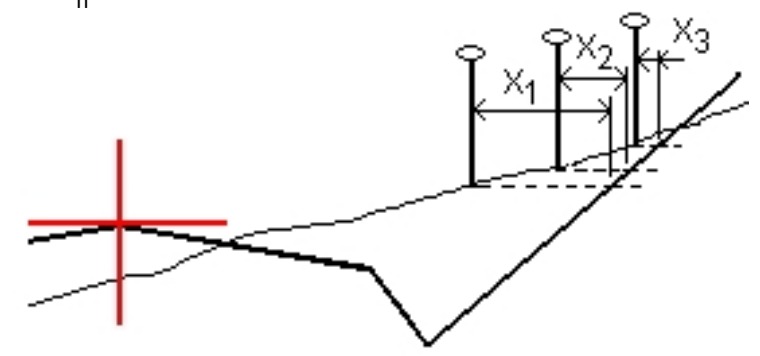

На графическом дисплее в режиме просмотра плана отображается положение пересечения. Вычисленное значение уклона (синее) и значение проектного уклона отображаются в верхней части экрана.

Нажмите значок в правой нижней части графического экрана для просмотра [поперечного](#page-84-0) [сечения](#page-84-0) выбранного пикета. Иначе, нажмите клавишу [Tab] на контроллере для переключения между просмотром плана и просмотра поперечного сечения.

Поперечное сечение отображается с точки зрения в направлении увеличения значений пикетов. Отображается ваше текущее местоположение и рассчитанная цель. Линия (синяя) от бровки к вашему текущему местоположению показывает рассчитанный откос.

Если для точки пересечения заданы строительные сдвиги, они отображаются зелеными линиями. Маленькие одиночные окружности показывают вычисленные точки пересечения, двойные окружности, указывают на выбранные координаты с учетом заданного строительного сдвига. Строительные сдвиги отображаются только если вы ввели их.

*Примечание - Для смещений бокового откоса, где наклон изменяется между шаблонами, программное обеспечение Трассы вычисляет боковой откос для промежуточных пикетов путем интерполяции значения уклона.*

На экране *Подтверждение отклонений разбивки* или *Просмотр проекта* нажмите *[Отчет](#page-86-0)* для просмотра экрана *Отчет об отклонениях пересечений.*

## <span id="page-86-0"></span>**Отклонения разбивки точки пересечения**

Если вы включили флажок *Просмотр дельт перед сохранением* в окне *Параметры разбивки,* перед сохранением точки появится экран *Подтверждение отклонений разбивки.*

Программное обеспечение Трассы поддерживает настраиваемые пользователем отчеты о разбивке, позволяющие настроить отображение информации о разбивке в экране *Подтверждение отклонений разбивки,* который появляется, если вы включаете *Просмотр до сохранения.* Более подробные сведения см. в разделе «Параметры точки разбивки».

*Примечание - Значение поля Расст до бровки + Стр сдвиг включает все указанные значения строительных сдвигов и показывает наклонную дистанцию от бровки до разбивочной координаты. Значение будет нулевым (?), если не определено горизонтальный строительный сдвиг, или горизонтальный строительный сдвиг применяется горизонтально.*

**Совет -** Нажмите *Отчет* , чтобы открыть экран *Расстояния между тчк. пересечения и поперечника.* Он показывает горизонтальное и вертикальное расстояние от тоски пересечения до каждой секции, включая элемент разбивки в плане. Если шаблон включает кювет выемки, то отчет будет включать в себя координату бровки в нижней части выемки откоса. Значения в отчете не включают в себя строительные сдвиги.

Рисунок поясняет значения некоторых полей.

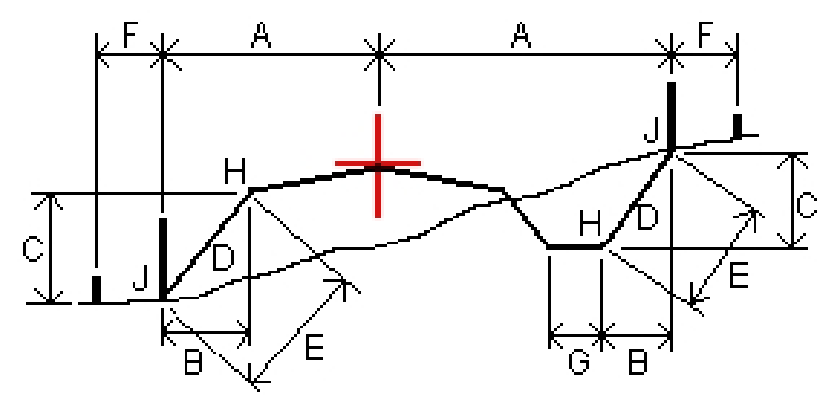

Где:

- A = Расстояние до разбивочного элемента в плане
- B = Горизонтальное расстояние до бровки
- C = Вертикальное расстояние до бровки
- D = Уклон
- E = Наклонное расстояние до бровки
- F = Строительный горизонтальный сдвиг
- G = Смещение кювета
- H = Бровка
- J = Точка пересечения

*Примечание - При разбивке откоса насыпки посредством земляного полотна дельты разбивки включают в себя расстояние от точки пересечения земляного полотна и откоса.*

## <span id="page-87-0"></span>**Задание параметров поперечного уклона**

Эта функция используется для контроля устройства поверхности трассы, обычно при укладке дорожного полотна. См. рисунок ниже:

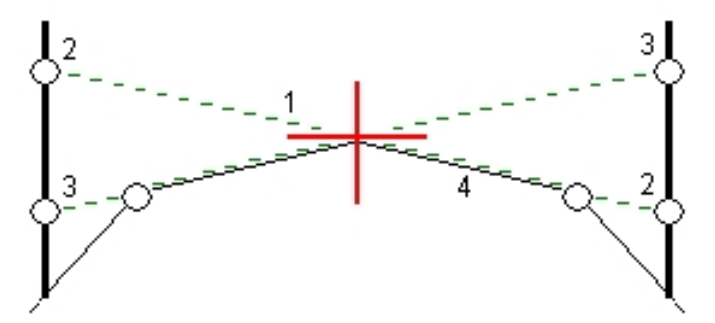

Обычно проволока (1) натягивается поперек трассы с одной стороны и фиксируется в точке (2) на каждом пикете. Проверяется совпадение натянутой проволоки с формируемым дорожным полотном (4). Затем процесс повторяется для другой стороны трассы с фиксацией проволоки на пикетах в точке (3). Поперечный уклон может быть смещен по высоте, поэтому проволока над поверхностью полотна облегчает контроль строительства. Если поперечный уклон имеет сдвиг, измеренное расстояние между проволокой и поверхностью будет соответственным. Отображаемые в виде поперечника отклонения позволяют при разбивке разметить точки (2) и (3).

Поперечный уклон:

- определяется на экране графического выбора (вид поперечника), если выбран графический метод разбивки.
- определяется на экране разбивки (вид поперечника), если выбран метод разбивки из меню.
- не может быть определен при измерении координат относительно трассы.

См. рисунок ниже:

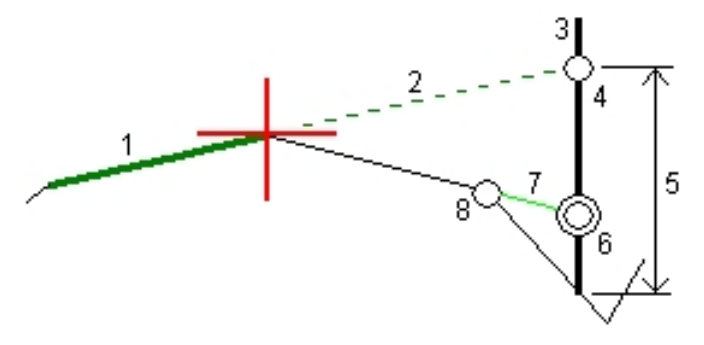

Чтобы сделать это:

1. На экране просмотра поперечника задайте строительный сдвиг в плане, обычно в *Откос предыдущий* и введите при необходимости сдвиг по высоте.

Маленькая окружность (8) показывает выбранные координаты, двойная окружность (6) показывает выбранные координаты с учетом заданного строительного сдвига. Строительный сдвиг(и) показан зеленой линией (7).

2. Нажатие на линию (1) позволит вам задать поперечный уклон. Выбранная линия будет отображаться толстой зеленой линией.

*Примечание - Для описания поперечного уклона невозможно выбрать линию, описывающую боковой откос.*

3. В выпадающем меню выберите *Определить поперечный уклон*, при необходимости введите *Смещение поперечного уклона* и нажмите *OK*.

Пунктирная зеленая линия (2) продолжает выбранную линию до пересечения с вертикальной линией (4) вехи над целью (3).

- 4. Двигайтесь к цели и вынесите требуемую точку.
- 5. Используйте значение *Превышение поперечного откоса* (5) для маркирования разбивки над вторым местоположением.

<span id="page-88-0"></span>*Примечание - Чтобы отключить эту функцию, нажмите на выбранную линию (1).*

## **Задание параметров траншеи**

Эта функция используется в случае, когда в качестве поперечника выступает законченное строительством полотно трассы и необходимо выполнить разбивку точек других поверхностей трассы - обычно кюветов.

Уровень земляного полотна может быть задан только на экране графического выбора (вид поперечника). Он не может быть задан, если для разбивки используется метод выбора из меню или выполняется съемка координат относительно трассы или секции.

Для вычисления точек земляного полотна между 2 секциями поперечника создается временная линия со смещением, параллельная полотну. Эти точки могут быть затем выбраны для разбивки.

См. рисунок ниже:

 $\frac{1}{3^{2}-2}$ 

Чтобы сделать это:

1. В виде поперечника нажмите на линию (1), обозначающую уровень земляного полотна. Выбранная линия будет отображаться толстой зеленой линией.

*Примечание - Для описания земляного полотна невозможно выбрать линию, описывающую боковой откос.*

2. В выпадающем меню выберите *Задать уровень грунта*, введите глубину земляного полотна (2), где глубина - это расстояние от выбранной линии до поверхности земляного полотна, и нажмите *OK*.

Зеленая пунктирная линия (3) продолжается до пересечения со всеми линиями в поперечном сечении. Если пересечения не найдены, вычисленные точки создаются с тем же самым начальным и конечным сдвигом, что и у выбранной линии. Окружности (4) показывают вычисленные координаты.

- 3. Нажмите на точку, которую необходимо вынести.
- 4. Выйдите на эту точку и затем вынесите ее в натуру.

*Примечание - Чтобы деактивировать эту функцию нажмите на выделенную линию (1).*

## <span id="page-89-0"></span>**Разбивка трассы с помощью карты**

Используя карту вы можете:

- [Выбрать файл трассы Trimble или LandXML для разбивки](#page-89-1)
- <span id="page-89-1"></span>• [Выполнить описание трассы для разбивки в процессе работы](#page-90-0)

## **Выбор трассы Trimble или LandXML на карте**

- 1. Нажмите *Съемка.*
- 2. Находясь в экране *Выбор файла* нажмите *Карта* для отображения карты.
- 3. Нажмите *Слои* , затем выберите и сделайте активной трассу для разбивки.

*Примечание - По умолчанию все .rxl и .xml файлы в текущей папке проекта доступны при нажатии программной кнопки Слои . Также вы можете добавить все файлы из папки Trimble Data. См. также Активная карта.*

- 4. Нажмите *Принять* и затем в графическом экране нажмите на трассу для ее выбора.
- 5. Нажмите *Разбивка* и затем выберите метод измерений графически или из меню.

*Примечание - При первом запуске разбивки трассы программное обеспечение выдаст запрос на выбор метода разбивки. Выбранный метод будет использоваться для всех последующих съемок. Для смены метода, нажмите на экран карты и в выпадающем меню выберите Разбивка трассы для выбора метода из обычного меню. Иначе выберите Разбивка трассы (графически) для работы с графическим экраном. См. также [Съемка](#page-52-0) [трасс Trimble.](#page-52-0)*

## <span id="page-90-0"></span>**Описание трассы в процессе работы**

- 1. Нажмите *Съемка.*
- 2. Находясь в экране *Выбор файла* нажмите *Карта* для отображения карты.
- 3. Выберите элементы, которые будут использоваться для описания разбивочных элементов трассы в плане. Если эти элементы имеют отметку высоты, эти отметки будут использованы для определения разбивочных элементов профиля. Вы можете выбрать точки, линии, дуги или элементы, содержащиеся в файлах DXF, STR, SHP или LandXML.

**Советы**

- Порядок выбора точек и направление линий и дуг имеют большое значение, поскольку описывают направление трассы.
- Если необходимые элементы находятся в DXF, STR, SHP или LandXML файлах, нажмите программную кнопку *Слои* , выберите файл и сделайте активным слои(й), используемые для описания элемента разбивки в плане.
- Трассы, описываемые в процессе работы не сохраняются. Порядок описания трассы по карте и ее сохранения описан в разделе [Описание трассы Trimble.](#page-7-0)
- 4. Нажмите *Вынести* , затем выберите метод съемки графически или с помощью меню.

*Примечание - При первом запуске разбивки трассы программное обеспечение выдаст запрос на выбор метода разбивки. Выбранный метод будет использоваться для всех последующих съемок. Для смены метода, нажмите на экран карты и в выпадающем меню выберите Разбивка трассы для выбора метода из обычного меню. Иначе выберите Разбивка трассы (графически) для работы с графическим экраном. См. также [Съемка](#page-52-0) [трасс Trimble.](#page-52-0)*

# **Различия между выбранными и введенными вручную сдвигами/объектами**

Работа при разбивке различается в зависимости от того, был ли сдвиг или секция выбраны графически, выбраны из списка или введены вручную.

- При графическом выборе секции или выборе секции из списка, значение Налево/Направо при выносе обновляется для отражения любых изменений геометрии ввиду изменения шаблона или уширения.
- При вводе числового значения сдвига (в случае описания секции в процессе работ), это значение остается неизменным на всем протяжении трассы.

Посмотрите на рисунок ниже:

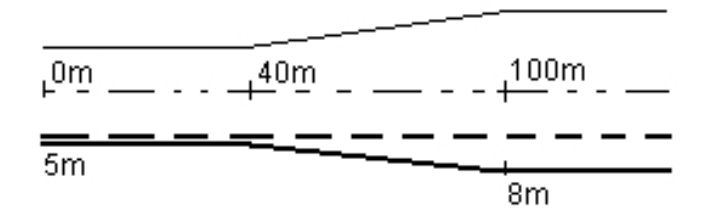

Если вы выбрали сдвиг/секцию с величиной сдвига 5 м, значение сдвига обновляется по всем последующим пикетам (этот случай показан на рисунке непрерывной линией). В этом примере сдвиг меняется с 5 м до 8 м между пикетами 40 м и 100 м и, затем, остается равным 8 м для всех последующих пикетов.

Пунктирной линией показан случай, когда вы вводите сдвиг величиной 5 м вручную. Сдвиг 5 м остается неизменным для всех последующих пикетов.

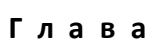

# **Подготовка отчета**

Используйте опцию Отчет для создания пользовательских ASCII файлов на контроллере непосредственно в поле. Пользуйтесь предустановленными форматами или создавайте собственные пользовательские форматы. С помощью пользовательских форматов вы можете создавать файлы практически с любыми описаниями. Используйте эти файлы для проверки данных в поле или для составления отчетов, которые вы сможете отправить клиенту или в офис для дальнейшей обработки в офисном программном обеспечении.

Вы можете изменять предустановленные форматы для удовлетворения вашим особым требованиям или использовать их как шаблоны для создания законченного нового пользовательского формата ASCII.

## **Создание отчета по данным съемки**

- 1. Откройте проект, содержащий данные для экспорта.
- 2. В главном меню нажмите *Отчет.*
- 3. В поле *Формат файла* определите тип создаваемого файла.
- 4. Нажмите для выбора существующей папки или создания новой.
- 5. Введите имя файла.

По умолчанию в поле *Имя файла* показано имя текущего проекта. Расширение имени файла задано в таблице стилей XSLT. При необходимости измените имя и расширение файла.

6. Если отображаются другие поля, заполните их.

Вы можете использовать таблицу стилей XSLT для генерации файлов и отчетов основанных на параметрах, которые вы определили. Например, при генерации отчета о выносе в натуру поля *Горизонтальный допуск выноса* и *Вертикальный допуск выноса* определяют приемлемые допуски для выноса в натуру. При генерации отчета вы можете оговорить допуски, тогда ошибки, большие заданного критерия, будут выделены цветом в отчете.

- 7. Для автоматического просмотра файла после его создания отметьте окошко *Показать созданный файл* .
- 8. Для создания файла нажмите *Принять.*

*Примечание - Когда выбранная стилевая таблица XSLT применяется для создания специального экспортного файла, обработка происходит в доступной программной памяти устройства. Если для создания экспортного файла недостаточно памяти, появляется сообщение об ошибке и экспортный файл не создается.*

4 Подготовка отчета

На создание файла отчета влияют следующие факторы:

- 1. Объем доступной для устройства программной памяти.
- 2. Размер экспортируемой работы.
- 3. Сложность используемой для экспортного файла стилевой таблицы.
- 4. Объем данных, записываемый в экспортный файл.

Если экспортный файл невозможно создать на контроллере, загрузите задание в качестве файла JobXML на компьютер.

Для создания экспортного файла из загруженного файла JobXML, используя ту же стилевую таблицу XSLT, необходимо использовать служебную программу ASCII File Generator (доступна на веб-сайте *Trimble Access Downloads* [\(www.trimble.com/support\\_trl.aspx?Nav=Collection-](� ����� ��Kƞ�
����!��T"ͮ)[62098\)](Ѷ��e)).